# Operating Instructions Device Xpert

Device configuration software HART and FOUNDATION fieldbus

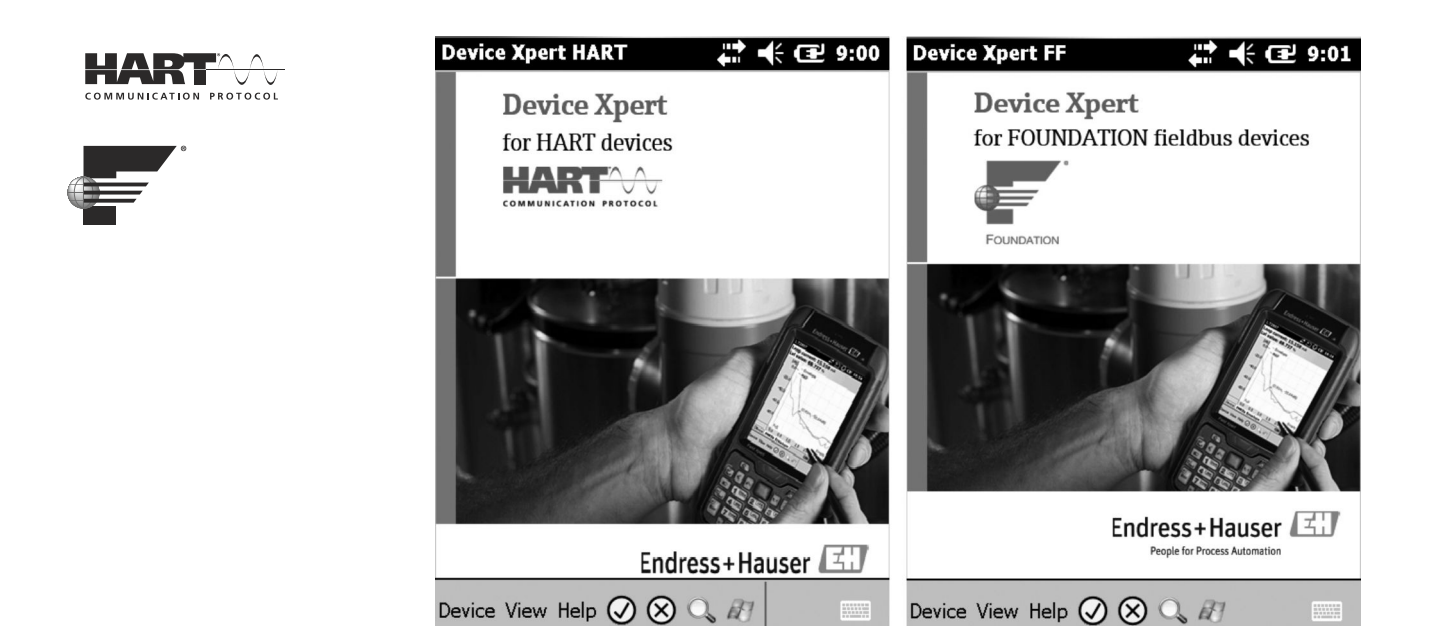

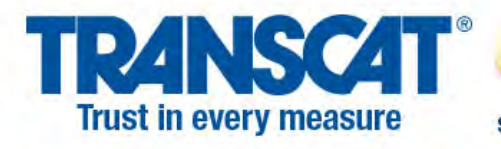

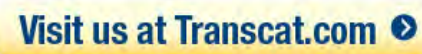

sales@transcat.com

1.800.828.1470

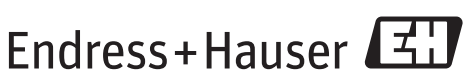

People for Process Automation

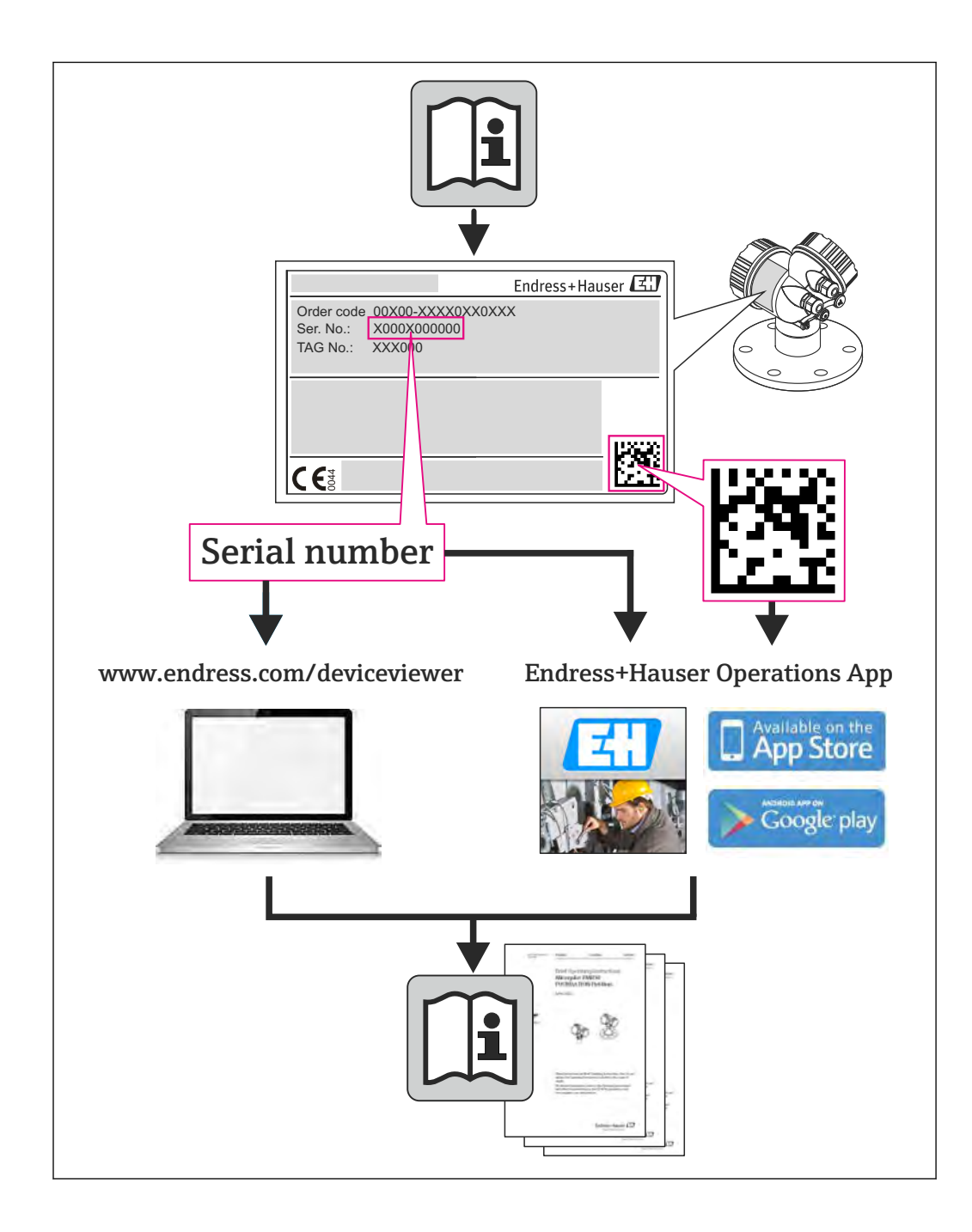

# Revision history

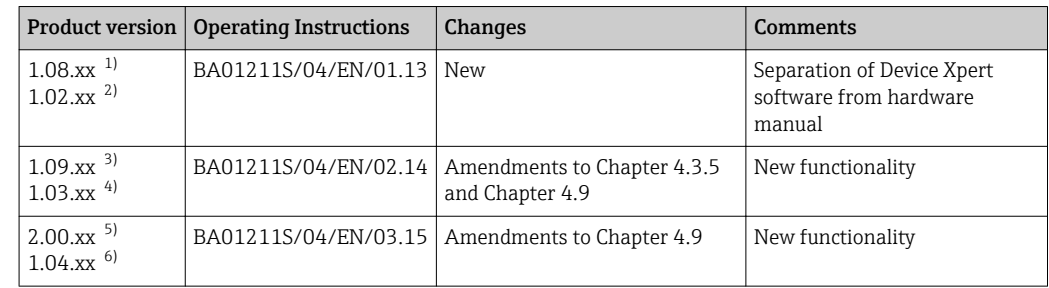

1) Device Xpert HART

2) Device Xpert FOUNDATION fieldbus 1) Device Xpert HART<br>
2) Device Xpert FOUNDATION fieldbus<br>
3) Device Xpert HART<br>
4) Device Xpert FOUNDATION fieldbus<br>
5) Device Xpert HART<br>
6) Device Xpert FOUNDATION fieldbus

3) Device Xpert HART

Device Xpert HART

Device Xpert FOUNDATION fieldbus

# Table of contents

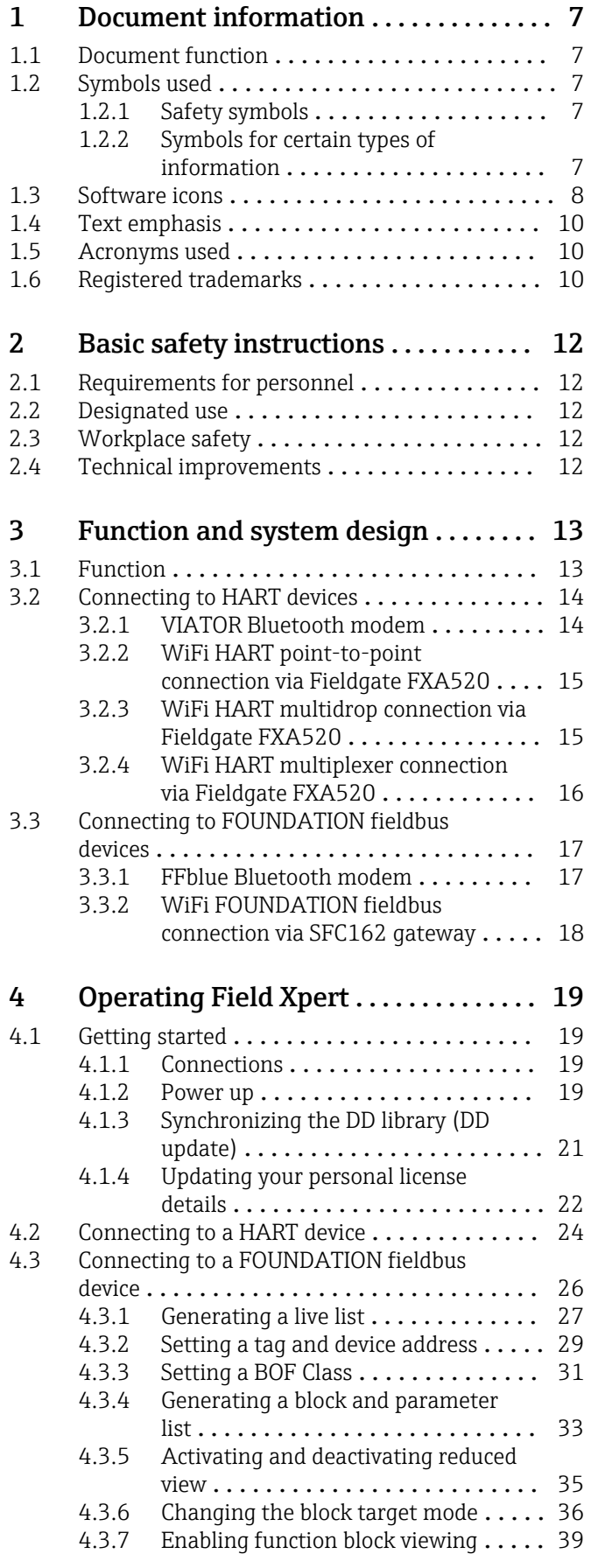

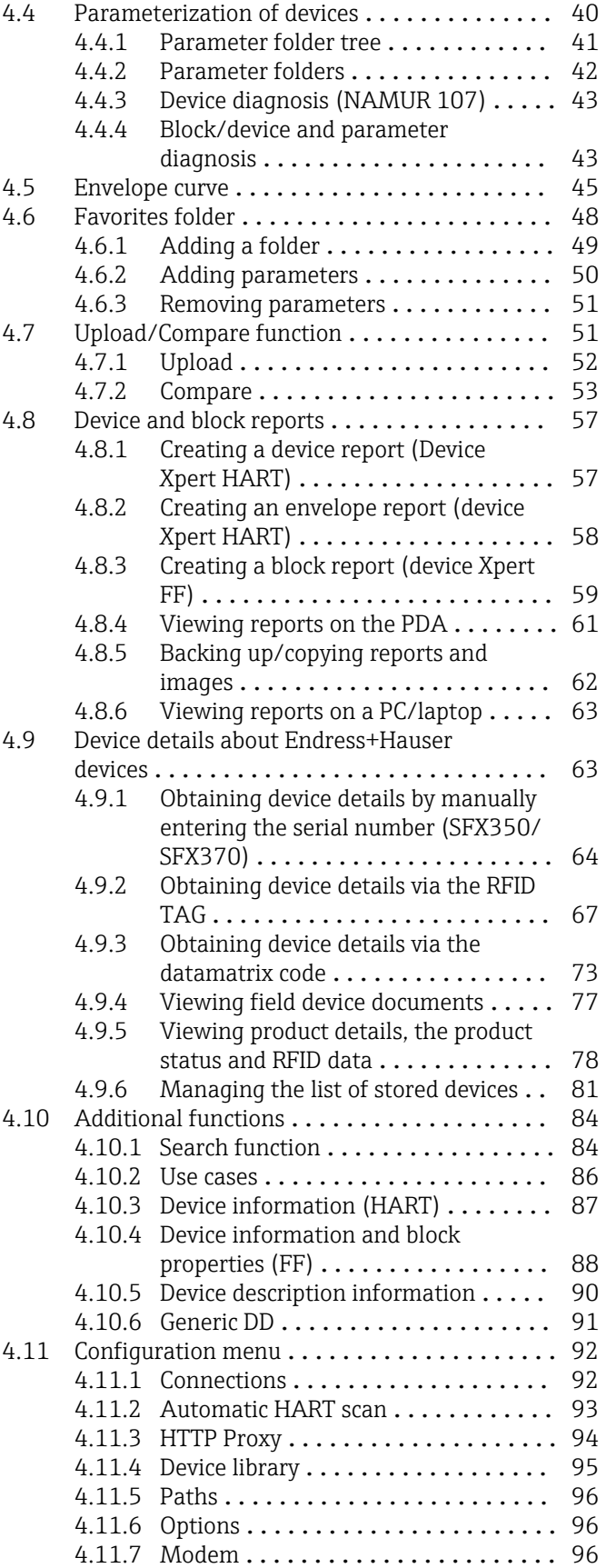

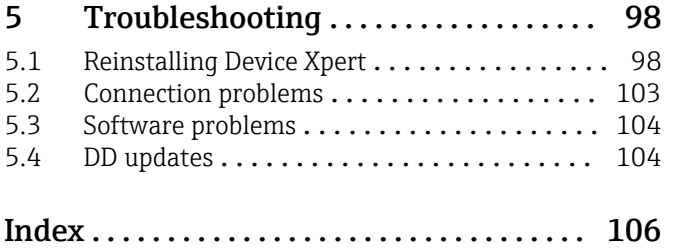

# <span id="page-6-0"></span>1 Document information

# 1.1 Document function

# 1.2 Symbols used

### 1.2.1 Safety symbols

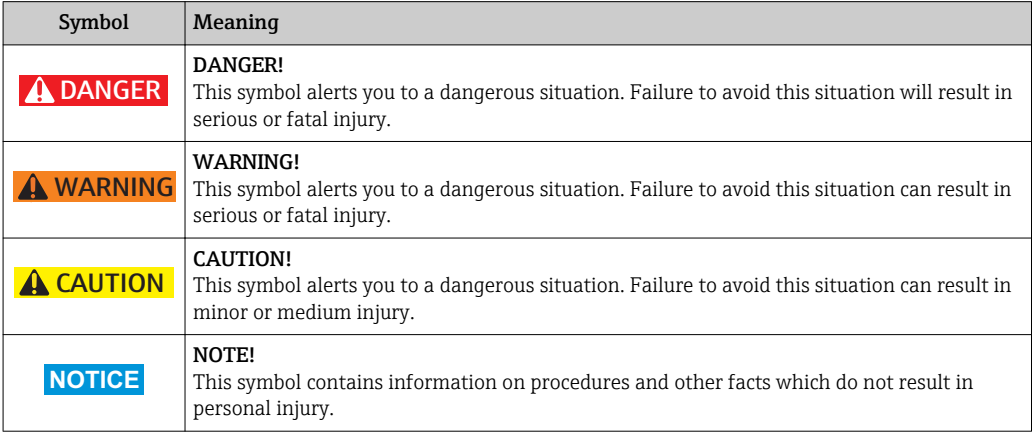

### 1.2.2 Symbols for certain types of information

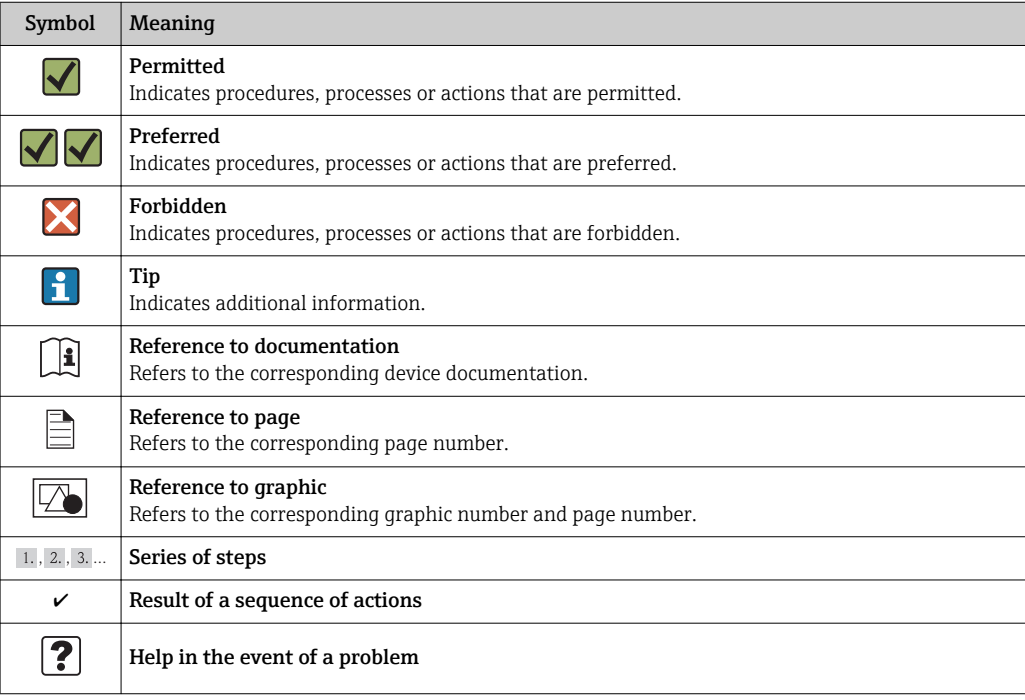

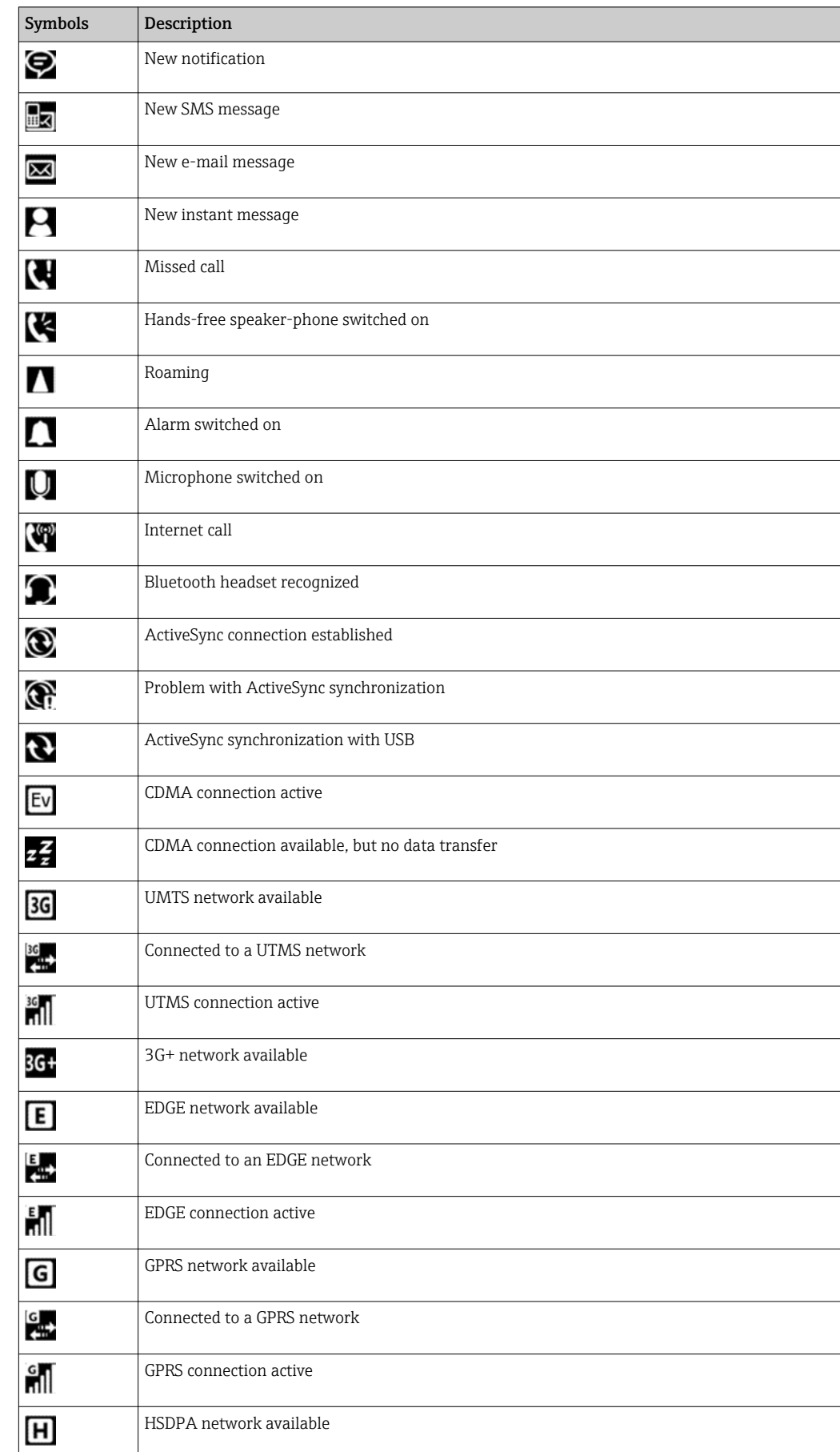

# <span id="page-7-0"></span>1.3 Software icons

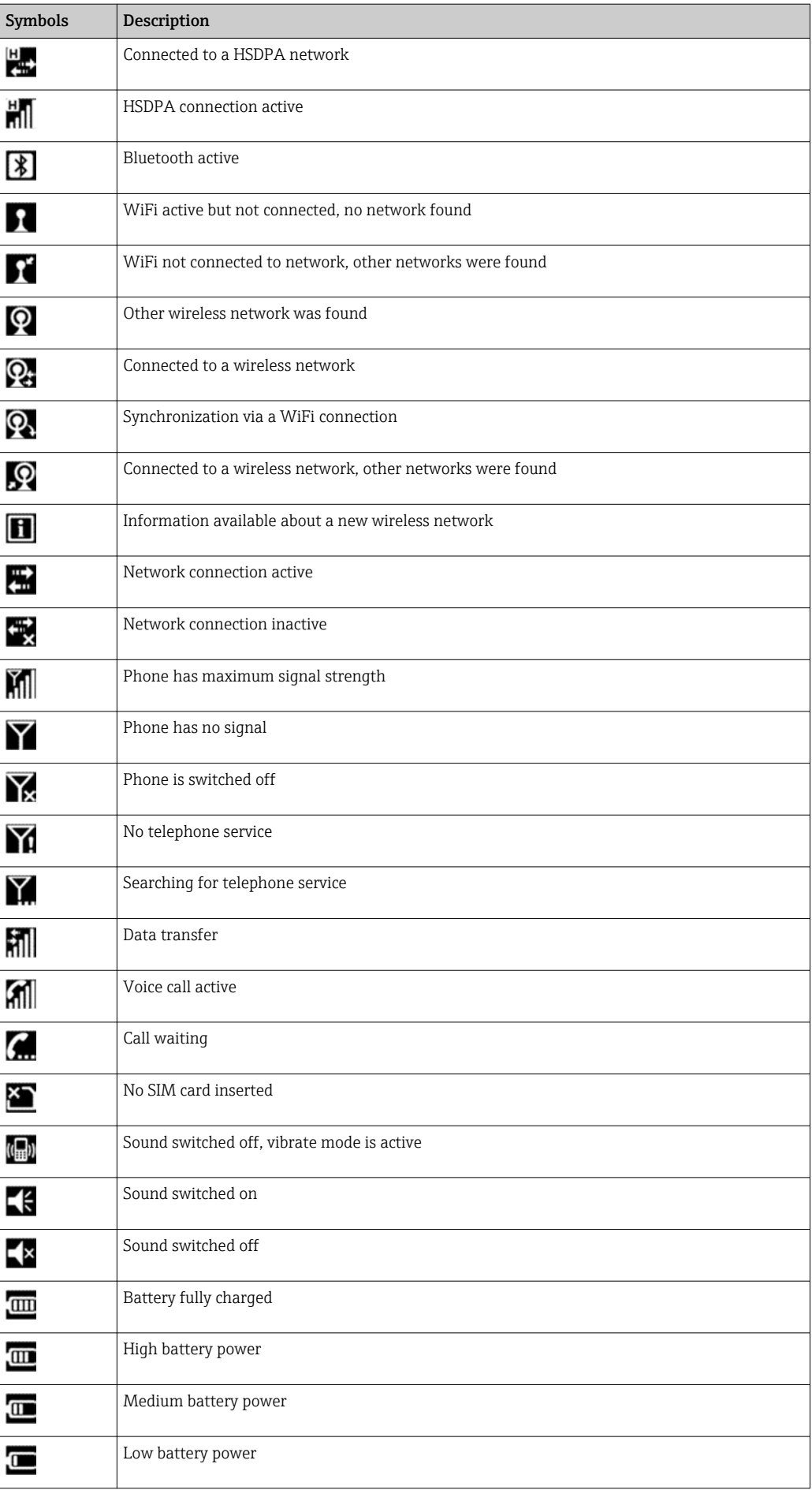

<span id="page-9-0"></span>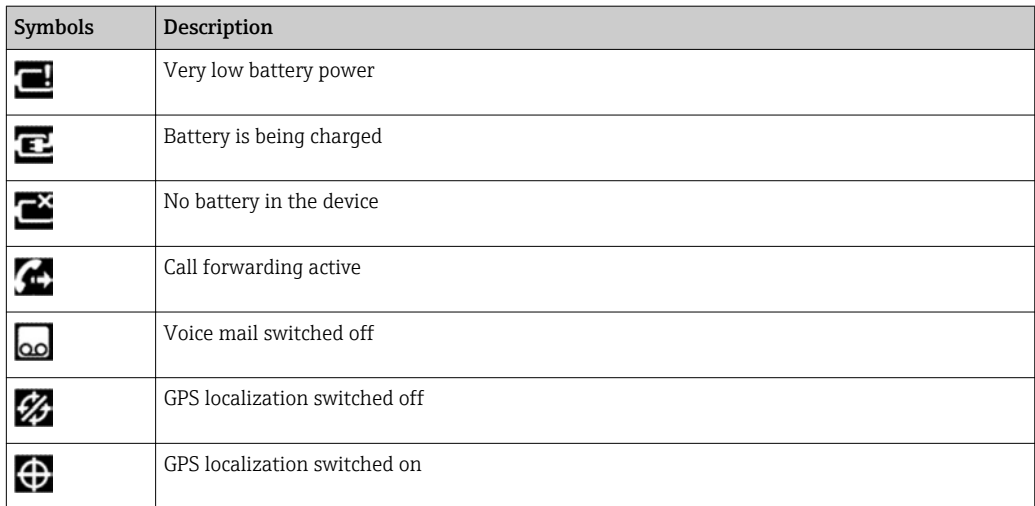

# 1.4 Text emphasis

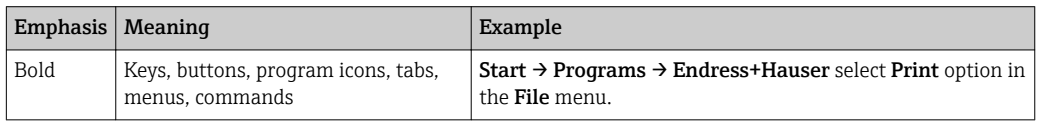

# 1.5 Acronyms used

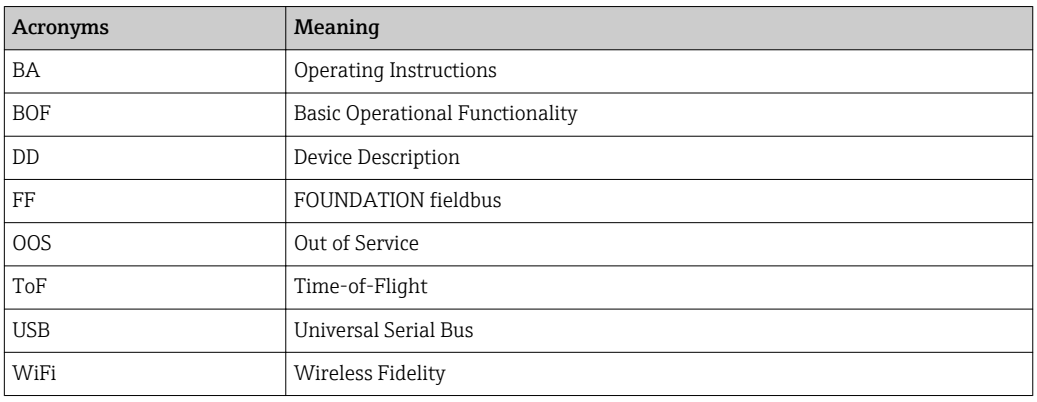

# 1.6 Registered trademarks

PROFIBUS® is a registered trademark of the PROFIBUS User Organization, Karlsruhe/ Germany.

FOUNDATIONTM fieldbus is the trademark of the FieldComm Group, Austin, TX 78759, USA.

HART®, WirelessHART® is the registered trademark of the FieldComm Group, Austin, TX 78759, USA.

ActiveSync®, Microsoft®, Windows® , Windows Embedded Handheld® 6.5, Windows 2000®, Windows XP®, Windows Vista®, Windows 7®, Windows 8®, Windows 10®, Windows Explorer®, Internet Explorer® and the Microsoft logo are registered trademarks of the Microsoft Corporation.

MACTek® registered trademark of the MACTek Corporation, Ohio, USA

VIATOR® registered trademark of the MACTek Corporation, Ohio, USA

Bluetooth® registered trademark of Bluetooth SIG, Inc, Washington, USA

Acrobat Reader® is a registered trade mark of Adobe Systems Incorporated.

FFblue Interface Softing Industrial Automation GmbH, Germany.

All other brand and product names are trademarks or registered trademarks of the companies and organizations in question.

# <span id="page-11-0"></span>2 Basic safety instructions

### 2.1 Requirements for personnel

It is extremely important that the users of the software are adequately trained and qualified in commissioning fieldbus devices and have the necessary authorization to do so.

# 2.2 Designated use

Device Xpert is a device configuration software that is supplied installed on Field Xpert SFX100, SFX350 and SFX370 industrial PDAs. Versions are available for both HART and FOUNDATION fieldbus. The software can be used for the purposes described in these Operating Instructions. Functionality has been tested for devices registered with the HART Communication Foundation and the Fieldbus FOUNDATION. There is no guarantee that unregistered devices can be configured, although this is often the case.

# 2.3 Workplace safety

Device Xpert is used to configure fieldbus devices. As such it is possible that incorrect configurations may lead to unwanted or hazardous situations in a process plant.

Device Xpert is delivered already installed on the Field Xpert industrial PDA. The commissioning and operation of the Field Xpert SFX350 and SFX370 devices together with the associated Bluetooth modems and plant access points is described in Operating Instructions BA01202S/04/en and that of Field Xpert SFX100 in Operating Instructions BA00060S/04/en.

# 2.4 Technical improvements

Endress+Hauser reserves the right to make technical improvements to the hardware and software at any time and without prior notification. If such improvements have no effect on the operation of the equipment, they are not documented. If the improvements affect operation, a new version of the Operating Instructions is created and issued.

# <span id="page-12-0"></span>3 Function and system design

### 3.1 Function

Field Xpert from Endress+Hauser is a powerful, compact industrial PDA based on the Windows Embedded Handheld operating system and offering integrated WLAN, USB, Bluetooth and infrared interfaces. This allows it to be connected to HART and/or FOUNDATION fieldbus devices via a modem or gateway. With a range of Ex approvals, Field Xpert meets the needs and requirements of the process industry for applications inside and outside hazardous areas.

Once the Field Xpert hardware and the Device Xpert software are communicating with a device, it can be parameterized. Depending upon the system architecture, only one device may be seen (e.g. in HART point-to-point) or all the devices connected to the segment (e.g. in FOUNDATION fieldbus applications).

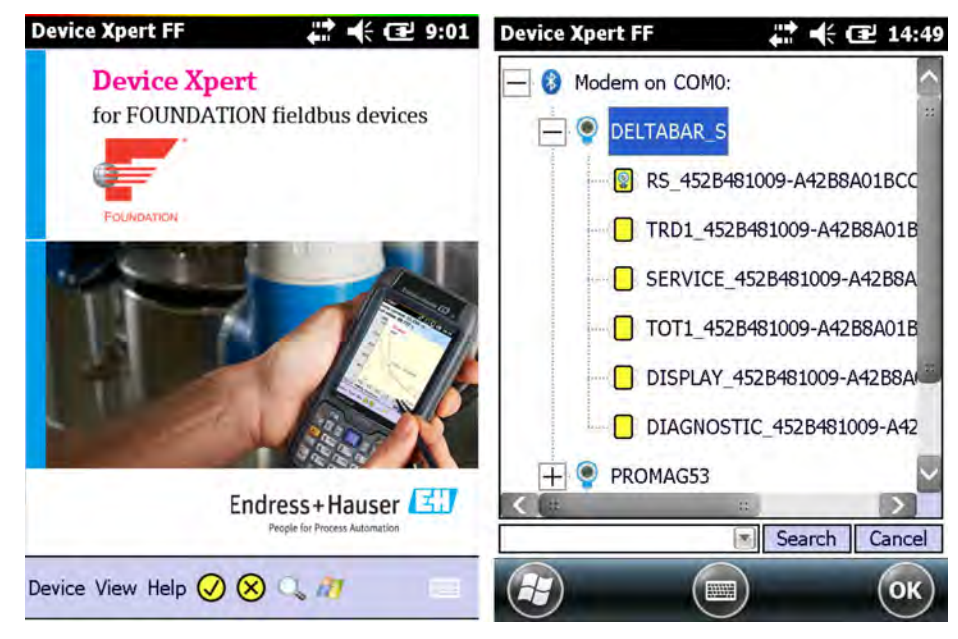

 *1 Device Xpert FOUNDATION fieldbus start page and live list of connected devices*

Other functions, described in more detail in Chapter 3 are:

- Device Description (DD) updates
- Envelope curve
- Favorites folder
- Search function
- Device diagnosis
- Upload/Compare function
- Device Report (XML)
- Application help
- Generic DD

## <span id="page-13-0"></span>3.2 Connecting to HART devices

#### **A**WARNING

#### If additional devices are connected to an intrinsically safe circuit, proof of the intrinsic safety of the circuit must be verified once more.

Connecting devices to circuits that are not intrinsically safe causes the modem to no longer be intrinsically safe.

‣ Once a modem has been used in a non-Ex facility, it may not be installed in an Ex facility afterwards.

#### 3.2.1 VIATOR Bluetooth modem

The VIATOR Bluetooth modem allows point-to-point connections to be made with a HART device. There are two possibilities to do so:

- For a normal transmitter power supply unit, (e.g. RMA42) via a 270  $\Omega$  load resistor (250 to 1100  $\Omega$ ) connected into the loop as shown in Fig. 2.
- With a transmitter power supply unit with built-in HART communication resistor, via the two HART communication sockets on the front panel as shown in Fig. 3.
	- Suitable HART transmitter power supply units are: – RNS221, RMA422, for non-Ex applications
	- RN221, RMA421 for Ex and non-Ex applications

The connection between the Field Xpert and the modem is wireless.

#### **A**CAUTION

#### The modem is certified for use in hazardous areas, Zone 1.

There is the risk that the protective circuits were overloaded unintentionally, with the result that they no longer work correctly.

 $\triangleright$  Once a modem has been used in a non-Ex facility, it may not be installed in an Ex facility afterwards.

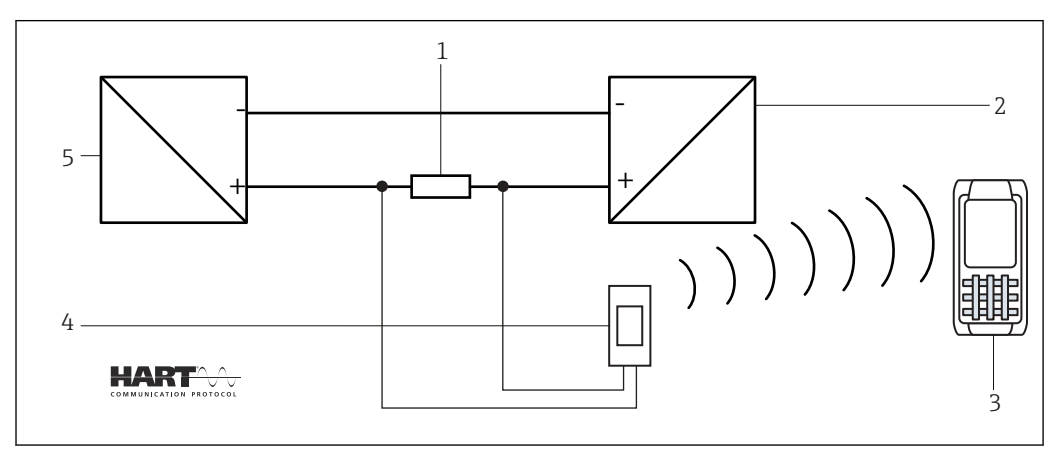

 *2 Connection via a load resistor*

- *1 Load resistor: 250 to 1100 Ω*
- *2 HART device*
- *3 Field Xpert*
- *4 VIATOR Bluetooth modem*
- *5 Transmitter power supply unit*

<span id="page-14-0"></span>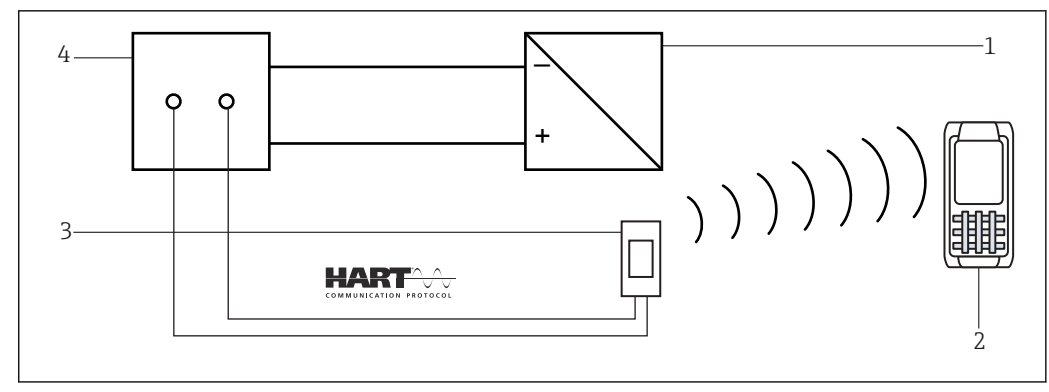

 *3 Connection via a transmitter power supply with HART communication sockets (internal load resistor)*

- *1 HART device*
- *2 Field Xpert*
- 
- *3 VIATOR Bluetooth modem 4 Transmitter power supply unit*

#### 3.2.2 WiFi HART point-to-point connection via Fieldgate FXA520

Two HART devices can be connected directly to the input channels of the Fieldgate FXA520. If the appropriate version of Fieldgate was ordered, the devices can be used in hazardous areas. The inputs meet the requirements of SIL 2 for 4 to 20 mA loops (IEC 61508). Fig. 4 shows the equipment architecture, whereby the Field Xpert communicates with the Fieldgate FXA520 via a WiFi access point and the Fieldgates are powered by RN221 or RN221N-B transmitter power supply units.

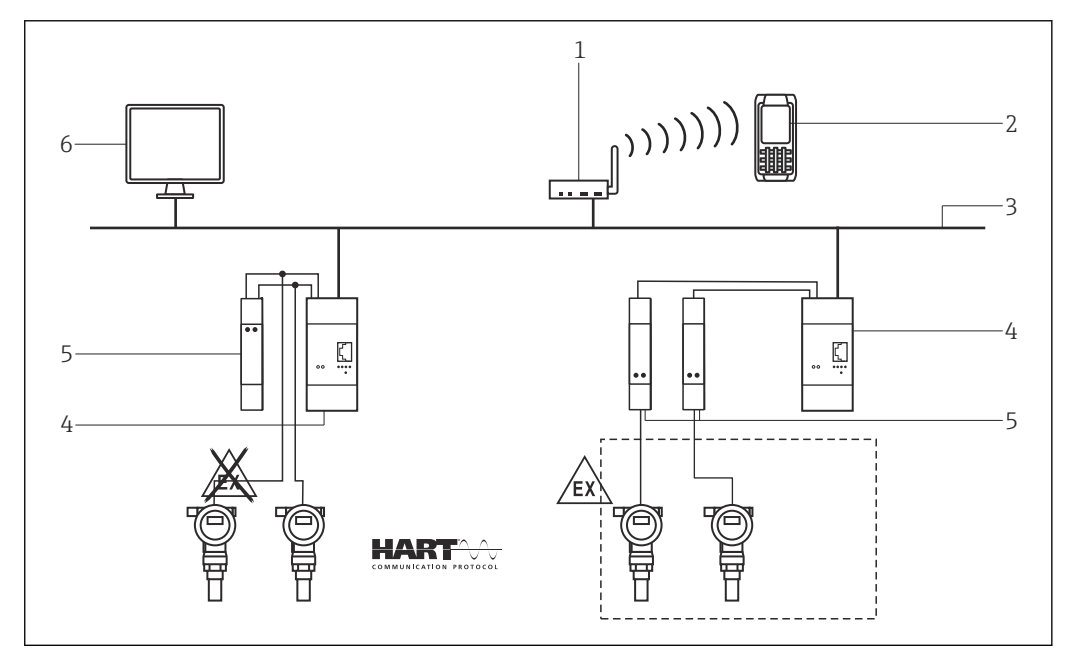

 *4 Equipment architecture for HART point-to-point connection*

- *1 WiFi access point*
- *2 Field Xpert*
- *3 Ethernet*
- *4 Fieldgate FXA520*
- *5 e.g. RN221N-B*
- *6 SCADA visualization*

#### 3.2.3 WiFi HART multidrop connection via Fieldgate FXA520

With the FXN520 multidrop module, up to 2 x 8 HART devices operating in a nonhazardous area can be connected to the Fieldgate FXA520. Fig. 5 shows the equipment architecture.

<span id="page-15-0"></span>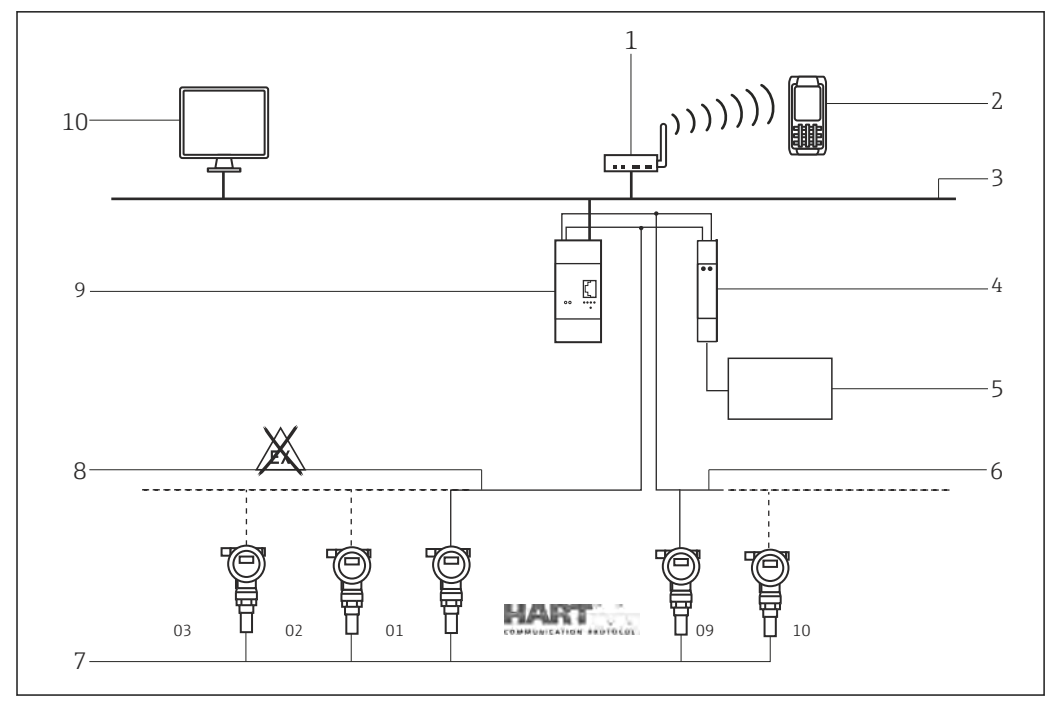

 *5 Equipment architecture for HART multidrop connection*

- *1 WiFi access point*
- *2 Field Xpert*
- *3 Ethernet*
- *4 Multidrop input module FXN520*
- *5 Power supply 24 VDC*
- *6 Channel 2 up to 8 devices*
- *7 Device addresses*
- *8 Channel 1 up to 8 devices*
- *9 Fieldgate FXA520*
- *10 SCADA visualization*

#### 3.2.4 WiFi HART multiplexer connection via Fieldgate FXA520

Fig. 6 shows the equipment architecture for a HART multiplexer connection. The RS-485 interface for Fieldgate FXA520 can be used for connecting up to two HART multiplexers, e.g. the KFD2-HMM-16 from Pepperl+Fuchs. Up to 30 HART devices can be connected in this way. If the devices are used in a safe area, the RNS221 transmitter power supply can be used to power two devices. Ex devices can also be installed in hazardous areas. In this case, the signal must be connected to the safe side of a RN221N-B transmitter power supply.

<span id="page-16-0"></span>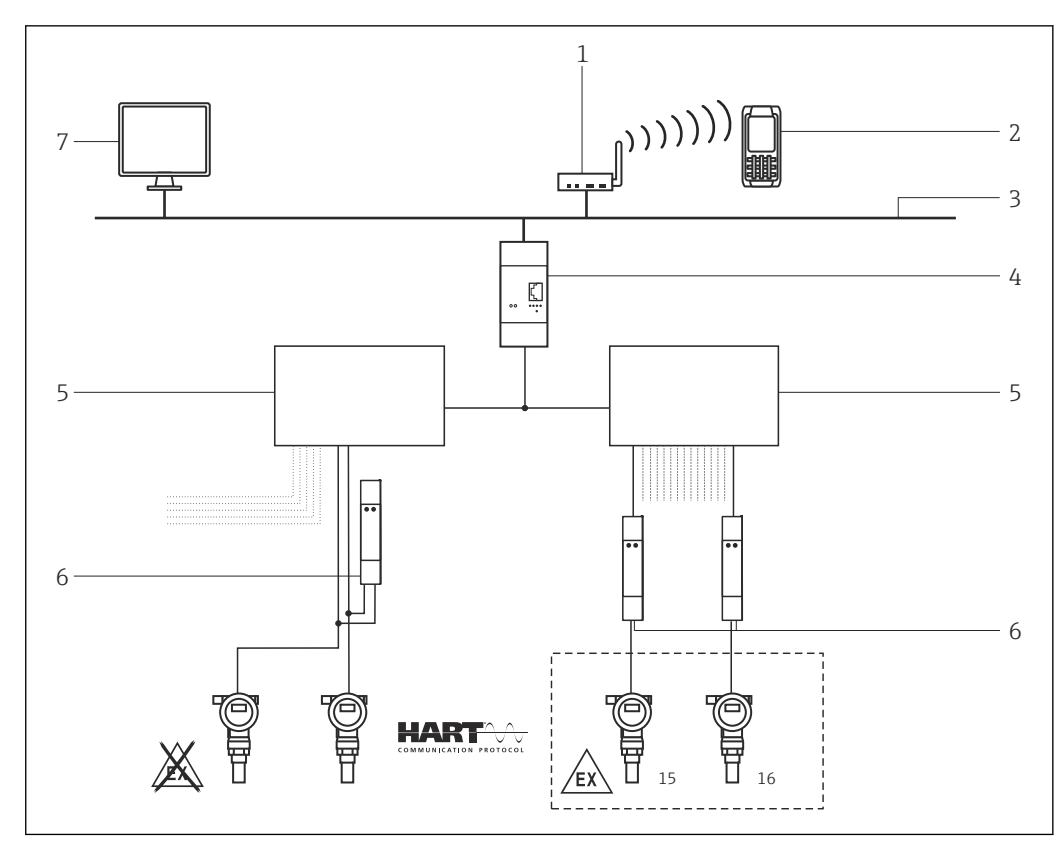

 *6 Equipment architecture for HART multiplexer connection*

- *1 WiFi access point*
- *2 Field Xpert*
- *3 Ethernet*
- *4 Fieldgate FXA520*
- *5 MASTER HART multiplexer e.g. Pepperl+Fuchs KFD2-HMM-16 with max. 15 devices*
- *6 e.g. RN221N-B*
- *7 SCADA visualization*

# 3.3 Connecting to FOUNDATION fieldbus devices

#### **A**WARNING

#### If additional devices are connected to an intrinsically safe circuit, proof of the intrinsic safety of the circuit must be verified once more.

Connecting devices to circuits that are not intrinsically safe causes the modem to no longer be intrinsically safe.

▶ Once a modem has been used in a non-Ex facility, it may not be installed in an Ex facility afterwards.

#### 3.3.1 FFblue Bluetooth modem

Field Xpert communicates with a FOUNDATION fieldbus device via the FFblue Bluetooth modem. The connection between the Field Xpert and the modem is wireless. The modem can be connected at any point on the H1 fieldbus segment, or directly to the fieldbus terminals of the device itself. The modem can also be used in explosion hazardous areas, provided that the Field Xpert used with it is also certified for Ex applications.

<span id="page-17-0"></span>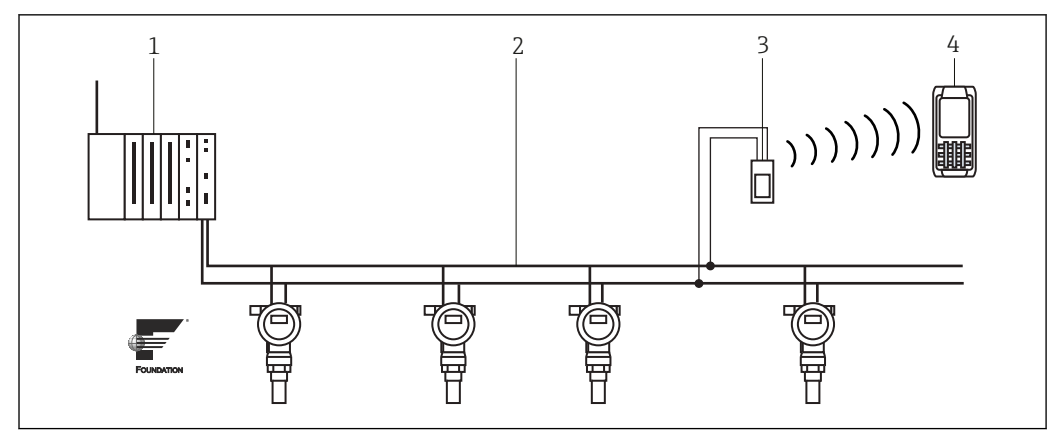

 *7 Connection of FFblue modem to FOUNDATION fieldbus H1 segment*

- *1 Controller with fieldbus power supply*
- *2 FOUNDATION fieldbus H1*
- *3 FFblue modem*
- *4 Field Xpert*

#### 3.3.2 WiFi FOUNDATION fieldbus connection via SFC162 gateway

Fig. 8 shows the equipment architecture, whereby the Field Xpert communicates with the SFC162 gateway via a WiFi access point. The SFC162 gateway is connected in parallel to the controller. It has four channels, each of which may be connected to a different FOUNDATION fieldbus H1 segment.

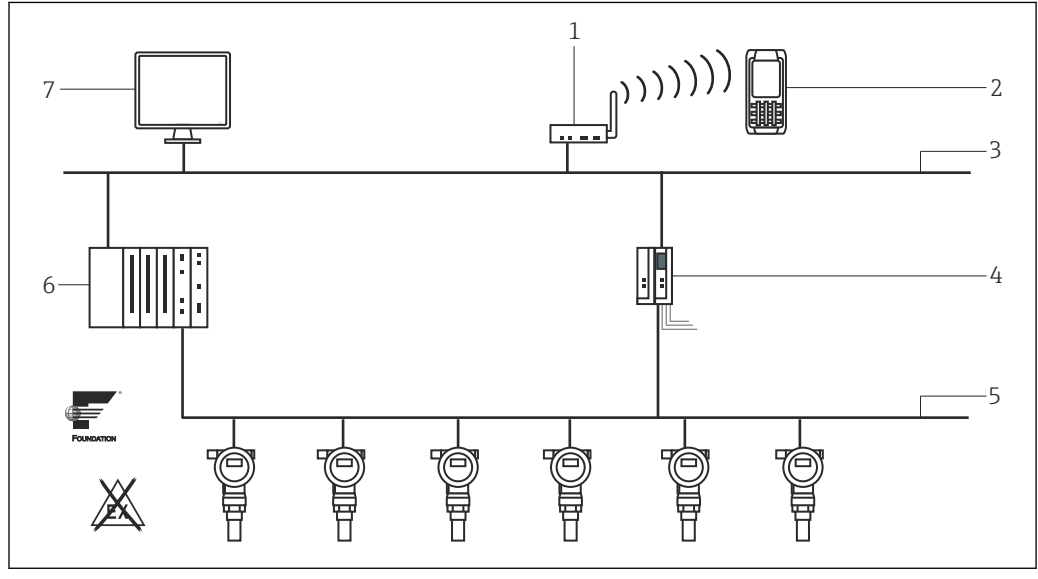

 *8 Equipment architecture for FOUNDATION fieldbus network (Non-Ex)*

- *1 WiFi access point*
- *2 Field Xpert*
- *3 Ethernet*
- *4 SFC162 gateway visitor with power unit*
- *5 FOUNDATION fieldbus H1*
- *6 Controller*
- *7 SCADA visualization*

# <span id="page-18-0"></span>4 Operating Field Xpert

### 4.1 Getting started

#### 4.1.1 Connections

The commissioning of Field Xpert is described in Operating Instructions BA01202S/04/en.

#### Bluetooth connections

Before Field Xpert can be used to configure HART or FOUNDATION fieldbus devices it must be commissioned.

What exactly must be done depends upon the type of connection that is in use and the license th

- A Bluetooth connection for HART has already been configured and installed in Field Xpert by Endress+Hauser prior to delivery if a HART or HART plus FOUNDATION fieldbus Device Xpert license has been purchased
- A Bluetooth connection for FOUNDATION fieldbus has already been configured and installed in Field Xpert by Endress+Hauser prior to delivery if a FOUNDATION fieldbus or HART plus FOUNDATION Fieldbus Device Xpert license has been purchased
- A WiFi connection must always be configured and installed by the user.

The user may also need to configure and install a Bluetooth connection if the license is upgraded or if the modem needs to be reconfigured following a Field Xpert clean reset. This procedure is described in Operating Instructions BA01202S/04/en.

#### WiFi connections

If a WiFi connection to a Fieldgate FXA520 (HART) or SFC162 gateway (FOUNDATION fieldbus) has been selected, then the connection must be set up before the associated Device Xpert software can be used. This setup procedure is described in Operating Instructions BA01202S/04/en.

- The VIATOR Bluetooth modem switches off if there is no traffic for 30 minutes. l - 1 Switch the modem on again to reactivate it. Um das Modem wieder zu aktivieren, erneut einschalten.
	- The FFblue Bluetooth modem goes to sleep if there is no traffic for 10 minutes. Reconnect the modem to the bus to reactivate it.

#### 4.1.2 Power up

If the Fieldgate FXA520 or SFC162 gateway is used, check that the devices are powered up and that the network is up and running.

#### 1. Switch on Field Xpert by pressing the on/off button.

 $\rightarrow$  The Field Xpert home screen appears. The Field Xpert switches on automatically when the USB connector is inserted into the computer.

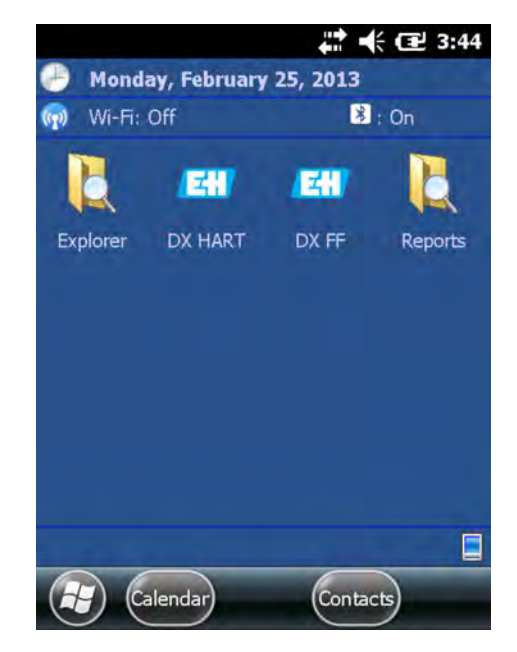

2. Check that the correct communication mode is active.

#### Selecting the communication mode

- 1. Switch to the Wireless Center.
- 2. Tap on the desired communication mode.

The communication mode is selected.

**P** More information about wireless settings are provided in **Operating Instructions** BA01202S/04/en.

- <span id="page-20-0"></span>▶ Select the Device Xpert software.
	- $\rightarrow$  The start screen of the selected Device Xpert version opens.

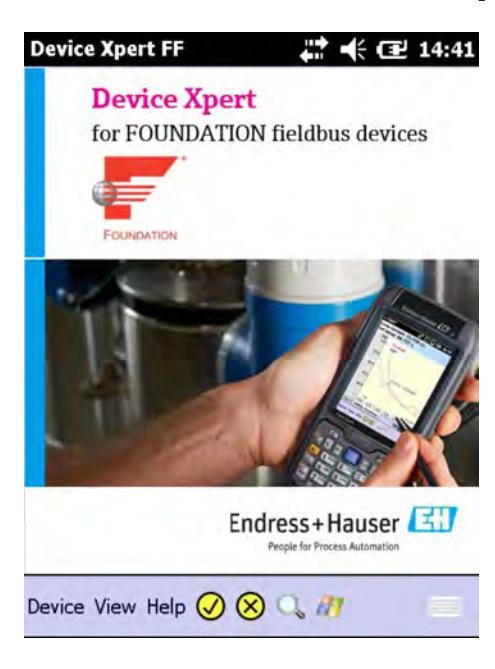

- By tapping the Windows icon located on the navigation bar in the Device Xpert home screen, the Device Xpert operating system is minimized and the user returns to the Windows Operating system
	- Device Xpert is minimized only and continues to run in the background

#### 4.1.3 Synchronizing the DD library (DD update)

Device Xpert is supplied with the latest set of HART and/or FOUNDATION fieldbus device descriptions available at the time of factory configuration. For a period of 60 days after this time, or longer if an optional DD updating license (Software Update Service) has been purchased, Device Xpert will connect to the Endress+Hauser Field Xpert - Device Xpert DD Update Server, where the latest DD libraries are available. Device Xpert automatically detects whether a valid license is available, e.g. if purchased at a later date or updated. It is recommended that the library is synchronized during the initial setup of the device, then at regular intervals thereafter (if the Software Update Service is licensed).

To update your DD device library, the Field Xpert must be connected to the internet. This can be done either:

- directly via a WiFi connection or
- via a USB or Bluetooth connection with your laptop/PC

To activate the license via a Bluetooth or USB connection, Windows Mobile Device Center (Windows 7) or ActiveSync Version 4.5 or higher (Windows XP) is required. Please check if Windows Mobile Device Center or ActiveSync is installed on the PC. If not, download Windows Mobile Device Center or ActiveSync from the Microsoft web site and install the software package.

Depending on the type of connection selected, connect the USB cable to your Field Xpert docking station and a free USB port on your PC or activate the Bluetooth interfaces on the PC and Field Xpert.

The following steps are independent of the connection type and therefore apply equally to all of the internet connections described above.

- 1. Start Windows Mobile Device Center / ActiveSync.
- 2. If Field Xpert is to access the Internet via a proxy server, configure the proxy server parameters in Chapter 4.11.3.  $\rightarrow \blacksquare$  94

<span id="page-21-0"></span>3. Start Device Xpert and select Device → Synchronize Library.

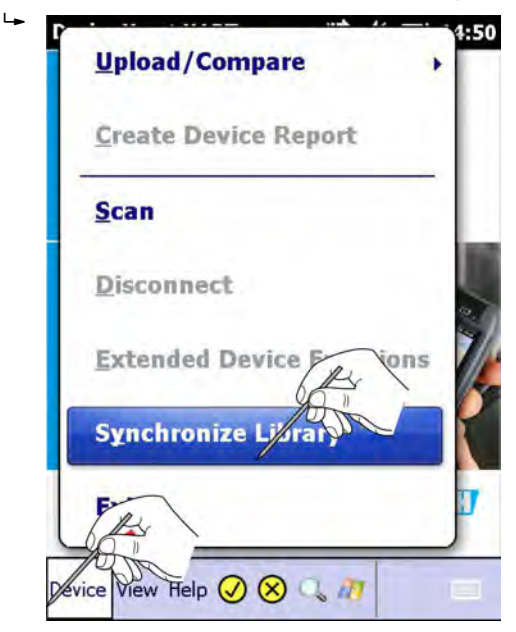

Synchronization starts and Device Xpert checks automatically if there are new DDs.

If there have been no updates since the last connection, a message will be displayed to this effect.

- 4. Select **Yes** to confirm the synchronization.
	- $\rightarrow$  The **download** starts automatically.

After download, the new device descriptions (DDs) can be used.

#### 4.1.4 Updating your personal license details

Field Xpert is delivered with a license filled with factory default values for the name and email. We suggest that you enter the name of the user or the name of the company and a contact e-mail address.

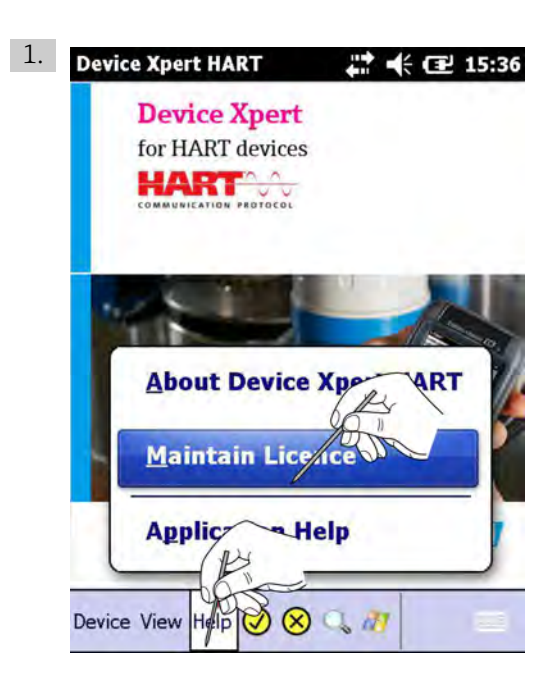

In Device Xpert HART or Device Xpert FF, select Help → Maintain License.

 $\rightarrow$  The Maintain License window opens.

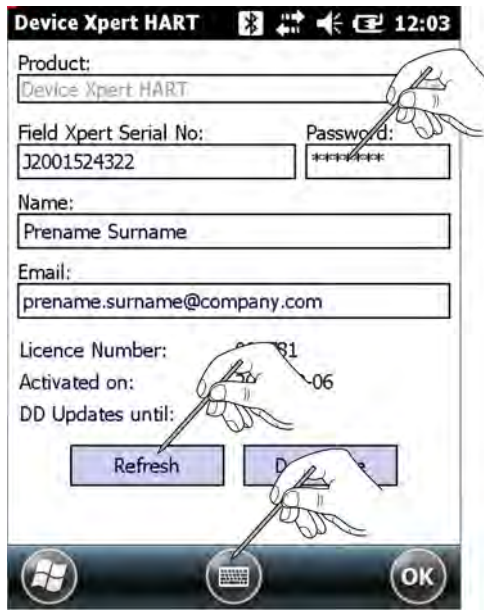

- 2. Tap on the keyboard icon.
- 3. Enter the name of the user or the company and an e-mail address.
- 4. Enter the password. The password can be found on the back of the DVD supplied.

5. Tap on **Refresh**.

The changes are saved.

- The license information is shown at the top and bottom of the screen:
	- Product: software package licensed on the Field Xpert
	- Device Xpert software license number
	- Activated on: date when the license was activated
	- DD Updates until: date of the last possible DD update, see **Chapter 4.1.3**  $\rightarrow \Box$  21

# <span id="page-23-0"></span>4.2 Connecting to a HART device

Device Xpert HART is configuration software for device commissioning, diagnosis and maintenance of HART devices that are registered at the FieldComm Group. It is available in English and German language. Device Xpert HART enables automatic scanning of the HART network as well as quick and easy configuration and diagnosis of the available devices.

Check that the Field Xpert is switched on and has an active Bluetooth or WiFi connection.

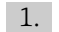

 $L_{\bullet}$ 

1. Tap on the HART icon in the Field Xpert start screen.

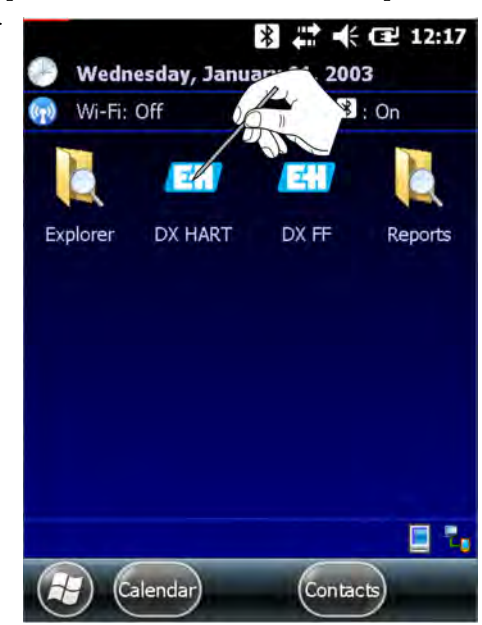

The Device Xpert HART software is started and the Device Xpert HART start screen is displayed.

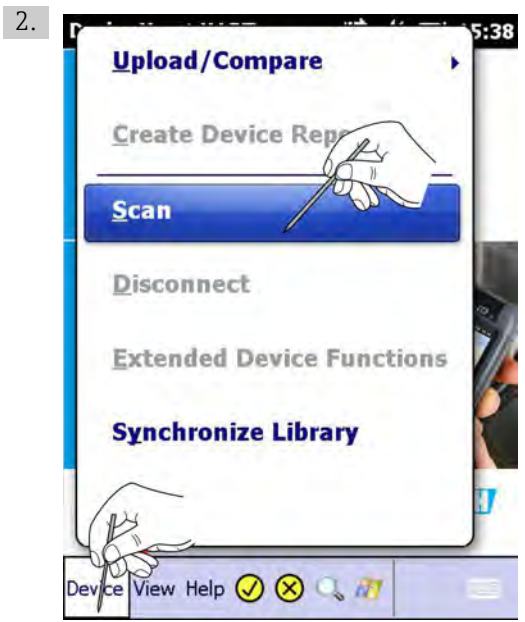

Select Device → Scan.

← The Initiate Device Scan window opens.

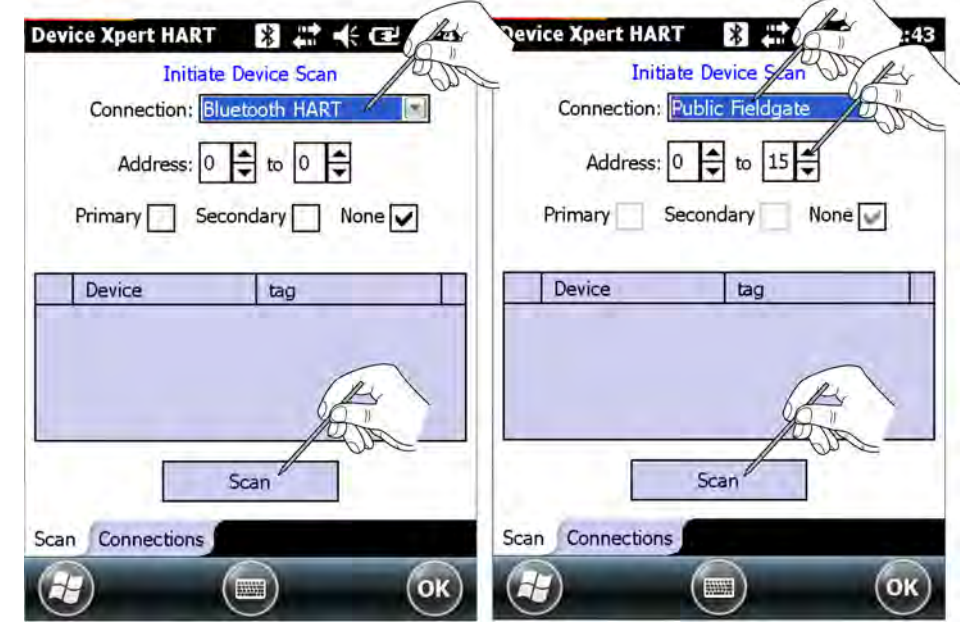

- 3. Check that the right connection has been selected in the **Connection** field. The connection can be changed in the Connections tab.
- 4. Set the address range in the **Address** field. By default the address range is 0 to 0, which corresponds to a 4 to 20 mA HART signal. For HART multidrop, the address range must be set to cover all HART polling addresses used.
- 5. If there is a HART primary master in the loop: Tap on the Secondary box.

<span id="page-25-0"></span>6. Tap on Scan.

 $\rightarrow$  Device Xpert now searches the connected network for HART devices and automatically assigns the appropriate device driver to the connected devices. For 4 to 20 mA HART, the window with the **parametrization overview** appears. (Continue with Step 7)

For HART multidrop or Fieldgate FXA520, several devices may be found.

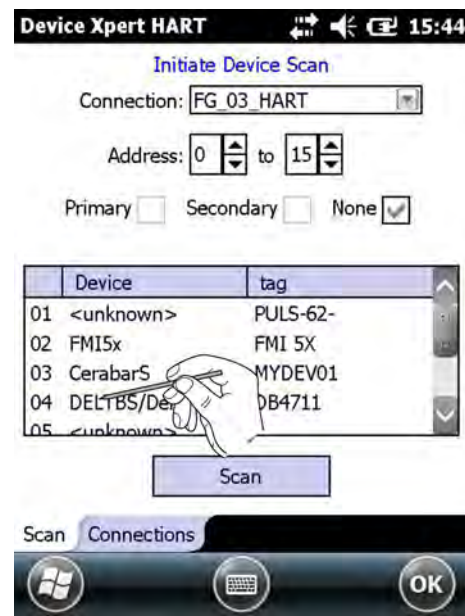

- 7. Tap on the **device name**.
	- $\rightarrow$  The window with the **parametrization overview** opens.

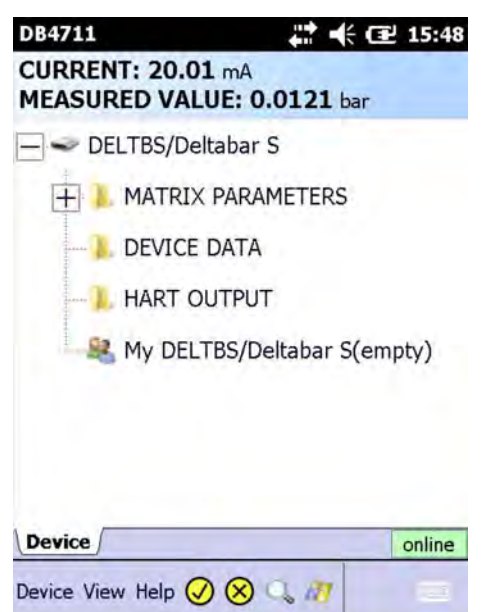

### 4.3 Connecting to a FOUNDATION fieldbus device

Device Xpert FF configuration is software for device commissioning, diagnosis and maintenance. It supports FOUNDATION fieldbus devices that are registered at the FieldComm Group. Device Xpert FF enables automatic scanning of the FOUNDATION fieldbus network as well as quick and easy configuration and diagnosis of the available devices.

#### <span id="page-26-0"></span>4.3.1 Generating a live list

**Check that the Field Xpert is switched on and has an active Bluetooth or WiFi** connection.

1. Tap on the FF icon in the Field Xpert start screen.

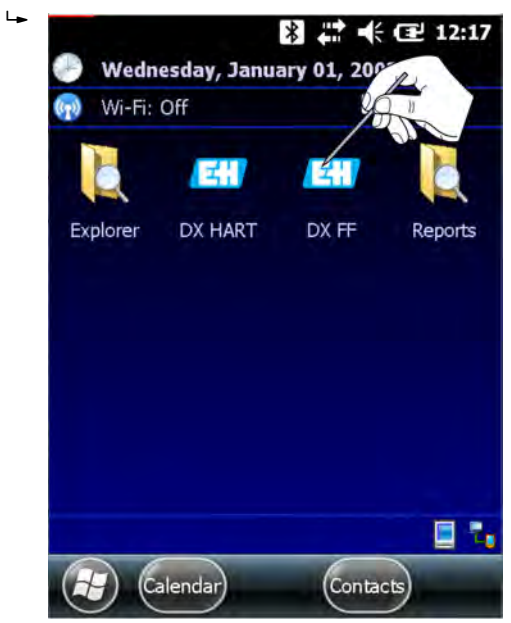

The Device Xpert FF software is started and the Device Xpert FF start screen is displayed.

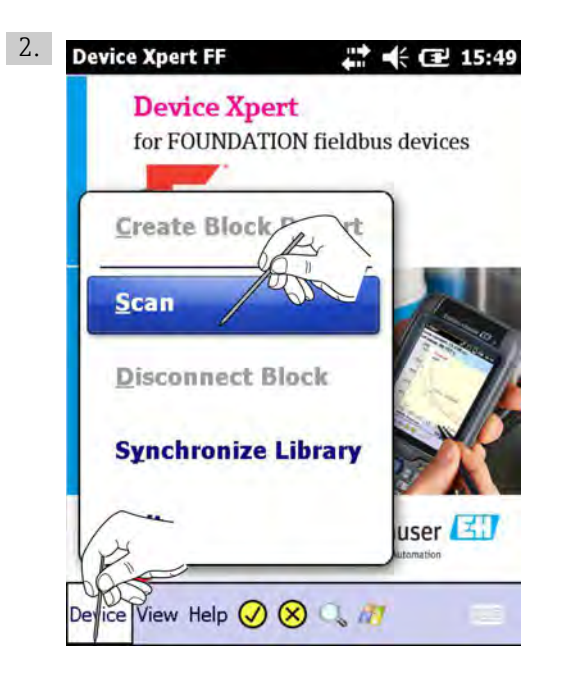

Select Device → Scan.

← The Initiate Device Scan window opens.

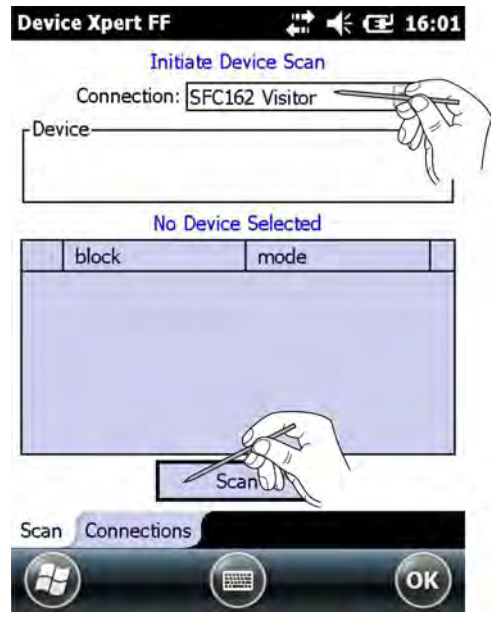

3. Check that the right modem or gateway has been selected in the **Connection** field. The connection can be changed in the Connections tab.

#### <span id="page-28-0"></span>4. Tap on Scan.

 Device Xpert now searches the connected network for FOUNDATION fieldbus devices and publishes a live list.

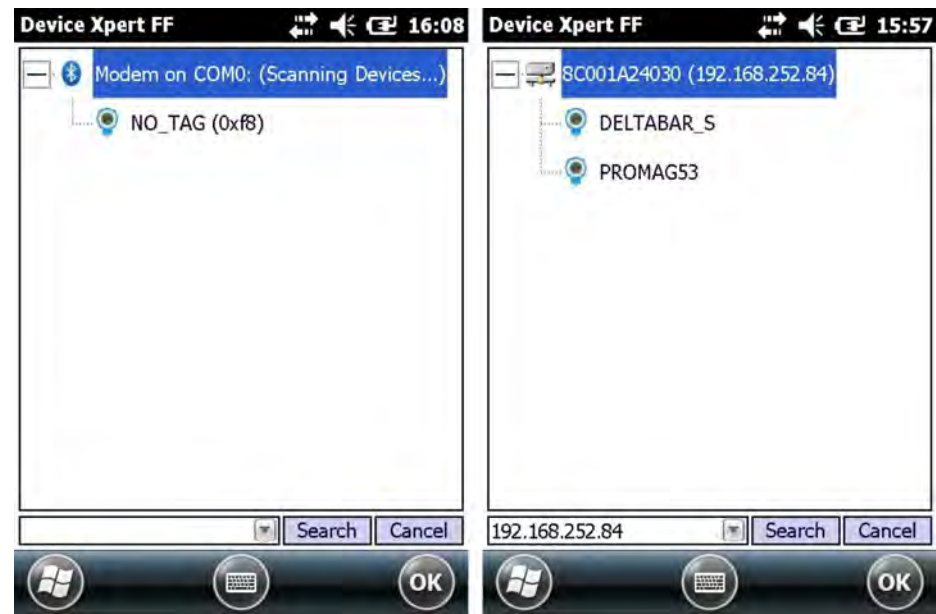

Example: SFC162 gateway left, FFblue Bluetooth modem right

- For uncommissioned devices, the device name and identifier normally appear I - 1 (continue with **Chapter 4.3.2**  $\rightarrow$   $\blacksquare$  29)
	- For commissioned devices, a block and parameter list can now be generated as described in Chapter 4.3.4→ ■ 33

#### 4.3.2 Setting a tag and device address

• This function is primarily for commissioning of individual devices which are connected point-to-point with a modem or gateway, i.e. test bench operation • Device Xpert identifies commissioned devices and deactivates the corresponding menu items

1. Tap on the **device** and hold.

 $ightharpoonup$  The context menu appears.

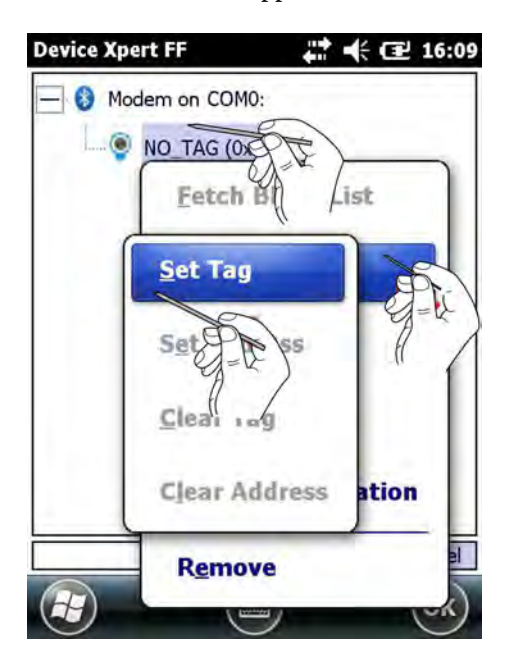

- 2. Select Tag/Address  $\rightarrow$  Set Tag.
	- $\rightarrow$  The window for entering the changes opens.

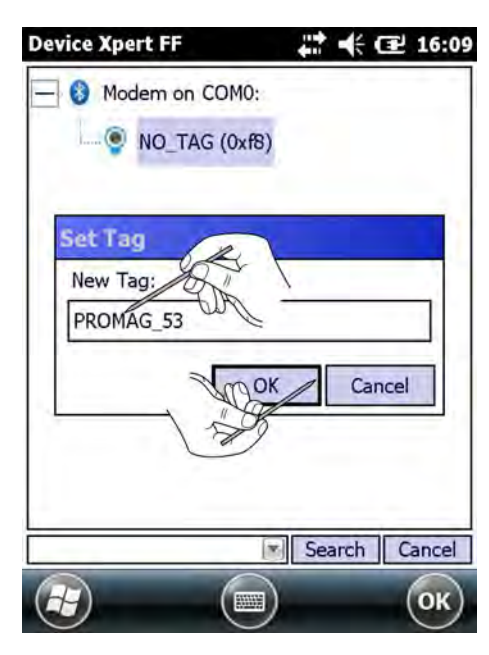

3. Enter the tag and tap on OK.  $\rightarrow$  The changes are accepted.

4. Tap on the **device** and hold.

 $\rightarrow$  A context menu opens.

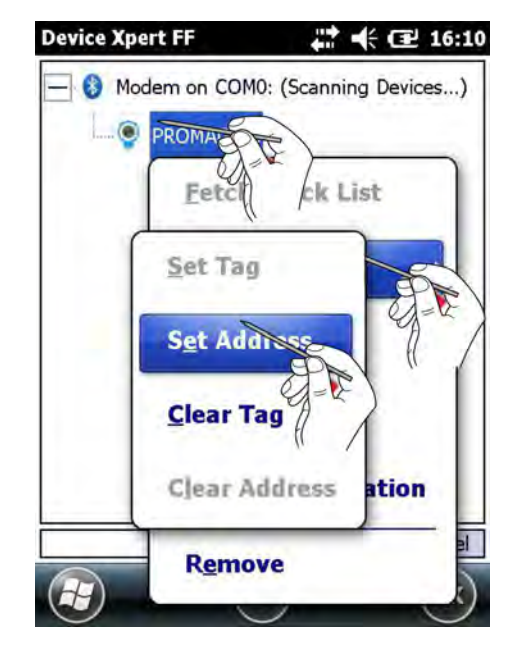

- <span id="page-30-0"></span>5. Tap on Tag/Address  $\rightarrow$  Set Address.
	- $\rightarrow$  The window for entering the changes opens.

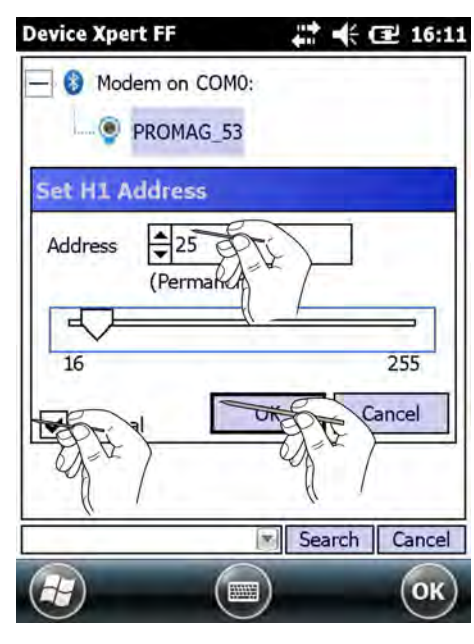

- 6. Select the address from the drop-down menu or use the slider.
- 7. Check the **Decimal** check box to change from hexadecimal to decimal addresses.

8. Tap on OK.

The changes are saved and the address is downloaded to the device.

- It can take some time to download the address to the device.
	- Addresses from 0 x 10 (16) to 0 x 13 (19) are reserved for bridges. Addresses from 0 x 14 (20) to 0 x F7 (247) are reserved for field devices, whereby any device with BOF Class "Link Master" should have a lower address than a device with BOF Class "Basic".

#### 4.3.3 Setting a BOF Class

If the device is to be assigned link master functionality, the BOF Class can now be changed to "Link Master". Normally only one field device in an H1 segment will be allocated this functionality. Not all devices support Link Master functionality.

- 1. Tap on the **device** and hold.
	- $\rightarrow$  The context menu appears.

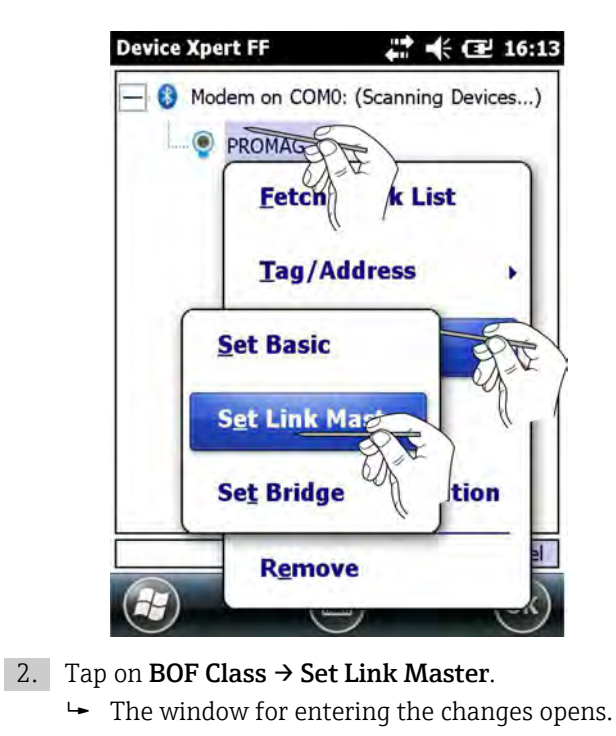

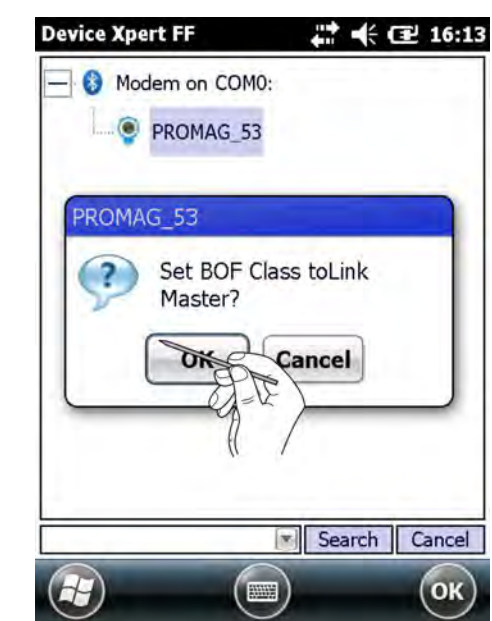

3. Tap on OK.

- <span id="page-32-0"></span>4. Tap on the **device** and hold.
	- $ightharpoonup$  The context menu appears.

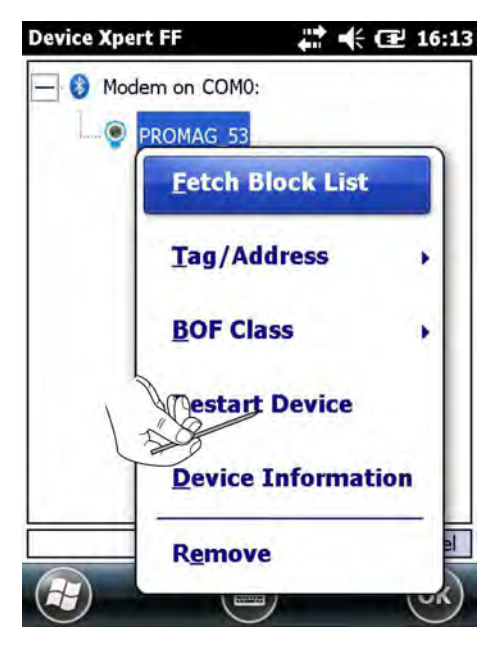

5. Tap on Restart Device.

6. Tap on OK.

When the device has restarted the "Link Master" functionality is activated.

#### 4.3.4 Generating a block and parameter list

- 1. Tap on the **device** and hold.
	- $\rightarrow$  The context menu appears.

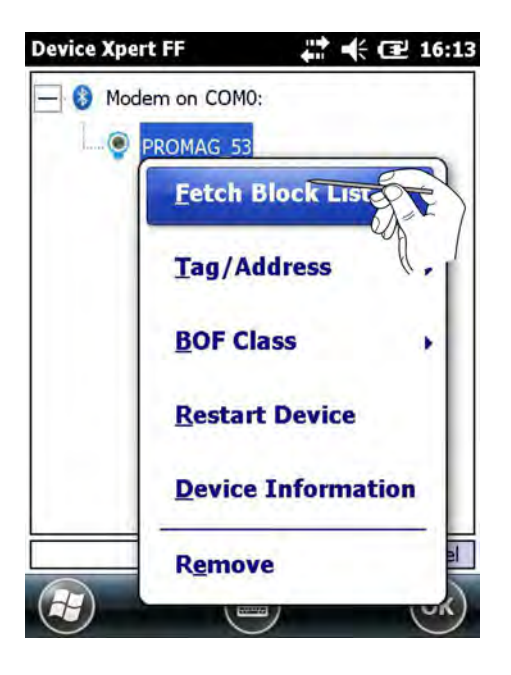

#### 2. Select Fetch Block List.

All the blocks from the device are loaded and displayed.

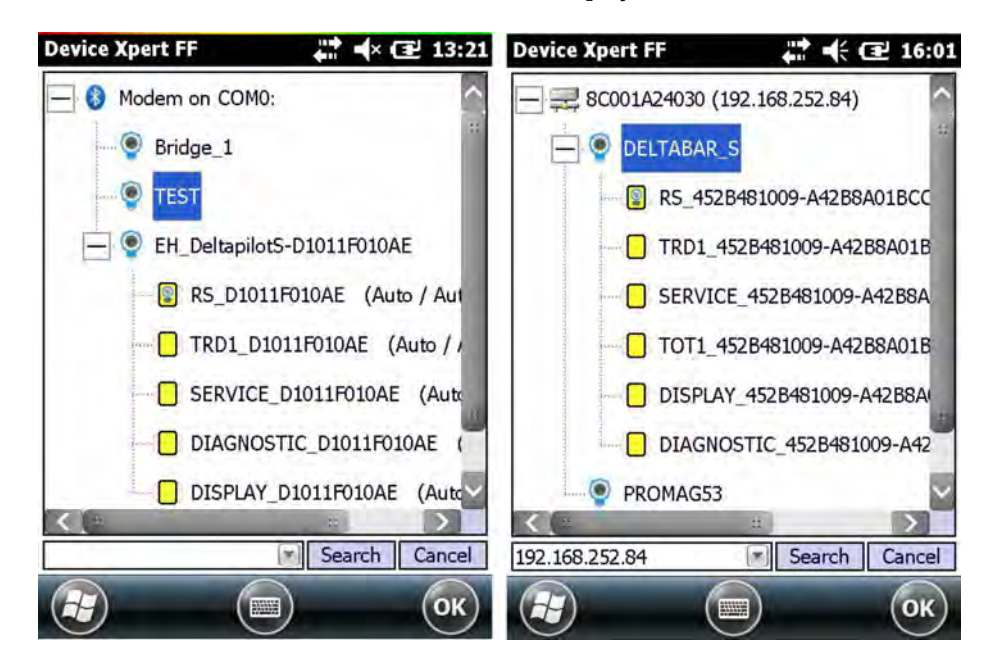

Alternatively, tap on a device and then tap OK. This loads the blocks in the Scan window.

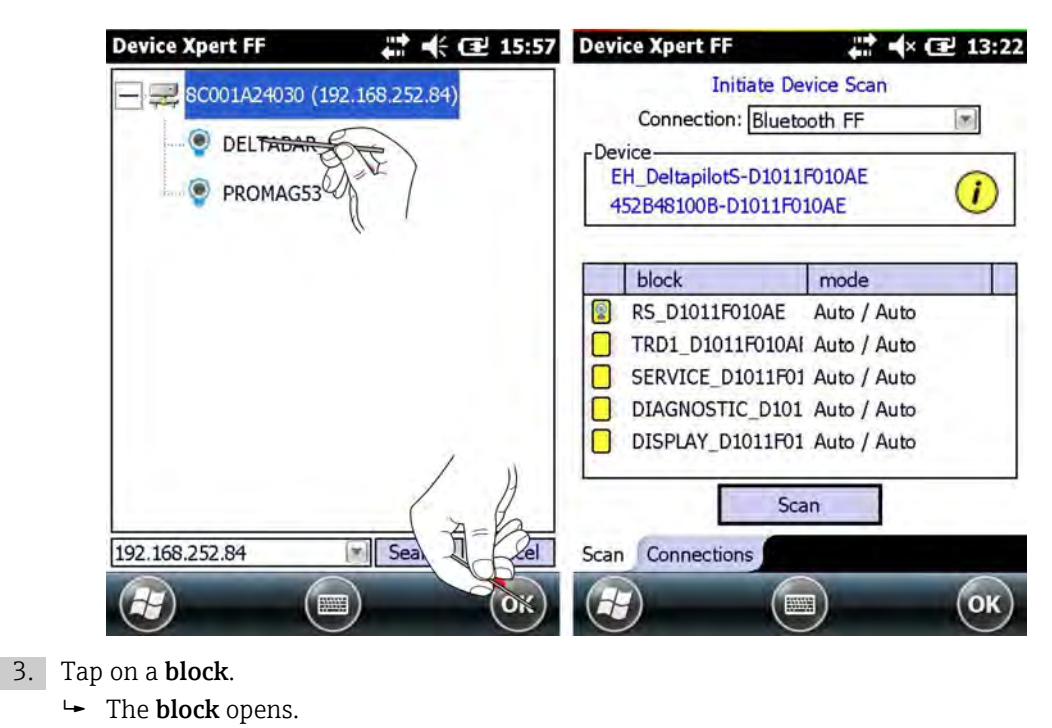

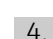

4. Expand the navigation tree.

 $\rightarrow$  The individual menu options are displayed.

- <span id="page-34-0"></span>5. Tap on Device  $\rightarrow$  Disconnect Block.
	- $\rightarrow$  The block list is displayed again.

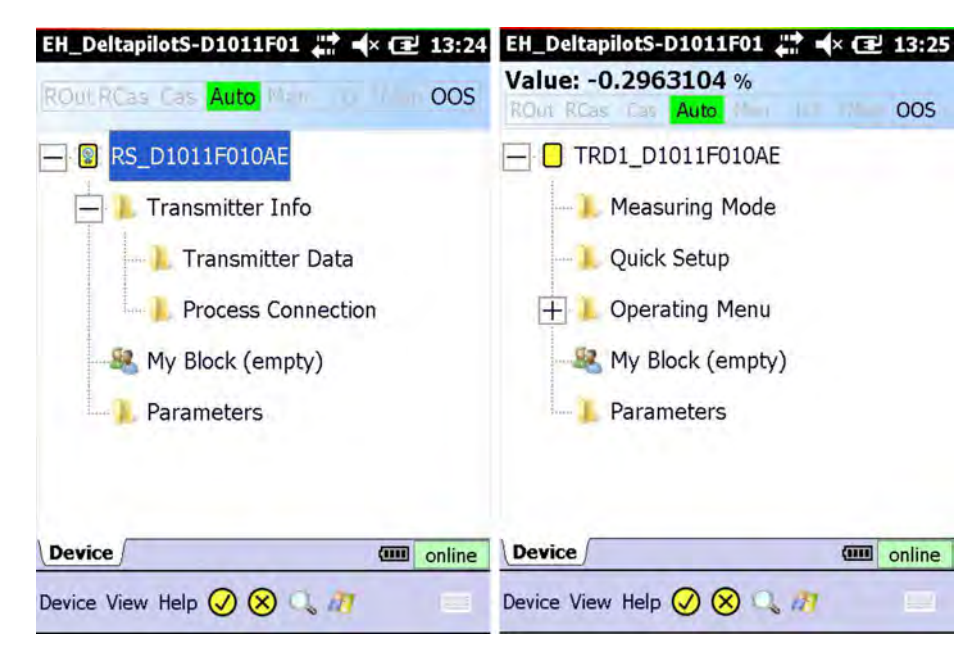

The block list and parameter list have been generated.

**P** Depending on device DD, it is possible that not all input parameters are visible in their own block. The block Parameters, however, contains all the parameters in the device not contained in menu items.

#### 4.3.5 Activating and deactivating reduced view

Some field devices support reduced menu views that are adjusted specifically to handheld configurators. For these field devices, the reduced view is shown by default.

- 1. Tap on the **block name** and hold.
	- $\rightarrow$  The context menu appears.

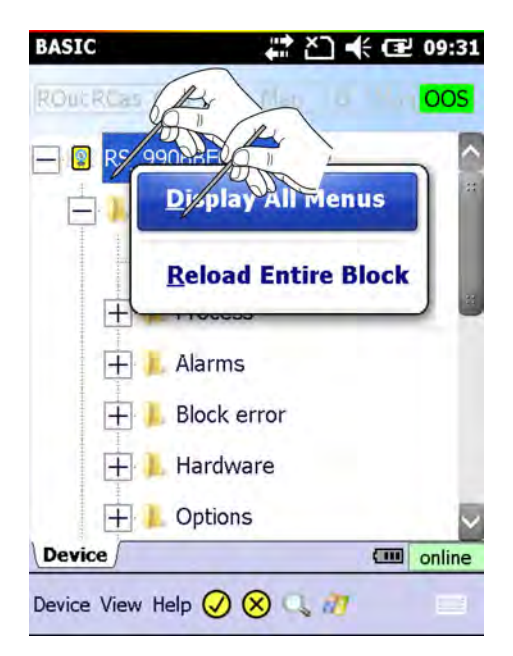

2. Select Display All Menus.

<span id="page-35-0"></span>All the menus and parameters specified in the **device DD** are displayed.

The above option is deactivated and all menus and parameters are shown if the DD for  $\mathbf{h}$ a specific field device does not contain such a view adjusted for handheld devices.

#### 4.3.6 Changing the block target mode

In general, the parameters of a FOUNDATION fieldbus transducer block can only be changed when the block is out of service (OOS). Depending on how you have chosen to generate the parameter list, this can be done from the live list, the block list or the parameter list. After all parameters have been changed and downloaded, the block target mode must be set to Auto again.

All blocks in the selected device can be put out of service by putting the resource block  $\mathbf{a}$ out of service in the live list.

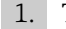

1. Tap on **Resource Block** and hold.

 $ightharpoonup$  The context menu appears.

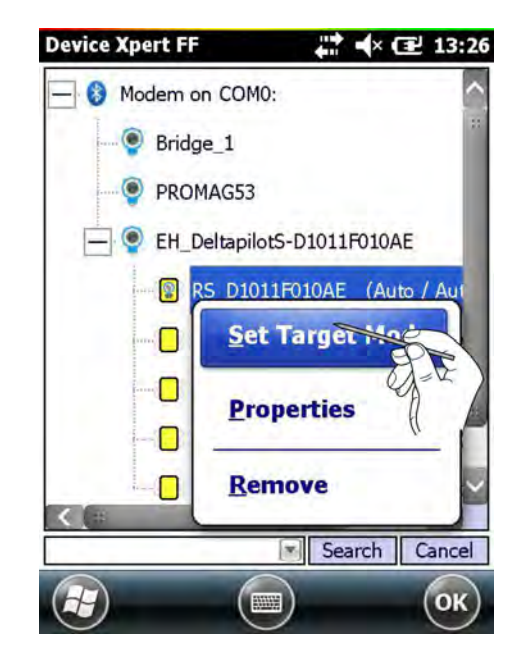
### 2. Select Set Target Mode.

 $\rightarrow$  The window for entering the changes opens.

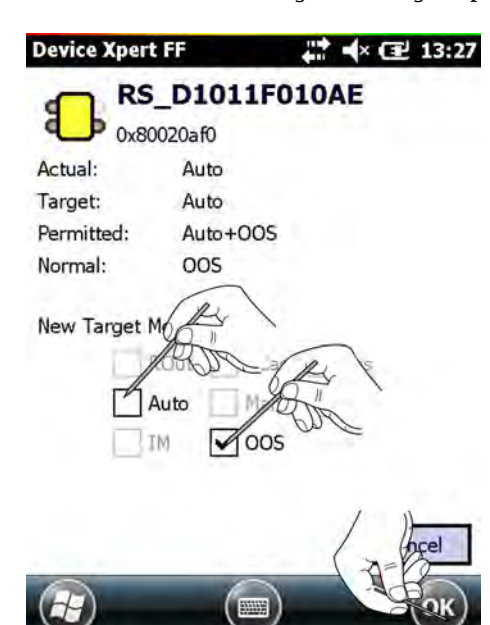

Alternatively, tap on **OOS** in the block mode header.

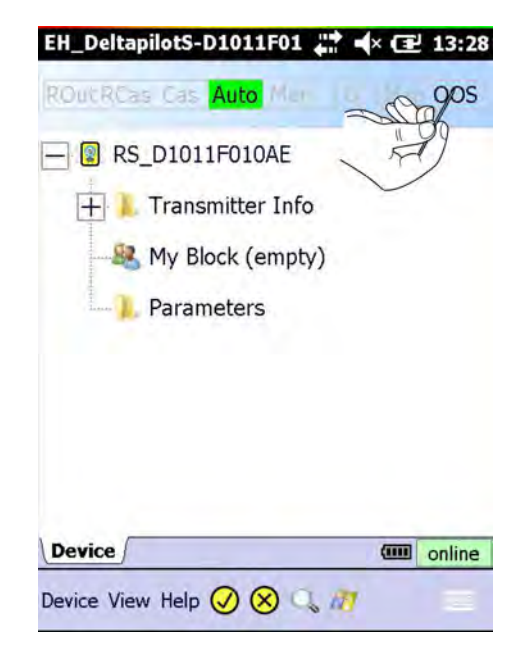

- 3. Untick the Auto option and tick the OOS option.
- 4. Tap on OK.

The changes are accepted.

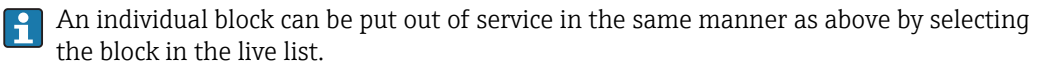

1. Tap on the **block** and hold.

 $\rightarrow$  The context menu appears.

- 2. Select Set Target Mode.
	- $\rightarrow$  The window for entering the changes opens.
- 3. Untick the Auto option and tick the OOS option.

4. Tap on OK.

The changes are accepted.

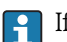

If supported, an individual block can also be put out of service in the parameter list.

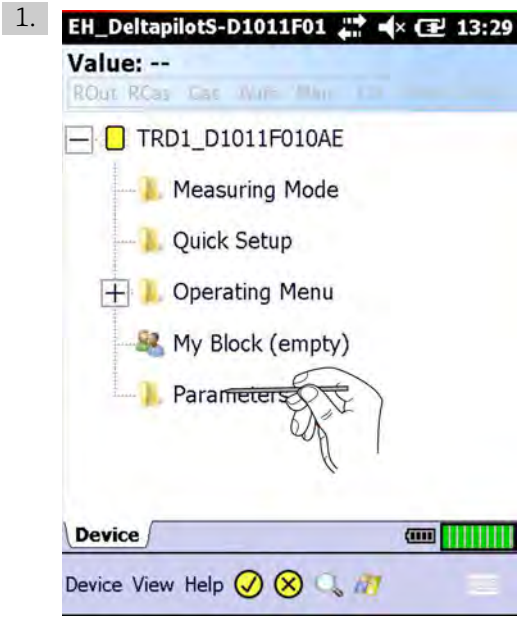

Tap on the Process or Parameter parameter group.

- 2. Open the Block Mode  $\rightarrow$  Target parameter.
- 3. Change the value to OOS.
- 4. Tap on the tick mark with the yellow background.

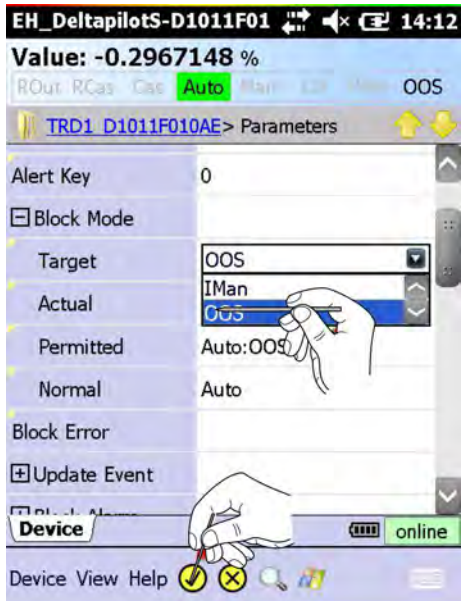

The changes are accepted.

Put the blocks back into operation, but select the **Auto** option.

## 4.3.7 Enabling function block viewing

Normally Device Xpert is not used to configure function blocks: this task is done in the engineering software for the DCS in use. For this reason, the default setting for Device Xpert is to hide the corresponding information. If you wish to see the function blocks in the block list, this must be changed in the configuration of the Device Xpert.

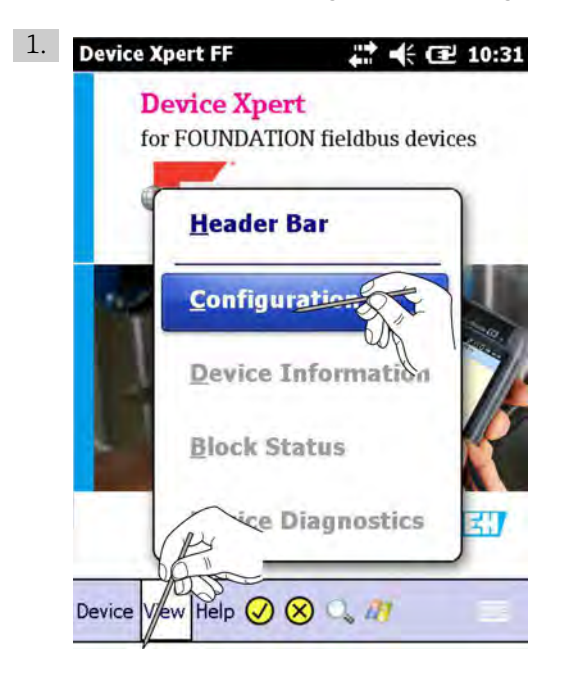

From the Device Xpert start page select View  $\rightarrow$  Configuration.

2. A window opens.

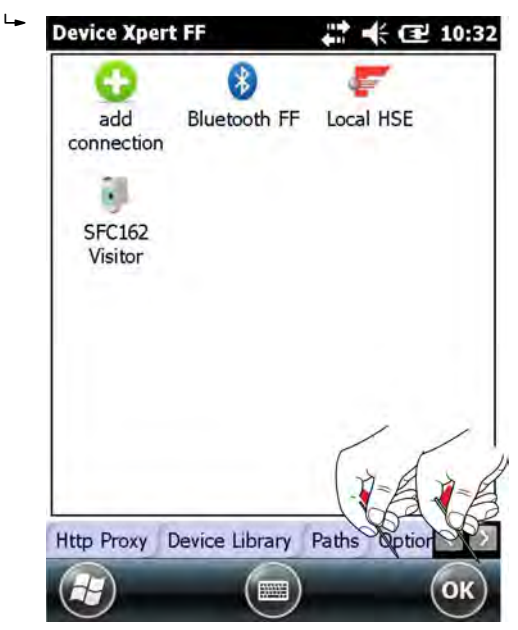

- 3. Use the arrow to switch to the **Options** tab.
	- $ightharpoonup$  The **Options** tab appears.

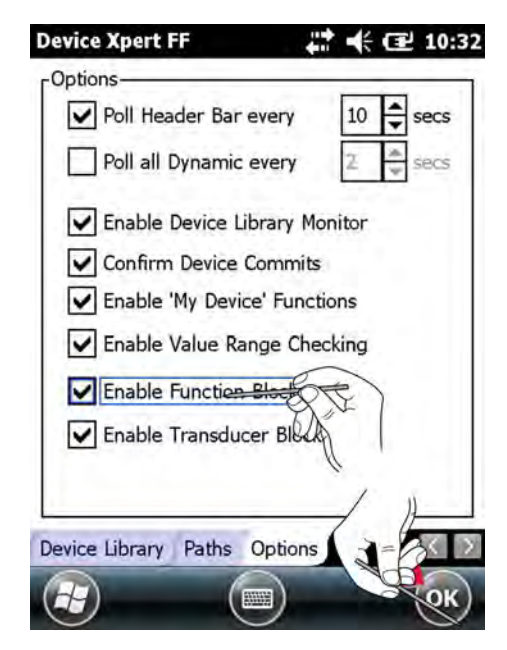

4. Tick the **Enable Function Blocks** check box and tap on OK.

The changes are saved and the **function blocks** appear in the block list.

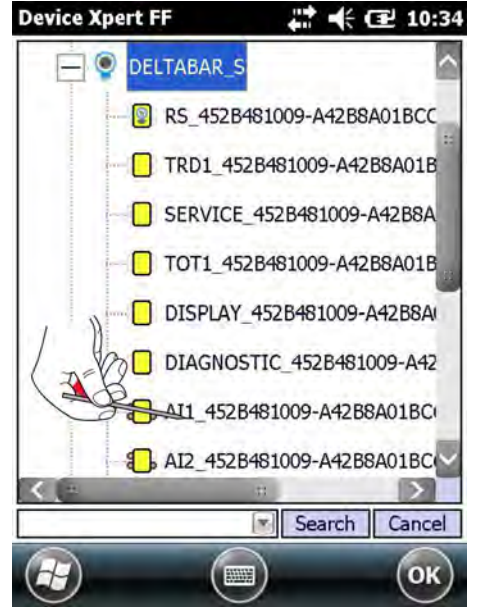

If the function blocks are only enabled after the block list has been loaded, the block H list must be loaded again in order to display the function blocks, see Chapter 4.3.4 → 图 33

# 4.4 Parameterization of devices

FOUNDATION fieldbus blocks must be put out of service (Target Mode = OOS) before H any parameter changes can be downloaded to the device, see Chapter 4.3.5.  $\rightarrow \Box$  36

The parameters offered by a device depend upon its manufacturer, type and function. For this reason it is not possible to describe how a particular device is parameterized in order that it functions properly - here the user is referred to the device's operating manual. It

should also noted that not all the functions described in this chapter are available in all devices.

### 4.4.1 Parameter folder tree

All parameterization starts at the parameter folder tree (HART, left) or block folder tree (FOUNDATION fieldbus, right) which is read from the Device Description of the device. The table below lists the most important features of the parameter tree page.

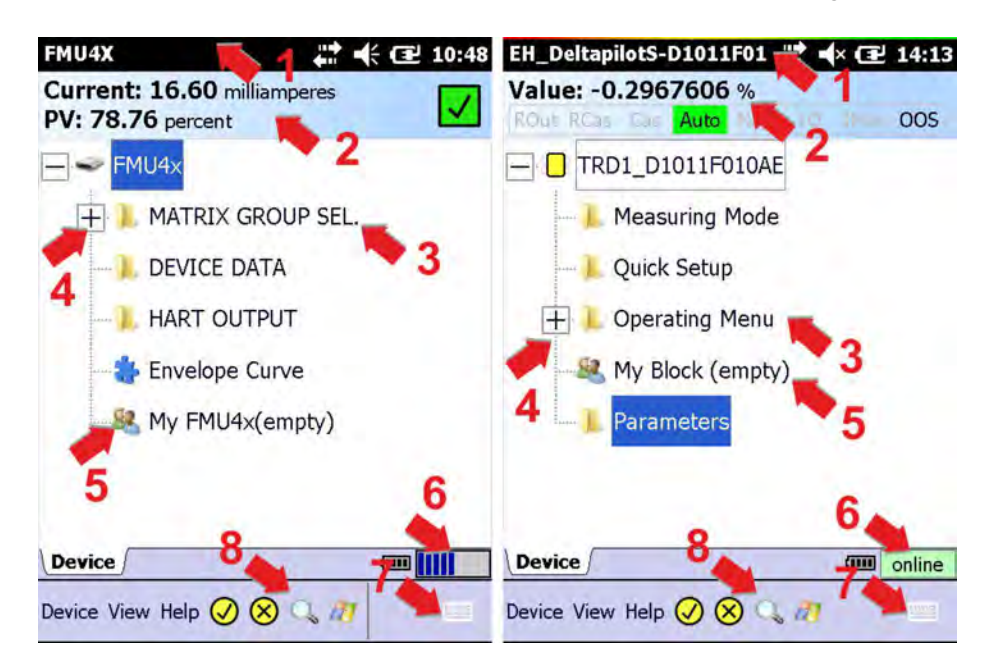

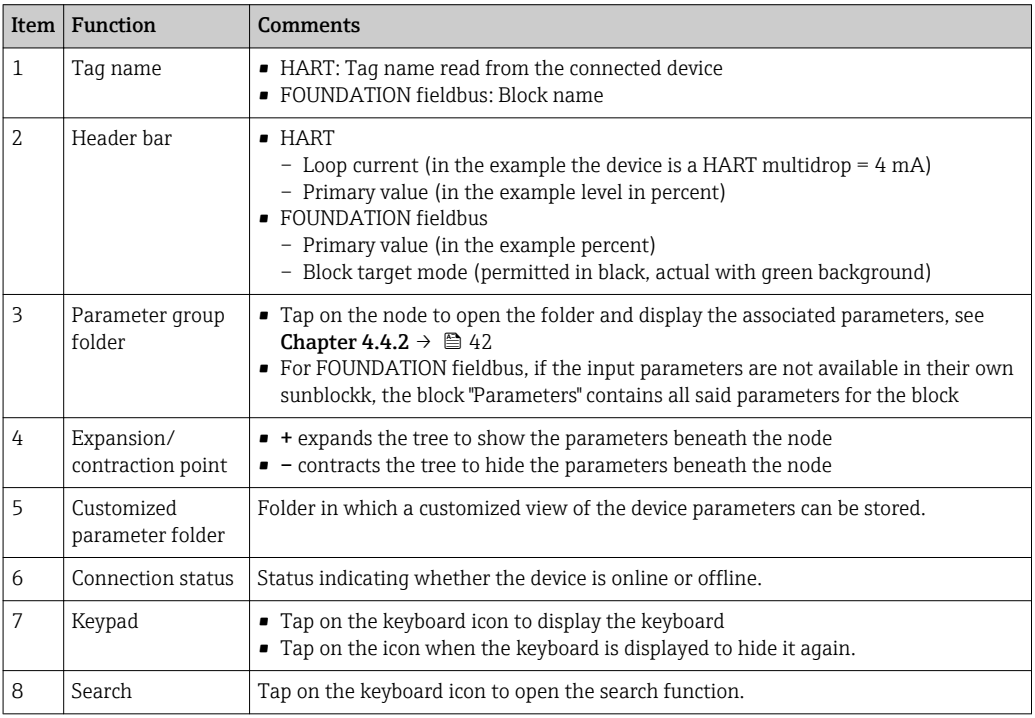

The header bar of the parameter tree can be hidden/displayed by selecting View  $\rightarrow$  Header Bar.

## <span id="page-41-0"></span>4.4.2 Parameter folders

The parameter folders group together input and output parameters associated with particular device functions. The table below lists the most important features of the parameter tree page.

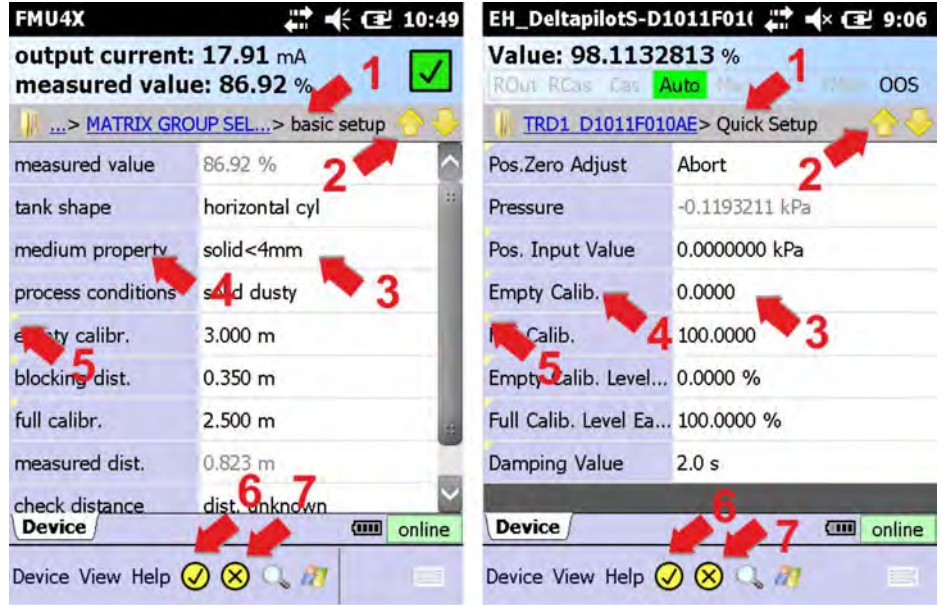

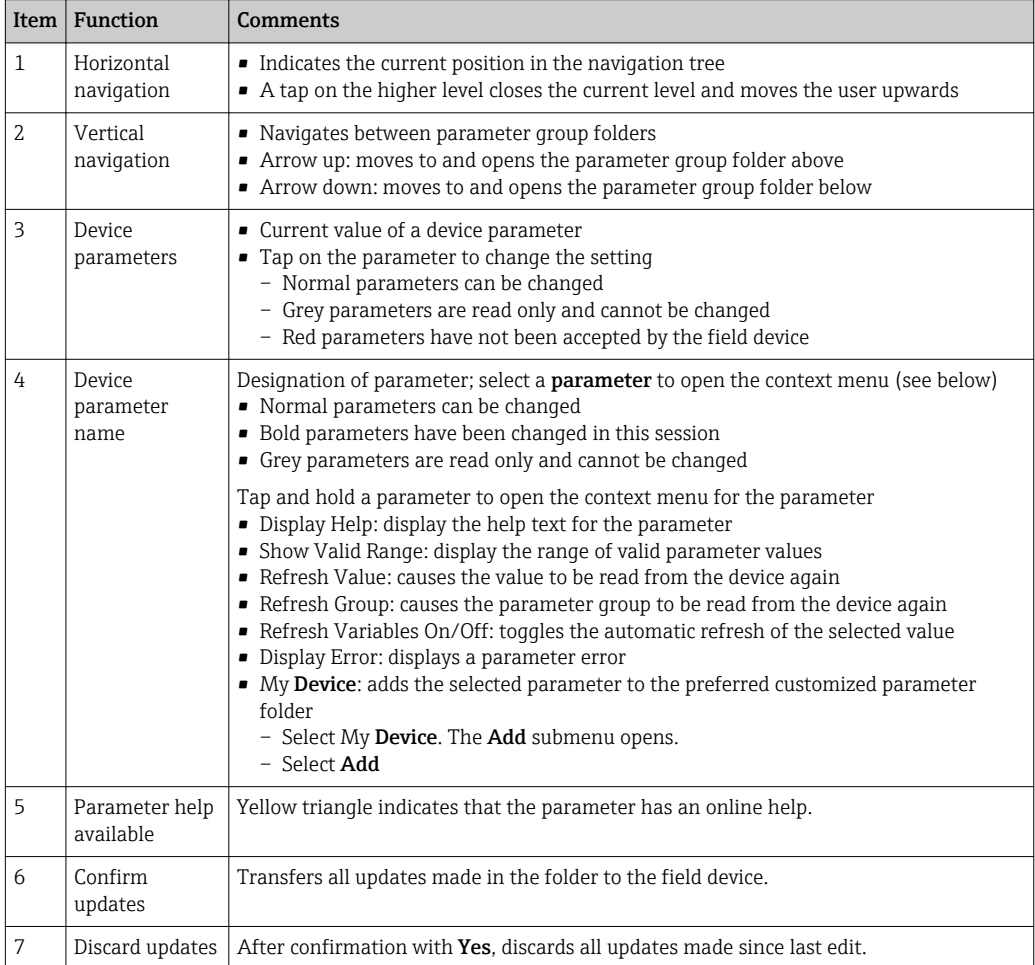

## 4.4.3 Device diagnosis (NAMUR 107)

Device Xpert offers a range of information on the device status and diagnostics that are provided by the device description (DD).

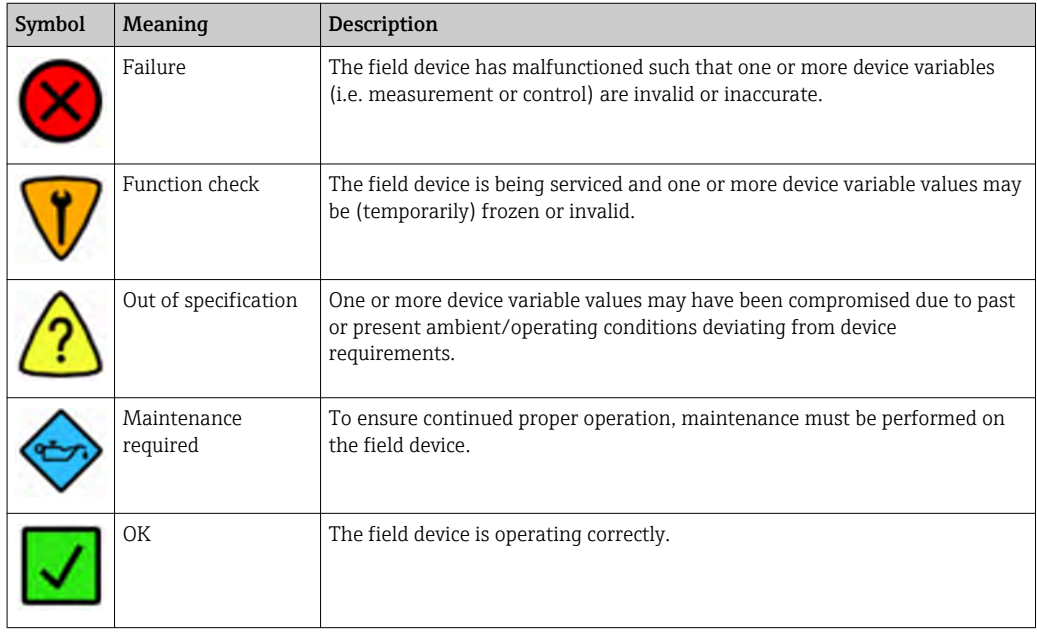

• Not all field devices are capable of supporting this functionality • FOUNDATION fieldbus block types do not support this functionality

- ▶ Tap on the Function Check icon in the top right-hand corner.
	- $\rightarrow$  The diagnostics information is displayed.

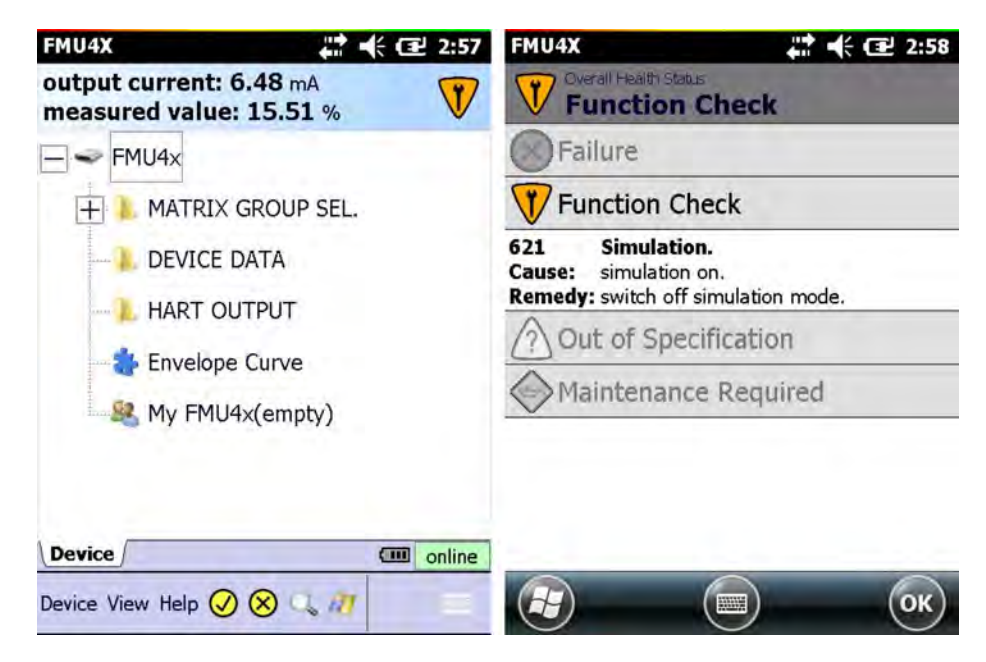

## 4.4.4 Block/device and parameter diagnosis

The block status information of FOUNDATION fieldbus devices and device status information of HART devices not supporting NAMUR NE107 can be also be shown using the View menu. Incorrectly configured parameters can also be diagnoses using the Display Error function.

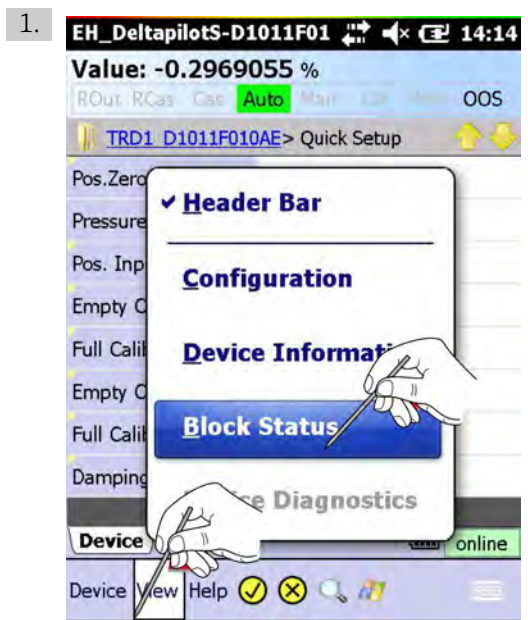

Select View → Block Status (Device Status).

 $\rightarrow$  The device status information is displayed.

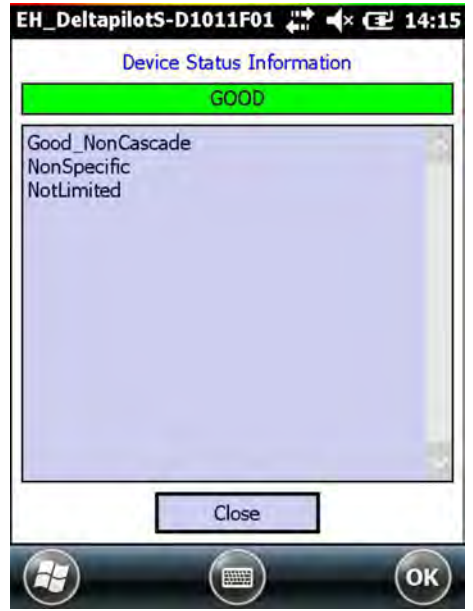

<span id="page-44-0"></span>2. Parameters in the parameter list which are permanently displayed in red have an error.

Tap on the **parameter name** and hold.

 $\rightarrow$  The context menu appears.

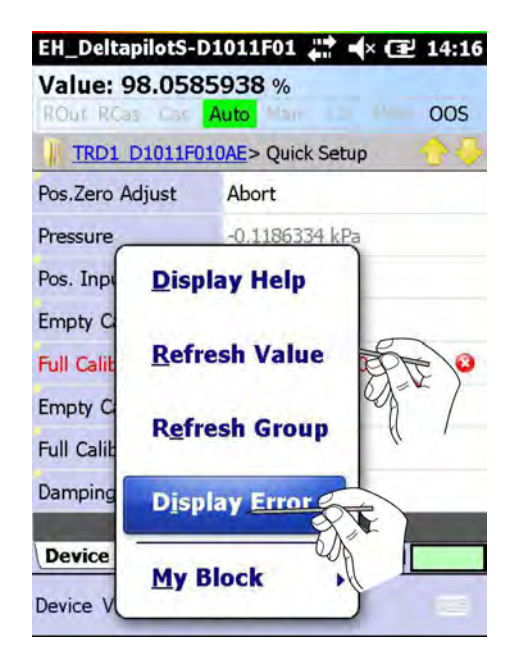

3. Select Display Error.

 $\rightarrow$  A box with a description of the error opens.

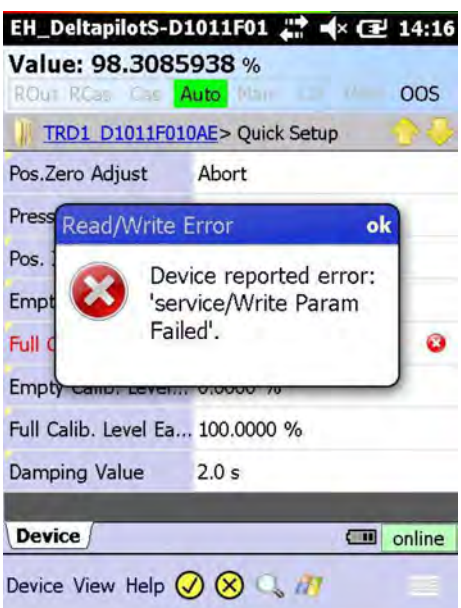

# 4.5 Envelope curve

Device Xpert provides an envelope curve display for all Endress+Hauser ToF level transmitters using the HART protocol. It is added as an Envelope Curve parameter group in the parameter group tree. A full description of the functions is provided in the operating instructions of the connected device.

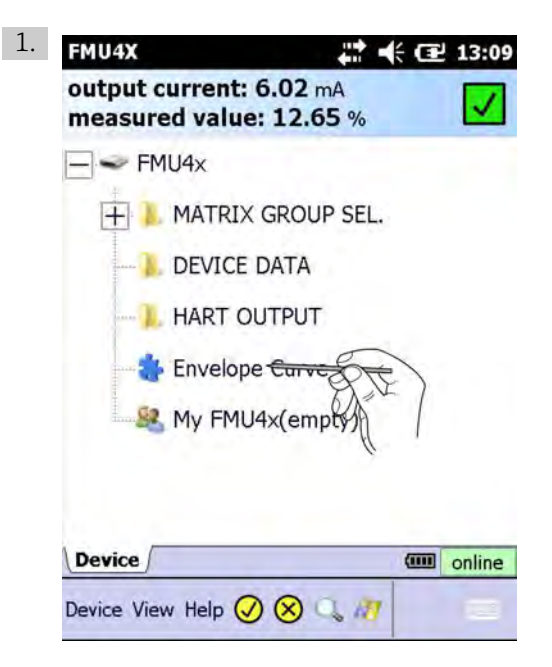

In the device parameter group tree, tap on Envelope Curve.

 $\rightarrow$  The parameter display opens.

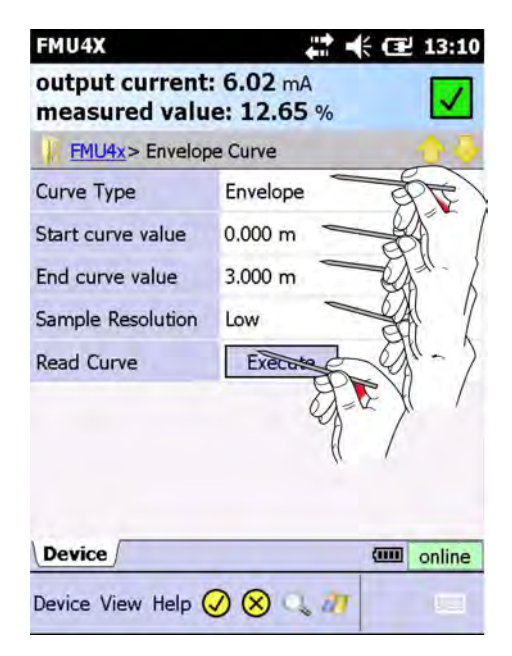

2. Make the necessary parameter settings. (See the operating instructions of the connected device)

- 3. Tap on the tick mark with the yellow background.
	- $\rightarrow$  The message for the download procedure appears.

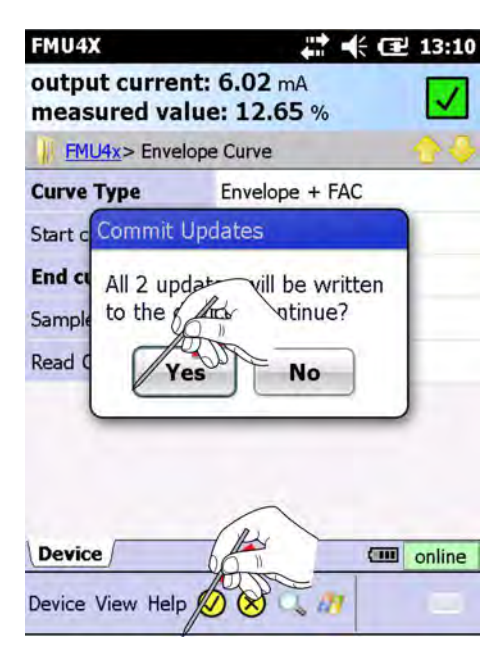

- 4. Select Yes to confirm the download.
	- $\rightarrow$  The envelope curve is now recorded and displayed. (This procedure can take several minutes.)

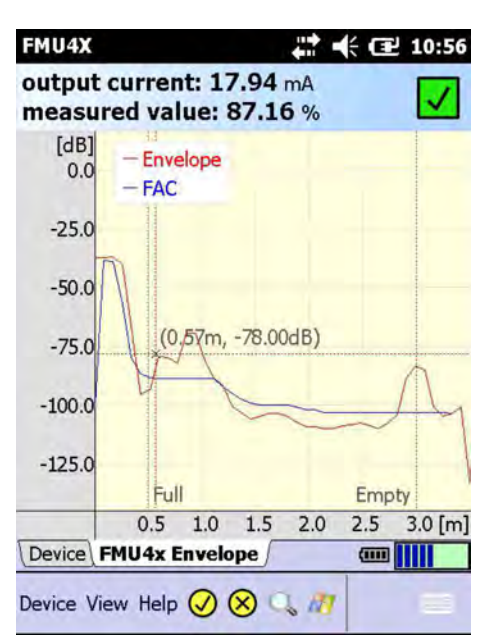

- 5. Tap on the graphic and hold.
	- $\rightarrow$  The context menu appears.

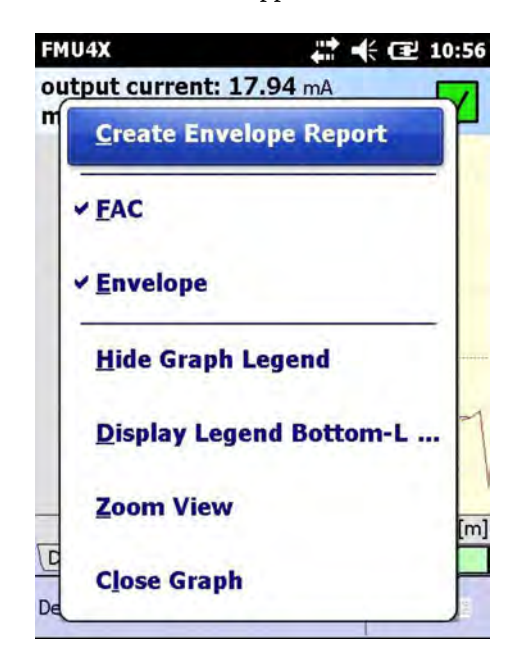

- To change the presentation ( FAC, Envelope)
- To change the legend (Hide Graph Legend/Display Legend Bottom/Top Left)
- To zoom in or out of the envelope curve view (Zoom View/Small View)
- To close the envelope curve (Close Graph)
- To create an envelope report (see **Chapter 4.8.2**  $\rightarrow$   $\blacksquare$  58)

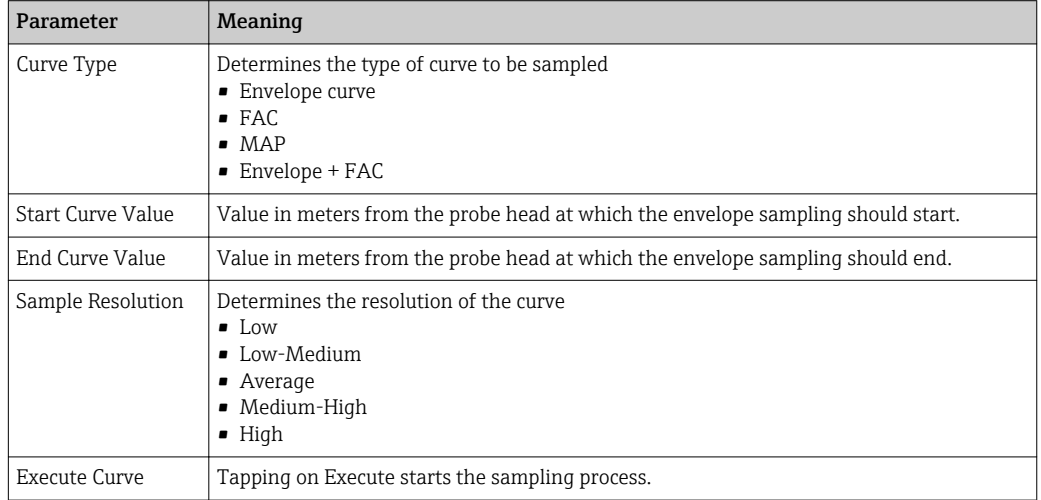

## 4.6 Favorites folder

In every device description there is a Favorites folder with the name My Device Name (HART) or My Block (FOUNDATION fieldbus). All the parameters that need to be immediately to hand can be put in this folder. It is also possible to group parameters into different subfolders.

### 4.6.1 Adding a folder

- 1. Tap on the My Device Name folder and hold.
	- $\rightarrow$  The context menu appears.

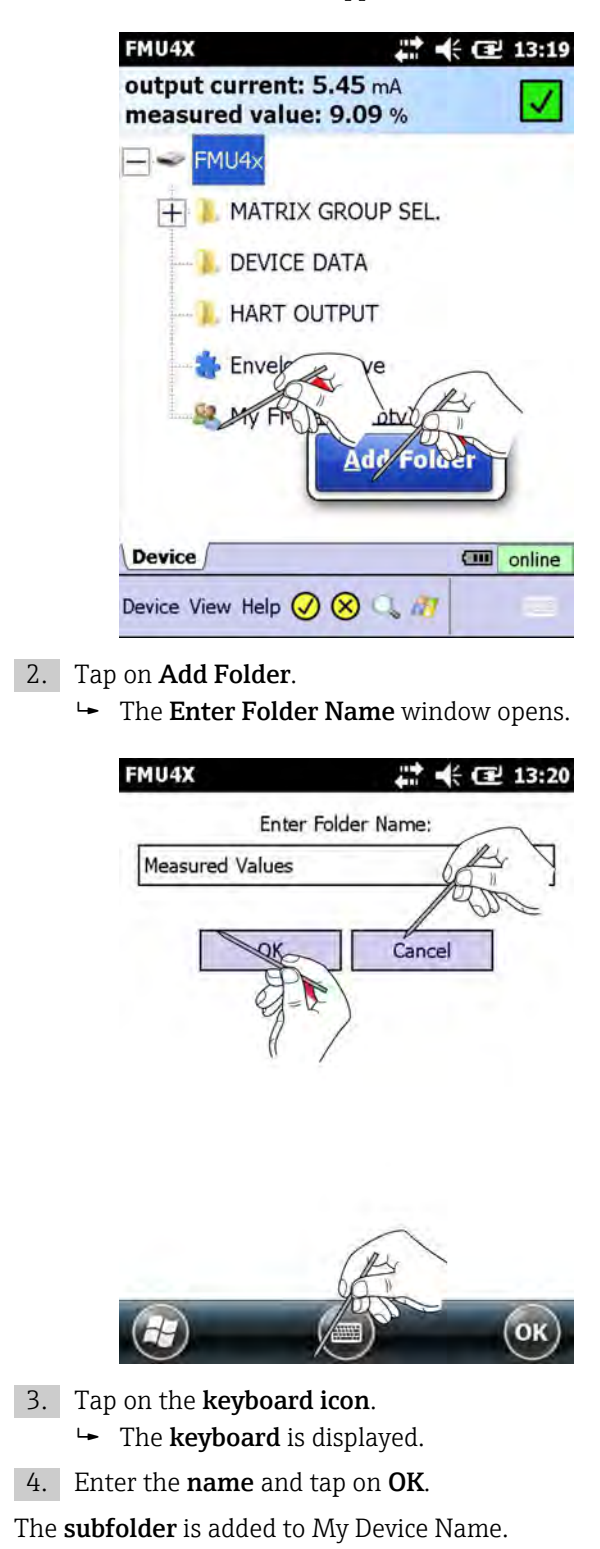

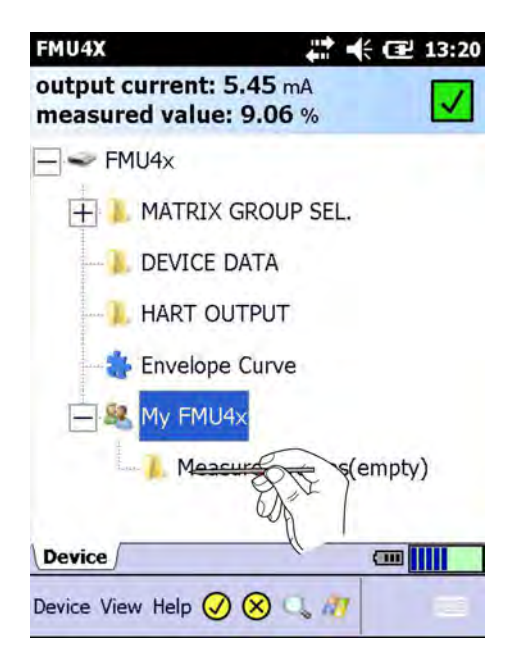

# 4.6.2 Adding parameters

1. Tap on the **parameter name** and hold.

 $\rightarrow$  The context menu appears.

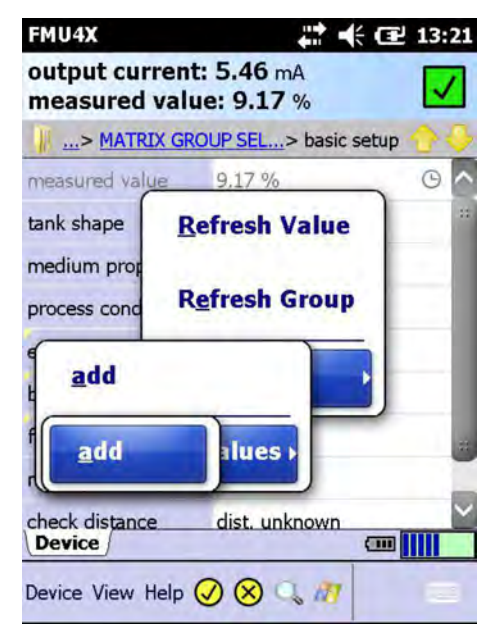

- 2. Select My Device Name/My Block  $\rightarrow$  Add or Subfolder  $\rightarrow$  Add and tap on OK.
	- The parameter is added to the My Device Name/My Block folder or the subfolder.
- 3. Tap on My Device Name/My Block or the subfolder.

Parameters are displayed.

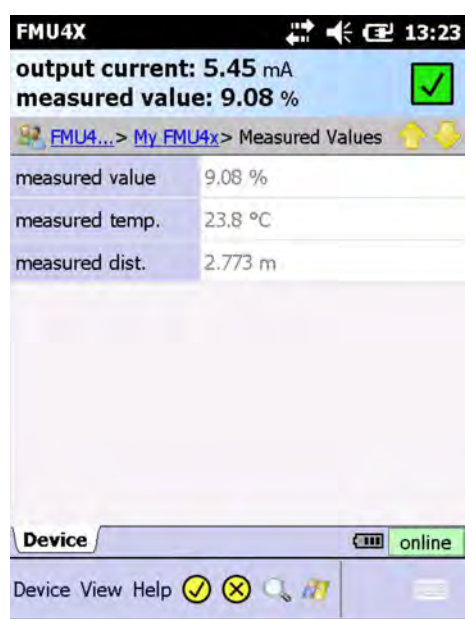

### 4.6.3 Removing parameters

- 1. Tap on the **parameter** and hold.
	- $\rightarrow$  The context menu appears.

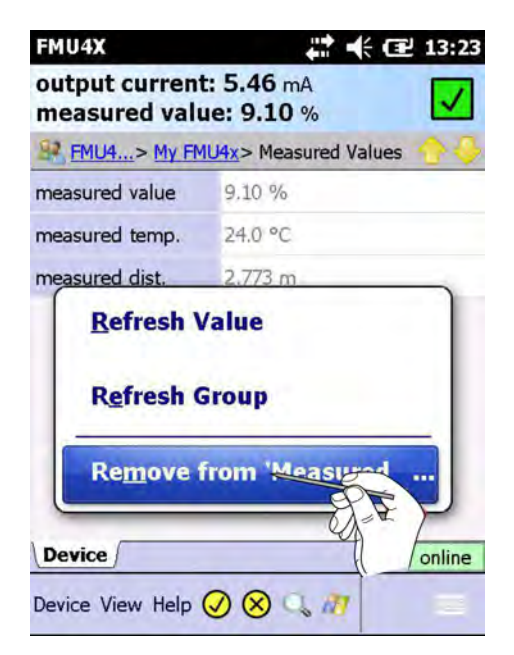

2. Tap on Remove from My Device Name/My Block or Remove from Subfolder.

The **Parameters** are removed.

# 4.7 Upload/Compare function

The Upload/Compare function enables HART device configurations to be saved in the form of an offline, upload image in the Field Xpert. Using such an image, the current device configuration can be easily viewed, compared with and verified against previous device configurations.

4.7.1 Upload

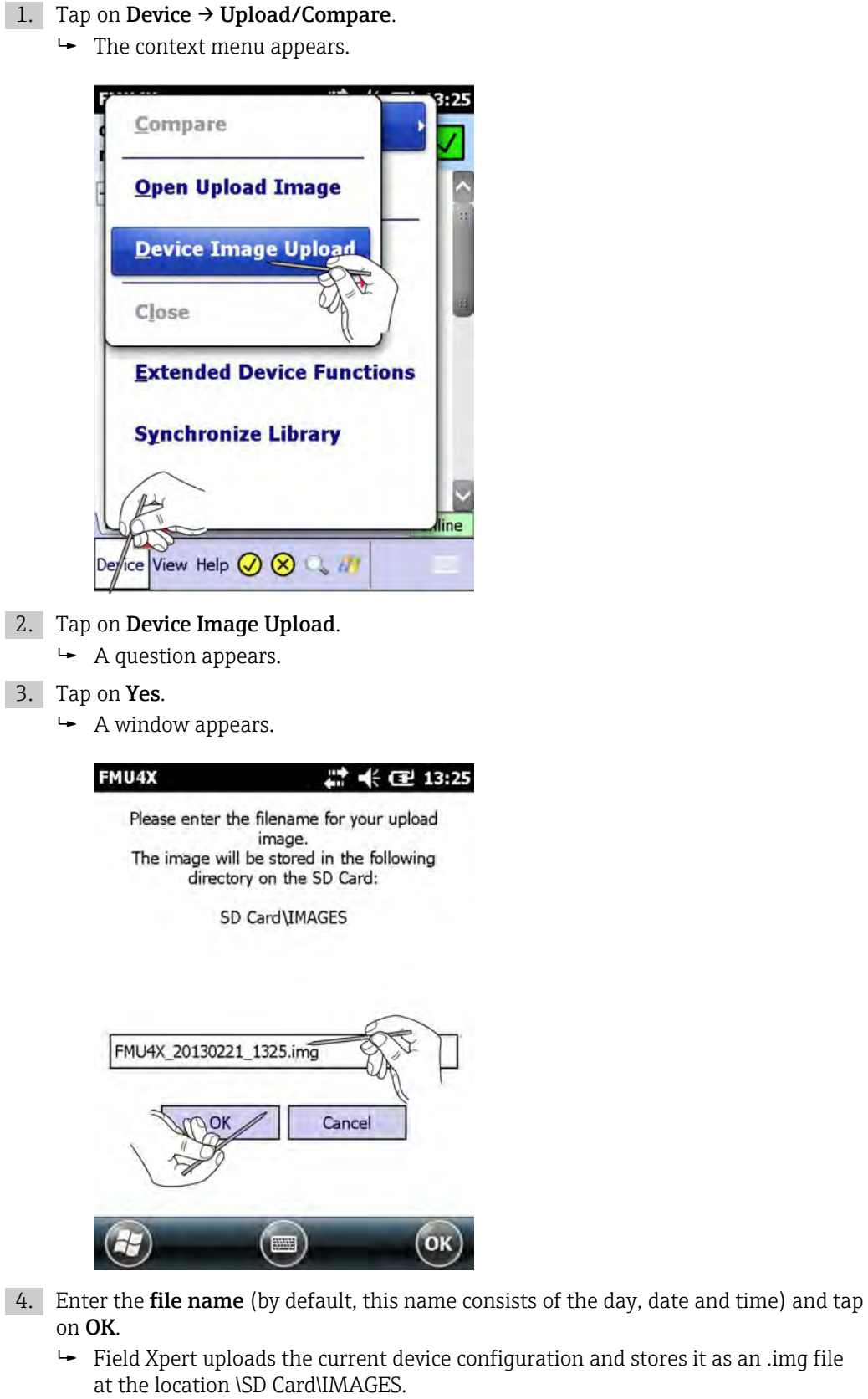

A successful upload is indicated by a corresponding message.

5. Tap on OK.

## 4.7.2 Compare

- 1. Tap on Device → Upload/Compare.
	- $\rightarrow$  The context menu appears.

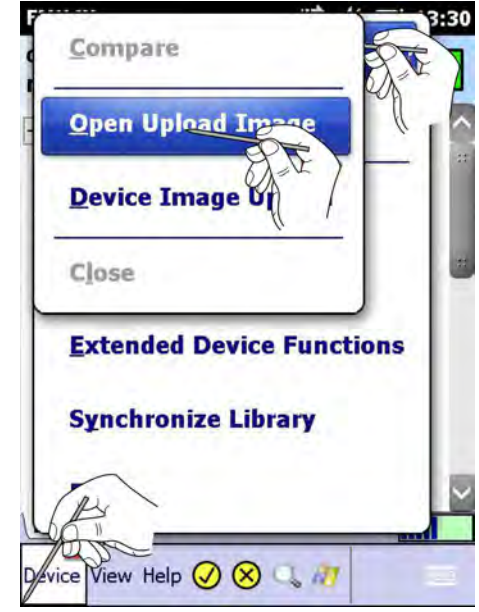

2. Tap on Open Upload Image.

← A window appears.

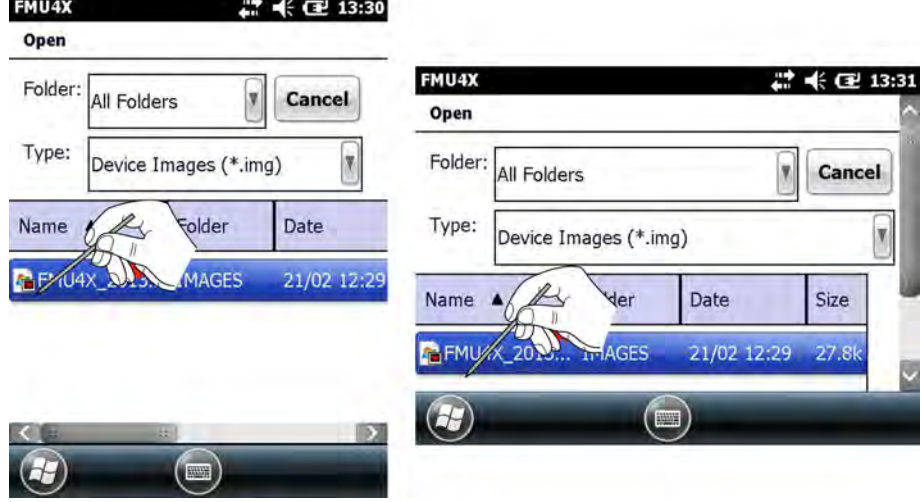

- 3. Switch to the Open window.
- 4. Tap on the **file** to be opened.
- The file is opened in a new tab.

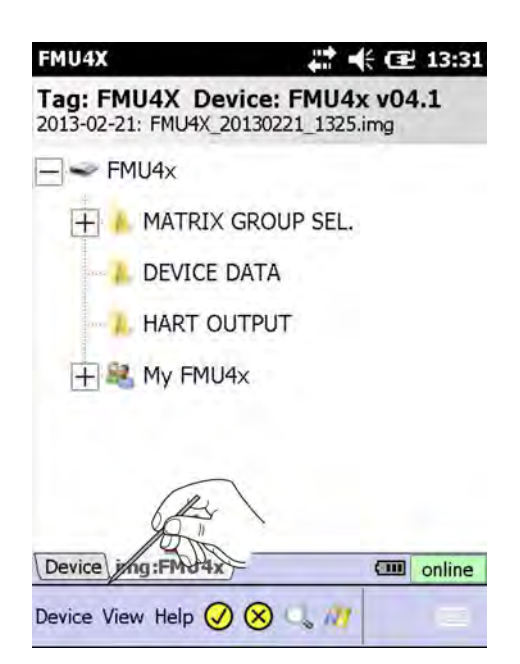

If the file name cannot be read, turn the Field Xpert SFX350/370 horizontally to view  $\left| \cdot \right|$ the window in landscape format and/or move the vertical column line (like in Excel). For Field Xpert SFX100, press the F1 key for a couple of seconds to toggle between portrait and landscape view.

1. To compare the **online configuration** against the previously stored image: Tap on Device → Upload/Compare.

 $\rightarrow$  The context menu appears.

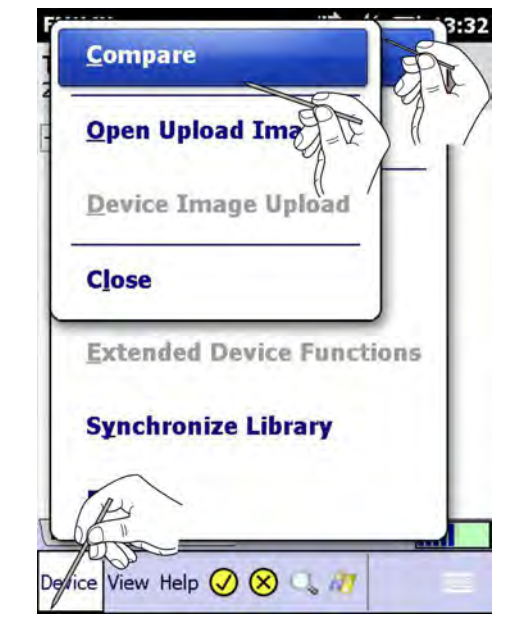

2. Tap on Compare.

 $\rightarrow$  A question appears.

### 3. Tap on Yes.

 $\rightarrow$  The device configuration is now compared. After the comparison, a compare message informs the user of any changes.

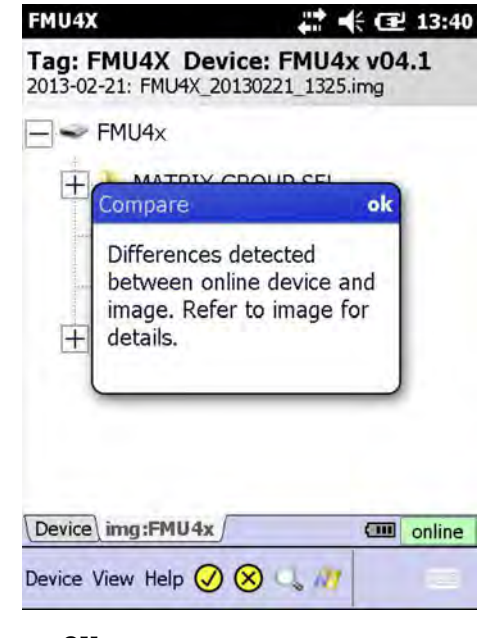

### 4. Tap on OK.

 $\rightarrow$  The compare parameter tree is displayed.

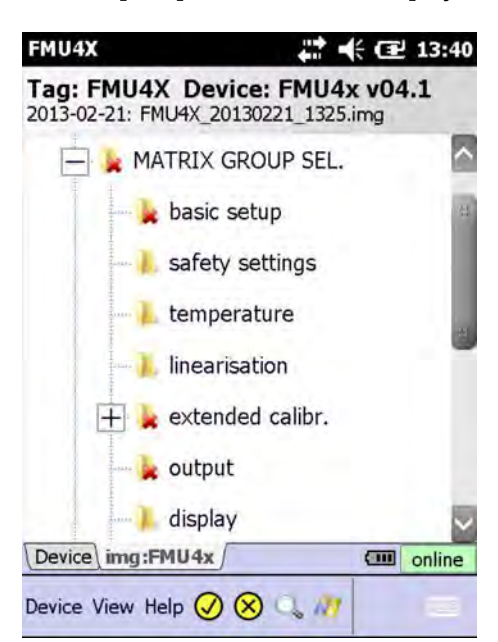

Parameter groups and parameters with differences are displayed in red.

- 5. Tap on one of the highlighted folders.
	- $\overline{\phantom{a}}$  The differences or changes are displayed in detail.

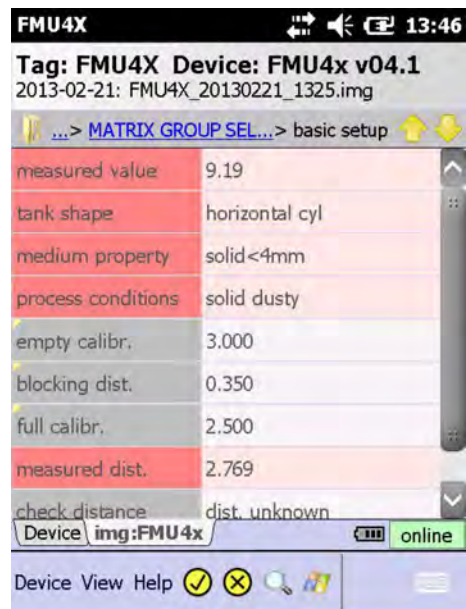

6. Tap on a highlighted parameter and hold.

 $ightharpoonup$  The context menu appears.

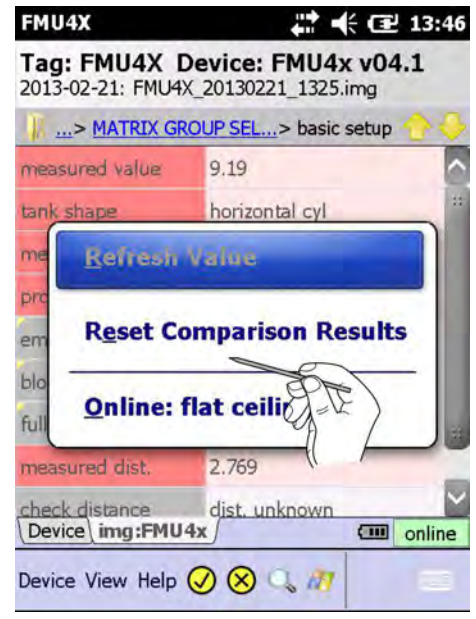

7. Tap on Reset Comparison Results.  $\rightarrow$  The highlighted comparison results are removed.

- 8. Tap on Device → Upload/Compare.
	- $ightharpoonup$  The context menu appears.

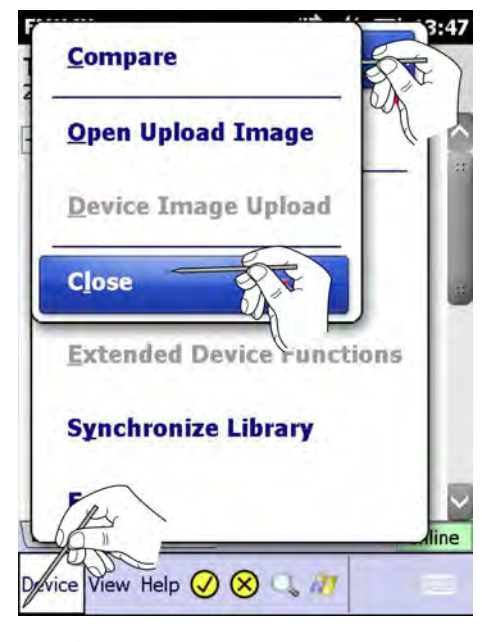

9. Tap on Close.

 $ightharpoonup$  The image closes.

# 4.8 Device and block reports

## 4.8.1 Creating a device report (Device Xpert HART)

For documentation purposes, a report of the online device configuration can be created and saved on the PDA.

### 1. Tap on Device → Create Device Report.

 $\rightarrow$  A question appears.

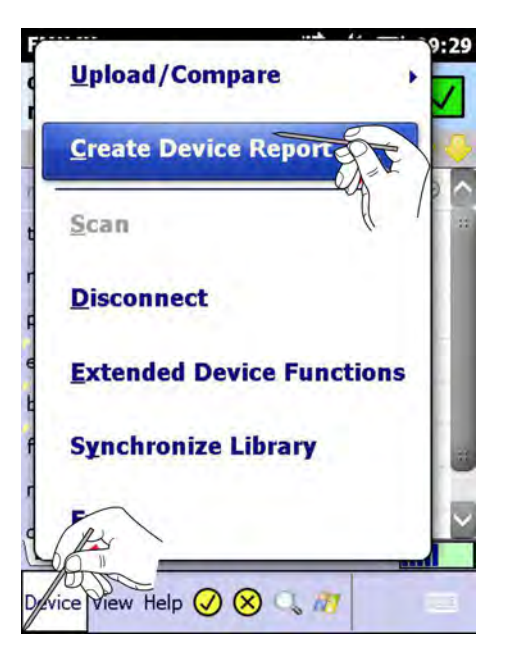

<span id="page-57-0"></span>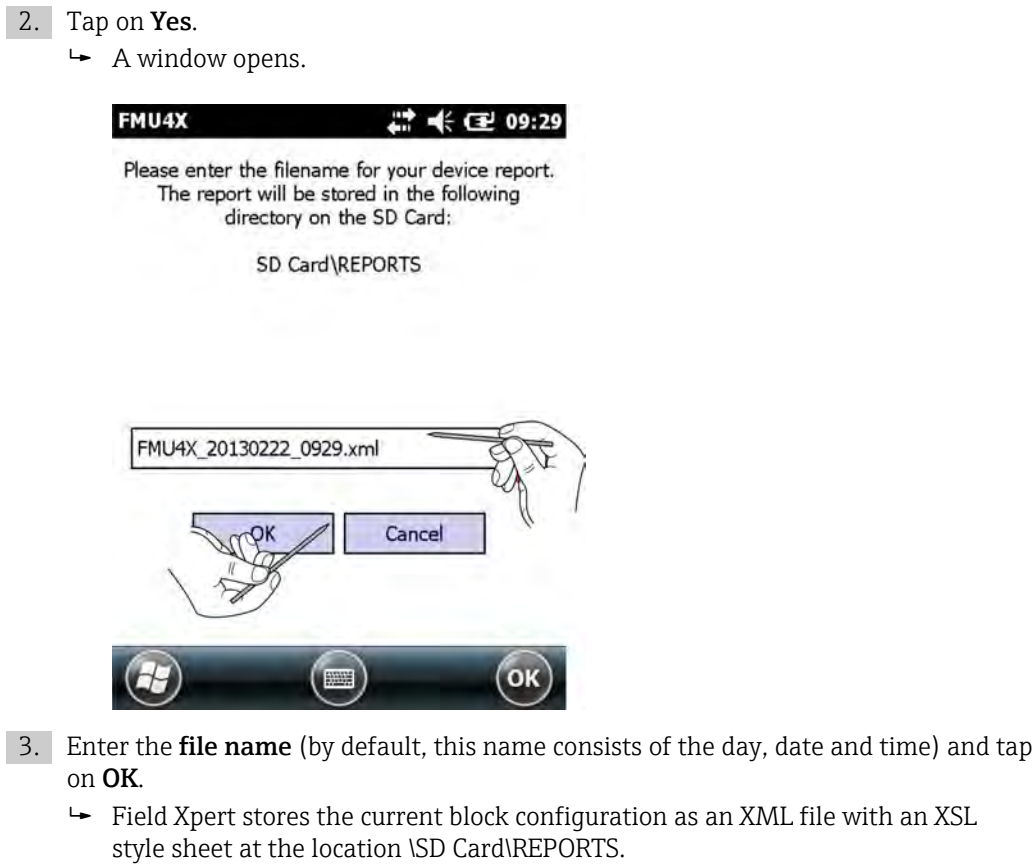

If saving is successful, a message is displayed to this effect.

4. Tap on OK.

The Device Report can be viewed with Internet Explorer on the PDA or PC. On the PC it is possible to import it into Excel.

## 4.8.2 Creating an envelope report (device Xpert HART)

The envelope curve graph can be saved as an image, see **Chapter 4.5**  $\rightarrow \blacksquare$  45

- 1. Tap on the envelope curve and hold.
	- $\leftarrow$  The context menu appears.

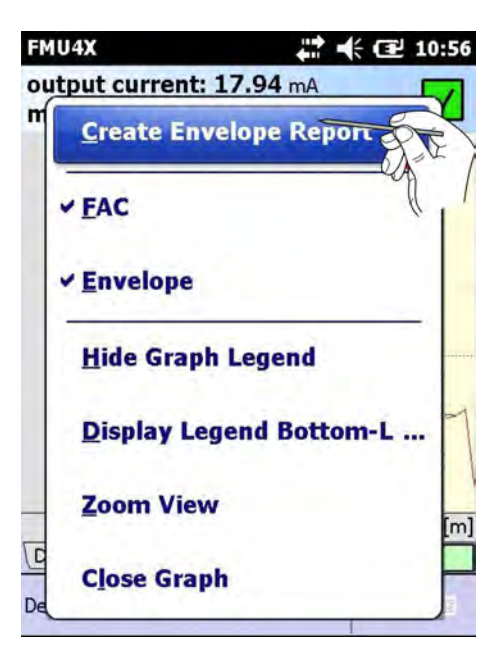

- 2. Tap on Create Envelope Report.
	- $\rightarrow$  A window opens.

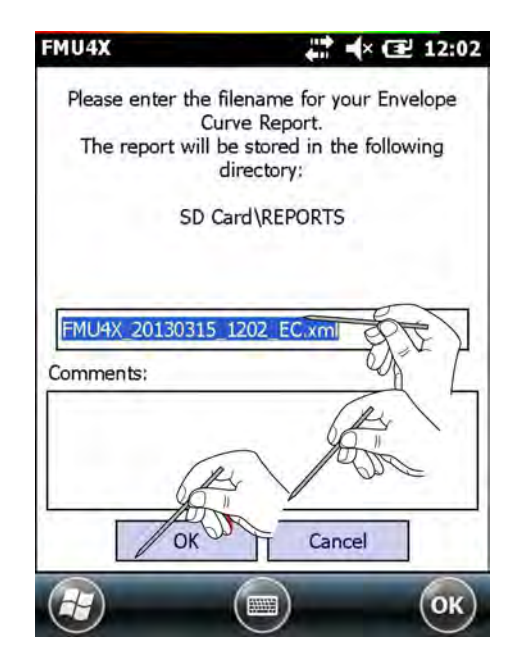

- 3. Enter the file name (by default, this name consists of the day, date and time) and tap on OK. Any comments can be entered in the comments box.
	- Field Xpert stores the current block configuration as an XML file with an XSL style sheet at the location \SD Card\REPORTS. If saving is successful, a message is displayed to this effect.

4. Tap on OK.

The Device Report can be viewed with Internet Explorer on the PDA or PC. On the PC it is possible to import it into Excel.

## 4.8.3 Creating a block report (device Xpert FF)

For documentation purposes, a report of the online device configuration can be created and saved on the PDA.

- 1. Tap on the Device.  $\rightarrow$  The context menu appears. EH\_DeltapilotS-D1011F01 # < E 15:48 Value: 103.7656250 ROut RCas Cas  $\Box$  TRD1\_D1011F010AE **Create Block Report** Scan **Disconnect Block Synchronize Library** 画 View Help ( 8 4 2. Tap on Create Block Report.  $\rightarrow$  A window opens. EH\_DeltapilotS-D1011F01 ... <a> Value: 103.7656250 ROut RCas Cas  $\neg$  TRD1\_D1011F010AE **Create Block Report** Scan **Disconnect Block Synchronize Library** 画 vice  $\overline{\text{View Help}} \bigotimes \bigotimes \mathbb{Q}_k$ 3. Enter the file name (by default, this name consists of the day, date and time) and tap on OK.
	- Field Xpert stores the current block configuration as an XML file with an XSL style sheet at the location \SD Card\REPORTS. If saving is successful, a message is displayed to this effect.
- 4. Tap on OK.

The Device Report can be viewed with Internet Explorer on the PDA or PC. On the PC it is possible to import it into Excel.

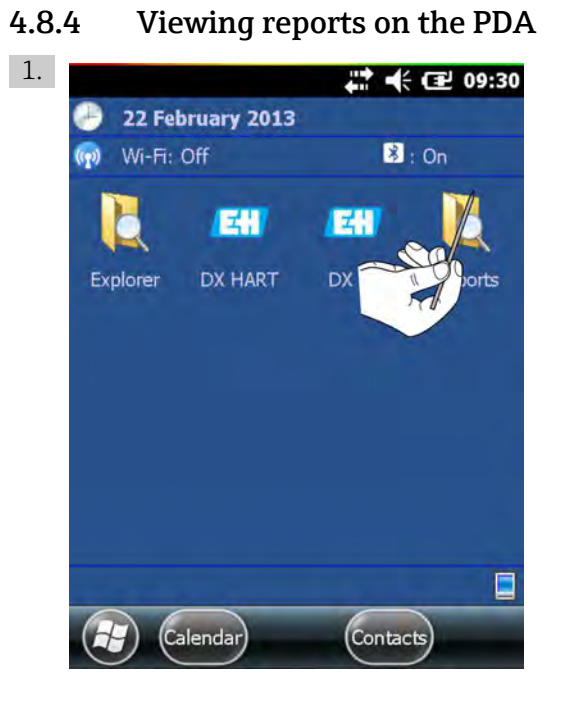

Tap on Reports in the start screen.

A window opens.

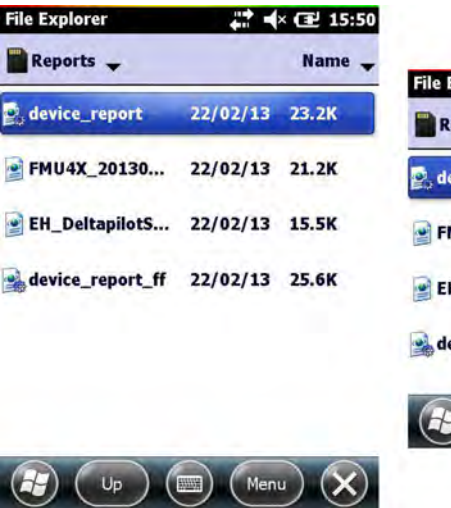

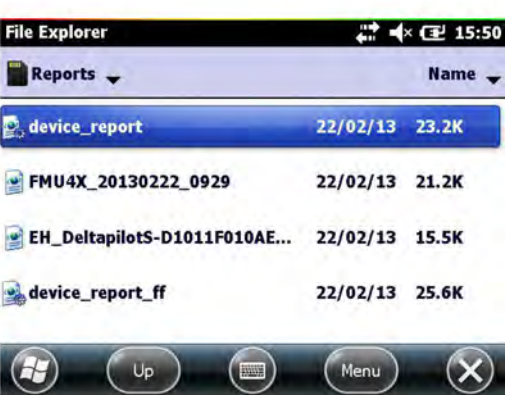

2. Tap on the desired report. The report opens.

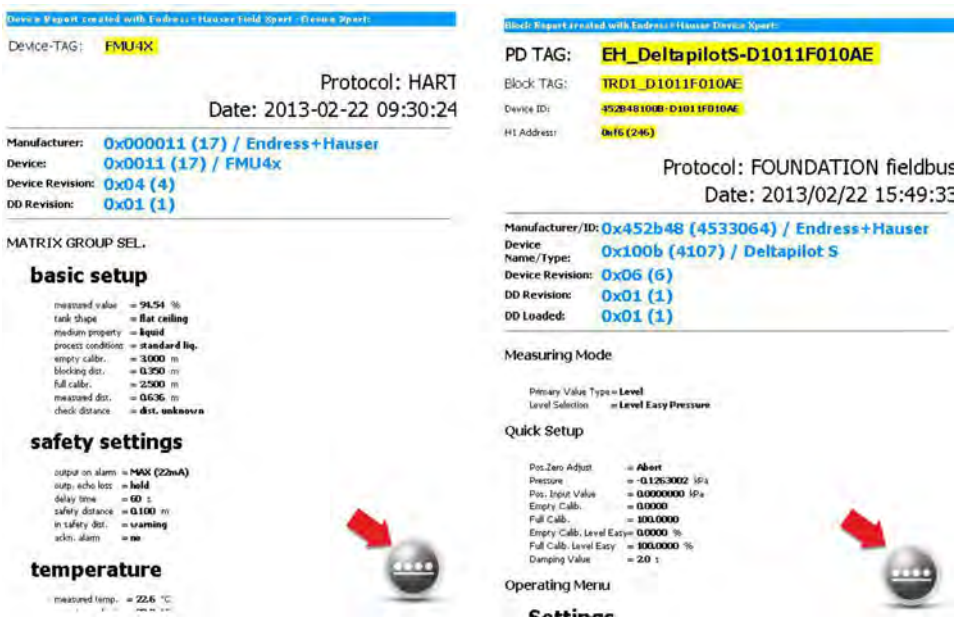

The XML report (HART left, FOUNDATION fieldbus right) is displayed in Windows Internet Explorer using the XSL style sheet (here shown in landscape mode and in the smallest font).

- Scroll down to see more information.
	- If the file name cannot be read, turn the Field Xpert SFX350/370 horizontally to view the window in landscape format (on the Field Xpert SFX100, press the F1 button for longer to switch between portrait and landscape format).

## 4.8.5 Backing up/copying reports and images

By using a Windows Mobile Device Center or ActiveSync connection from Field Xpert to the PC or laptop, it is possible to view and back up device reports and images.

‣ Make sure that the Windows Mobile Device Center or ActiveSync connection is up and running.

Start Windows Explorer on the PC or laptop and navigate as far as the SD card in the Mobile Device folder.

 $\rightarrow$  The device configuration images and device reports can be found in the **IMAGES** or REPORTS folders.

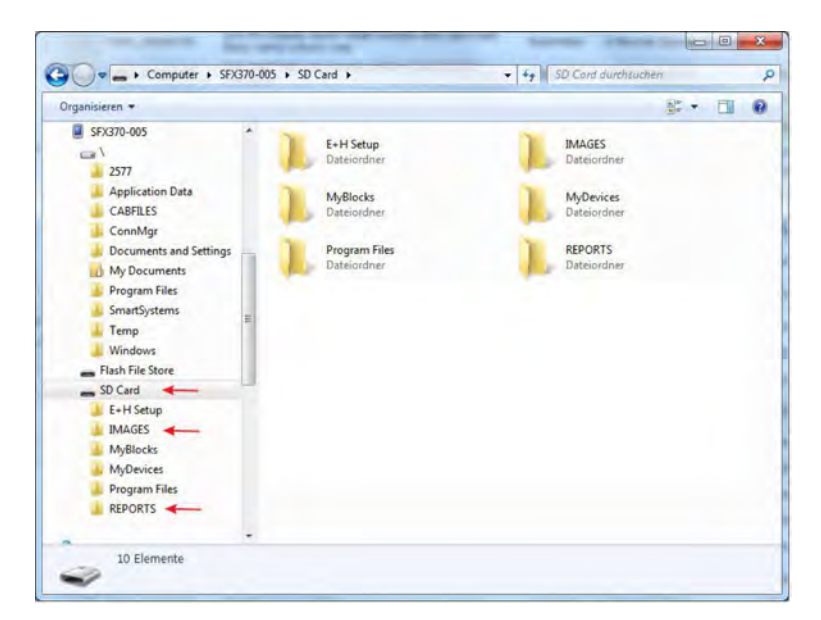

Copy the desired files including the style sheet to a separate folder on the PC or laptop.

### 4.8.6 Viewing reports on a PC/laptop

The report can also be viewed by opening the desired report file with Internet Explorer. Make sure that the style sheet is saved in the same folder as the report.

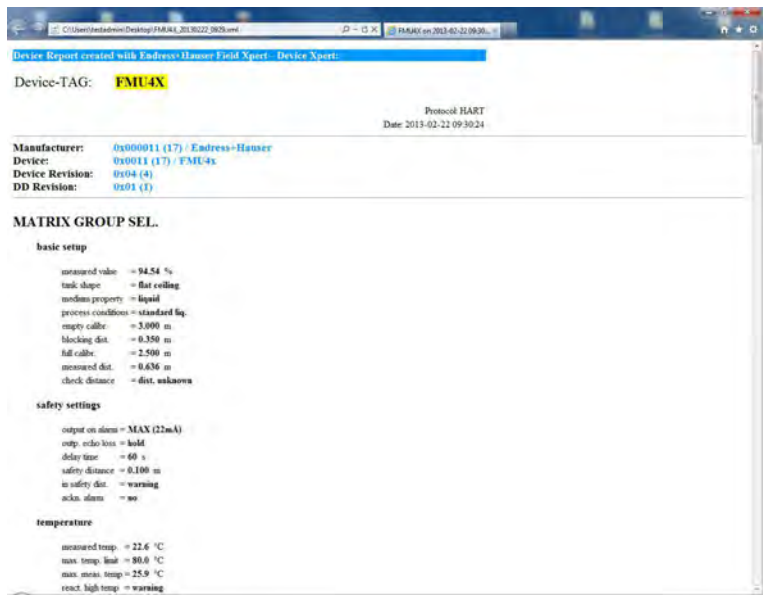

## 4.9 Device details about Endress+Hauser devices

Device Xpert HART and Device Xpert FF allow the user to download and display the technical documentation and the device details for Endress+Hauser devices. These additional, device-specific documents may include operating instructions, safety instructions and technical informations.

There are two ways of viewing the device details:

- Manually enter the serial number in the search field as described in Chapter 4.9.1
- Scan the serial number using an RFID TAG. This only works on the Field Xpert SFX370 with an RFID HF head module and Endress+Hauser- formatted RFID TAGs, see Chapter  $4.9.2 \rightarrow \Box$  67
- Scan the serial number using the datamatrix code on the nameplate of the Endress+Hauser device, see Chapter 4.9.3  $\rightarrow$   $\blacksquare$  73

## 4.9.1 Obtaining device details by manually entering the serial number (SFX350/SFX370)

1. Tap on View  $\rightarrow$  Device Details.

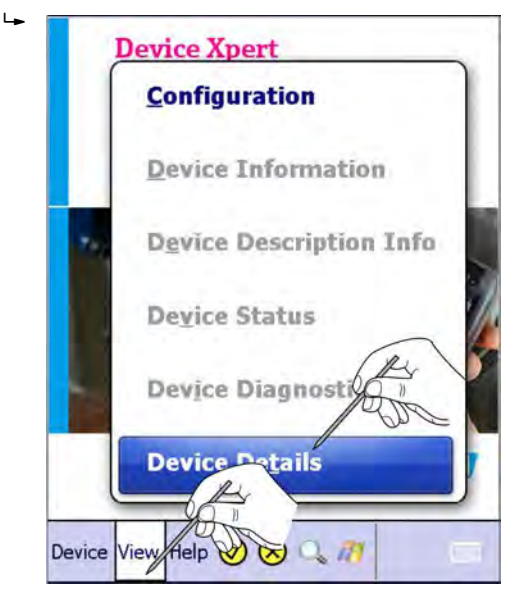

The device list opens.

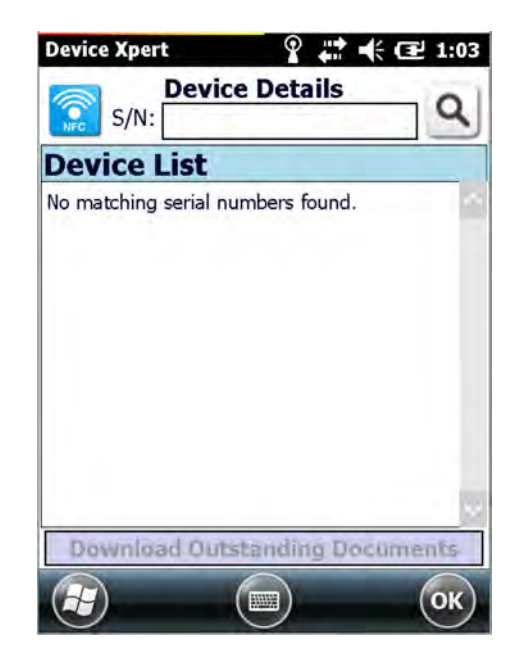

- 2. Enter the **serial number** of the device for which you wish to view more information and tap on the **magnifying glass** icon.
	- While the serial number is being entered, Device Xpert compares the part of the serial number already entered with field devices that have already been viewed.

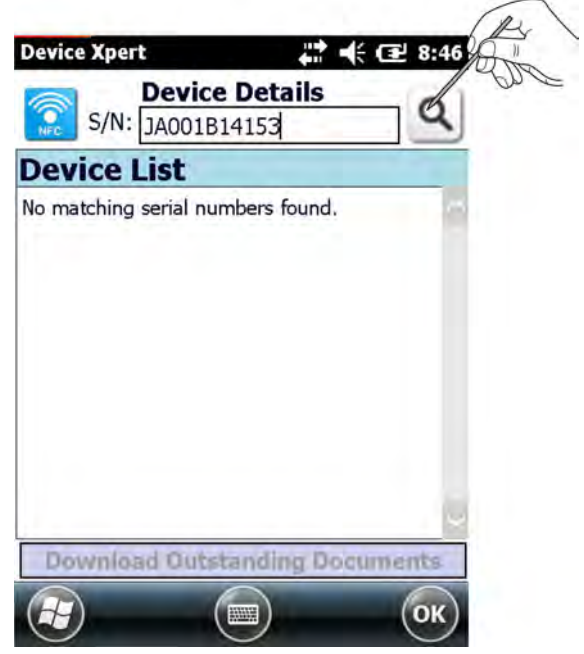

If an Internet connection is established and a valid serial number entered, Device Xpert asks whether all the documents found for this field device should be downloaded.

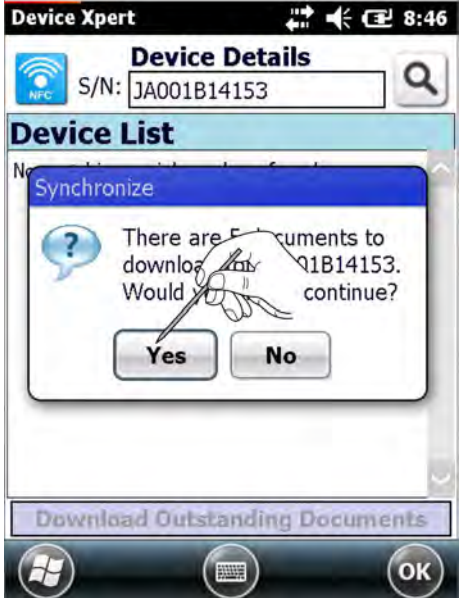

#### 3. Tap on Yes.

 $\rightarrow$  The documents are downloaded and a message appears stating that the download was successful.

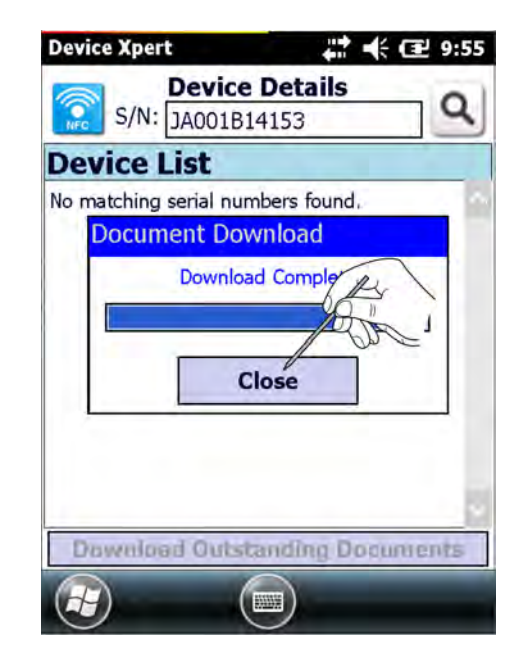

#### 4. Tap on Close.

 $\rightarrow$  The current device list appears.

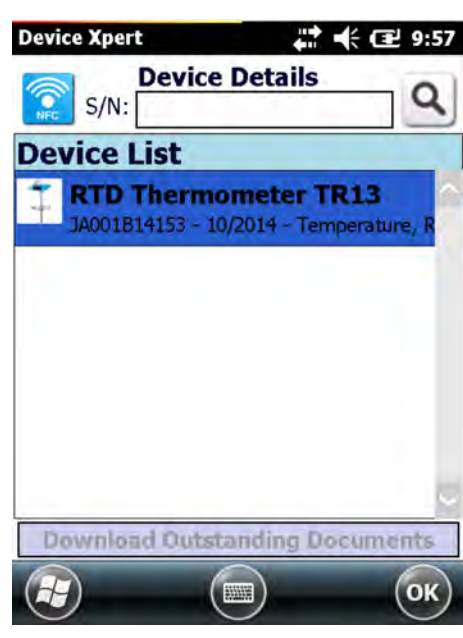

If No was selected or a connection to the Internet could not be established, the serial number can be saved for future document retrieval, see Chapter 4.9.6.  $\rightarrow \blacksquare 81$ 

<span id="page-66-0"></span>▶ Tap on No.

 $\ddot{\phantom{1}}$ 

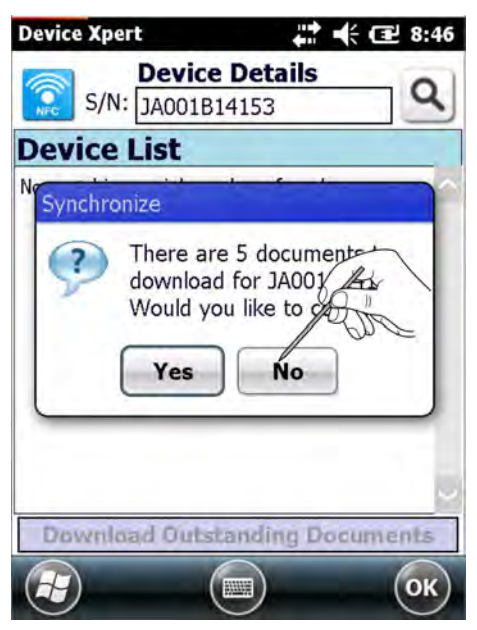

The serial number is saved for future document retrieval.

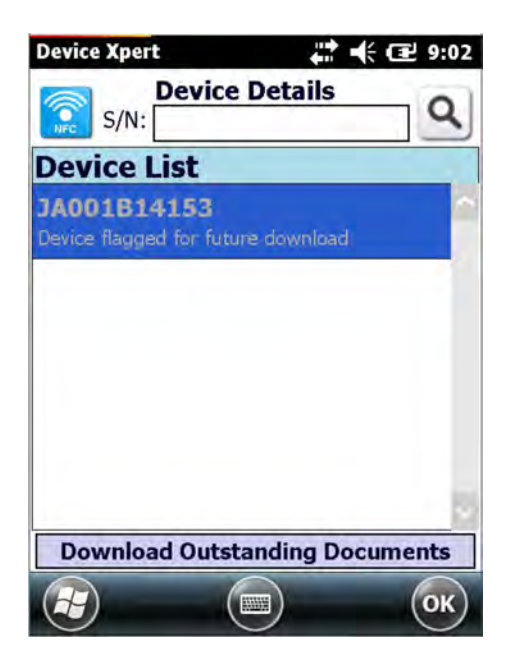

## 4.9.2 Obtaining device details via the RFID TAG

It is only possible to search for device details using an RFID TAG on the  $\mathbf{H}$ Field Xpert SFX370 with an RFID HF head module and Endress+Hauser -formatted RFID TAGs (NFC NDEF text format).

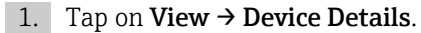

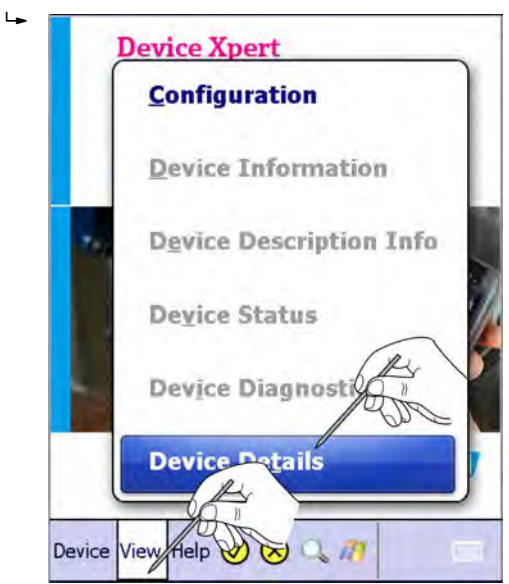

The device list opens.

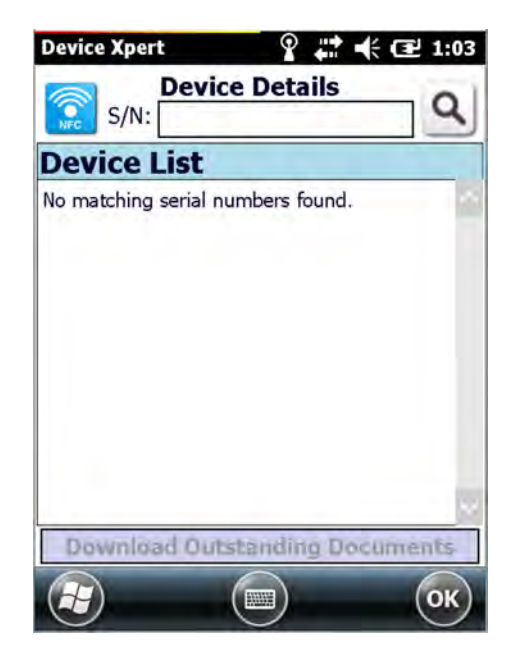

2. Tap on the NFC symbol and scan the RFID TAG.  $\ddot{\phantom{a}}$ 

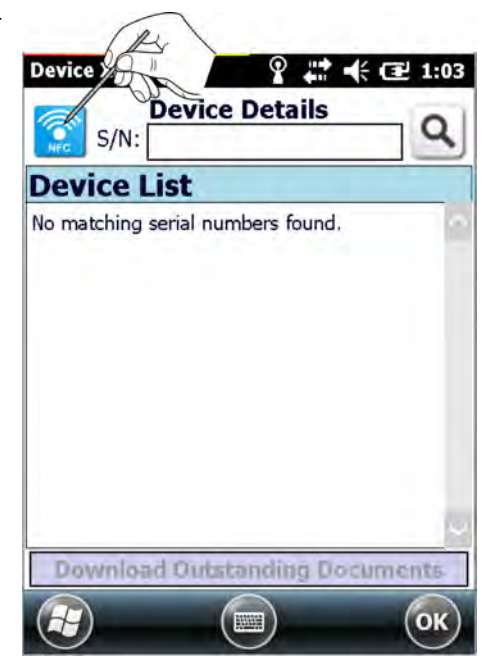

The RFID data are displayed.

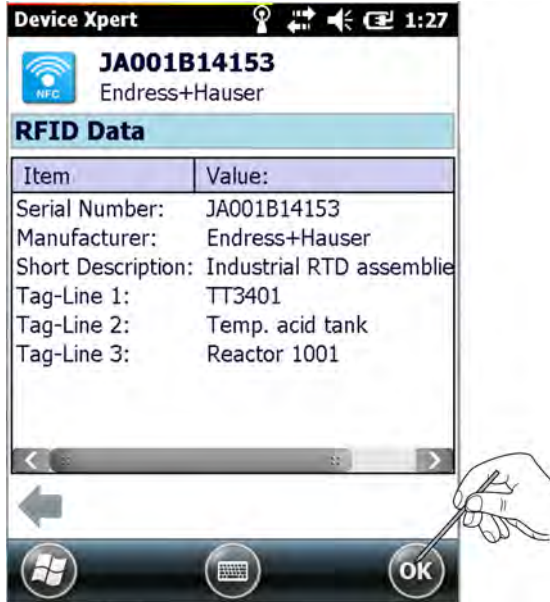

### 3. Tap on OK.

 $\rightarrow$  The serial number is automatically entered in the search field.

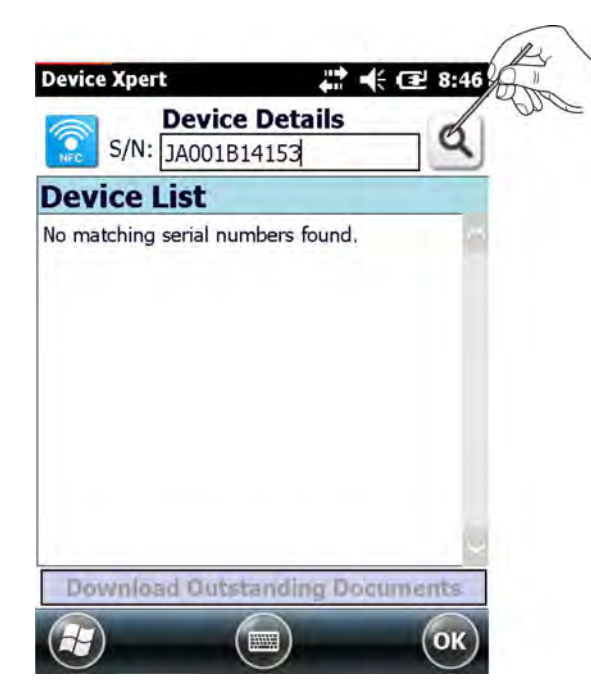

- 4. Tap on the **magnifying glass** icon.
	- If an Internet connection is established and a valid serial number entered, Device Xpert asks whether all the documents found for this field device should be downloaded.

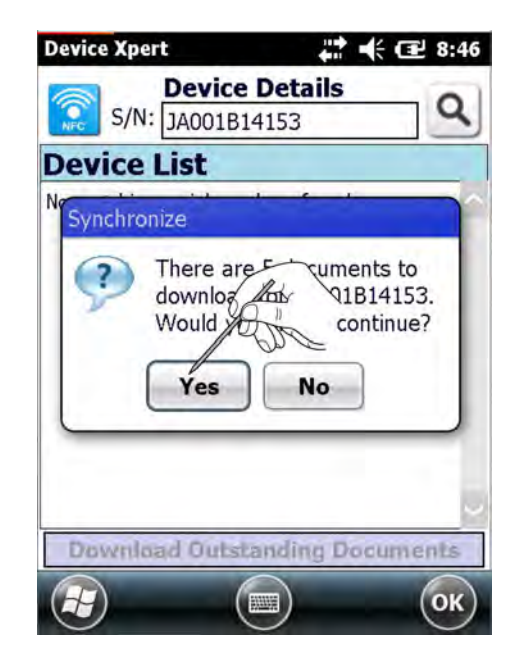

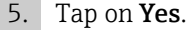

 $\rightarrow$  The documents are downloaded and a message appears stating that the download was successful.

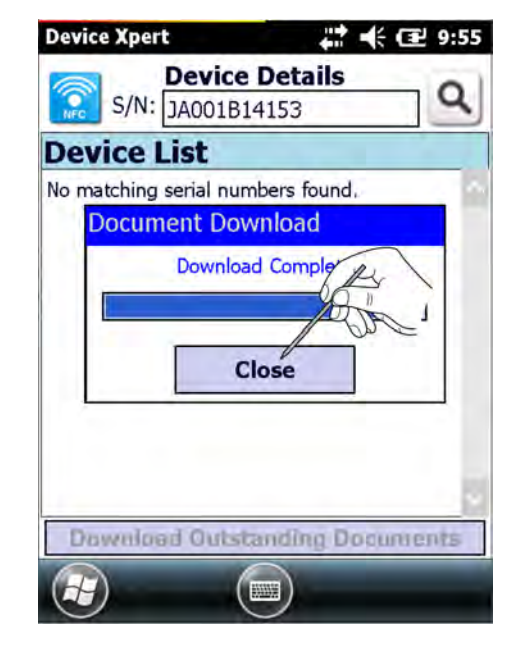

#### 6. Tap on Close.

 $\rightarrow$  The current device list appears.

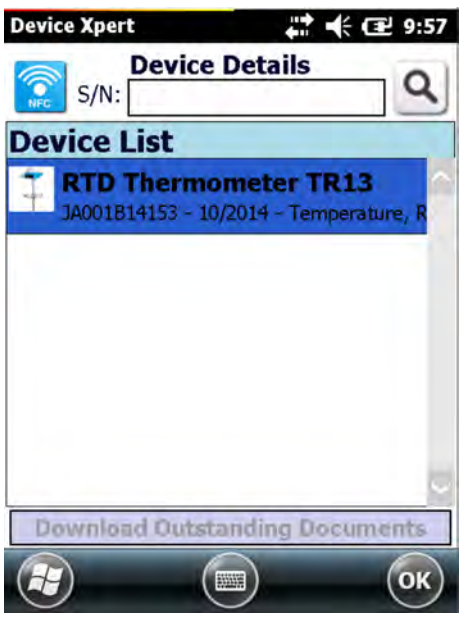

If No was selected or a connection to the Internet could not be established, the serial number can be saved for future document retrieval, see Chapter 4.9.6.  $\rightarrow \blacksquare 81$ 

▶ Tap on No.

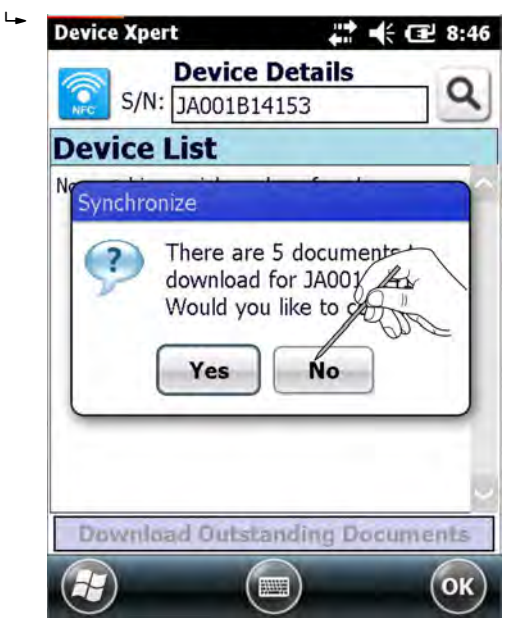

The serial number is saved for future document retrieval.

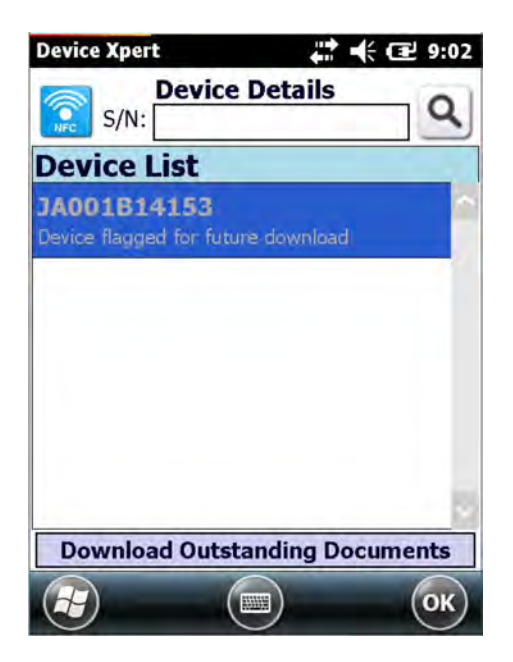
## 4.9.3 Obtaining device details via the datamatrix code

1. Tap on View  $\rightarrow$  Device Details.

 $\overline{\phantom{a}}$ 

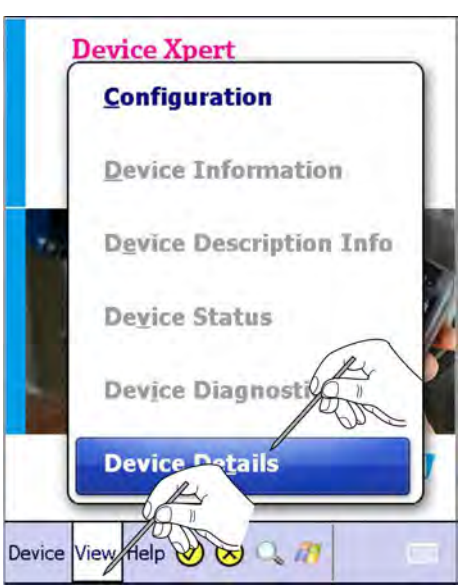

The device list opens.

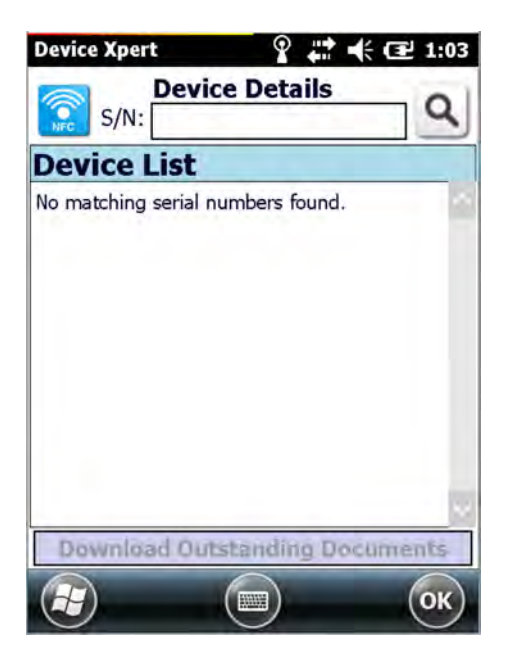

2. The serial number is printed on the nameplate of the Endress+Hauser device as the datamatrix code.

Using the blue scan button on the Field Xpert, scan this optical code on the device for which you wish to view more information and then tap on the **magnifying glass** icon.

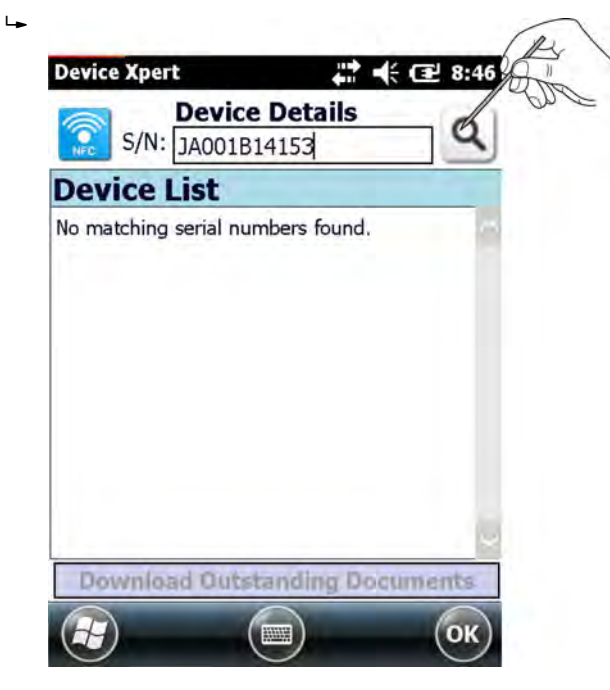

If an Internet connection is established and a valid serial number entered, Device Xpert asks whether all the documents found for this field device should be downloaded.

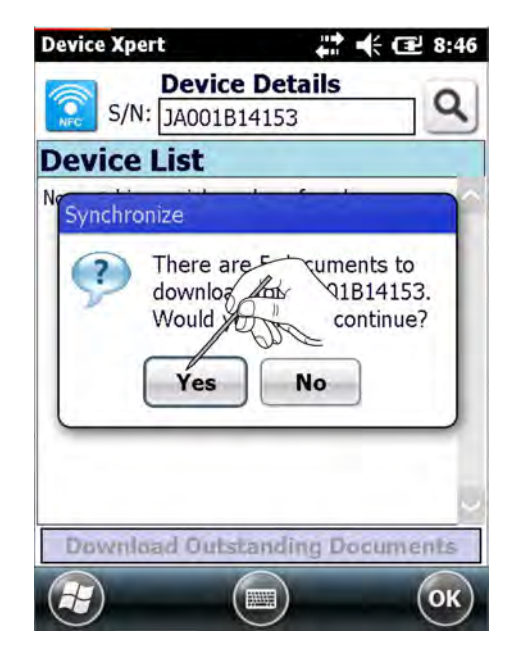

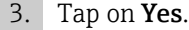

 $\rightarrow$  The documents are downloaded and a message appears stating that the download was successful.

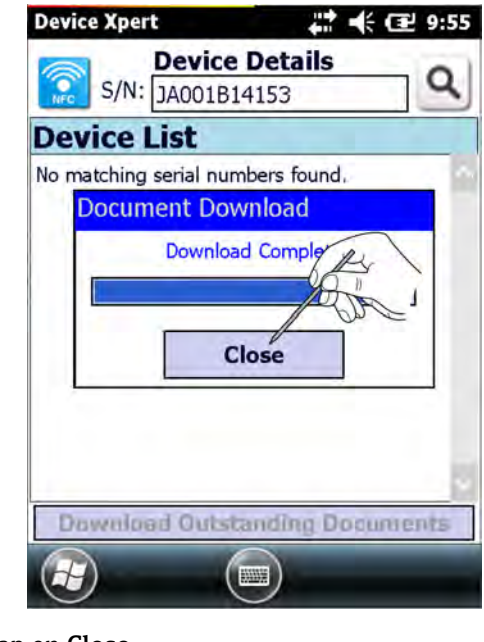

#### 4. Tap on Close.

 $\rightarrow$  The current device list appears.

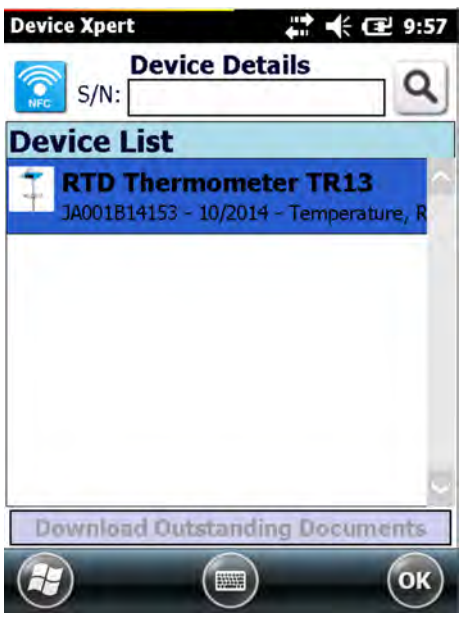

If No was selected or a connection to the Internet could not be established, the serial number can be saved for future document retrieval, see Chapter 4.9.6.  $\rightarrow \blacksquare 81$ 

▶ Tap on No.

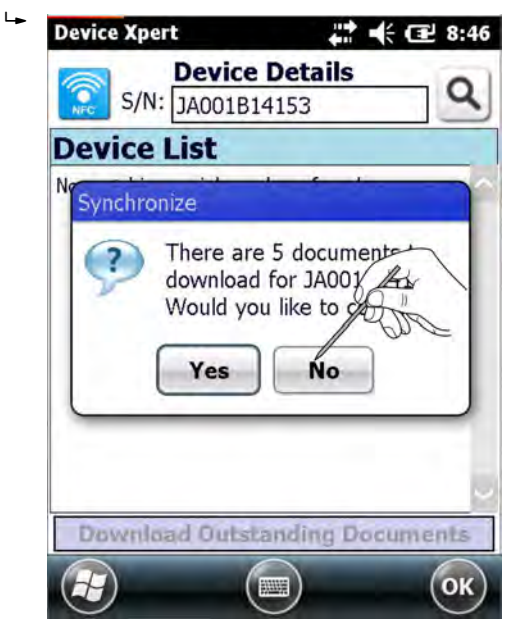

The serial number is saved for future document retrieval.

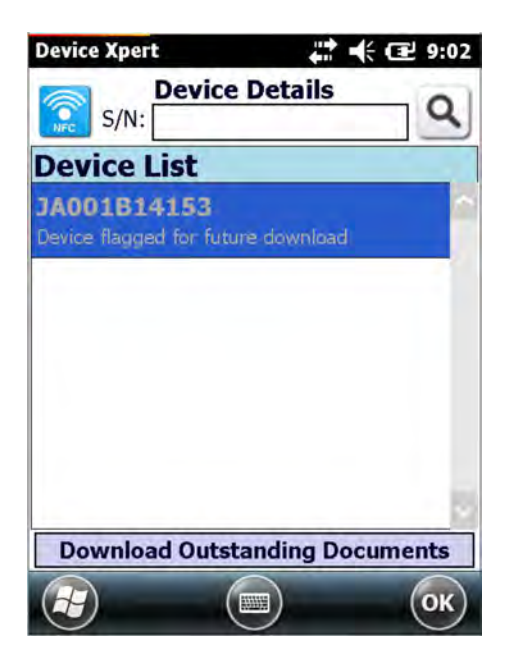

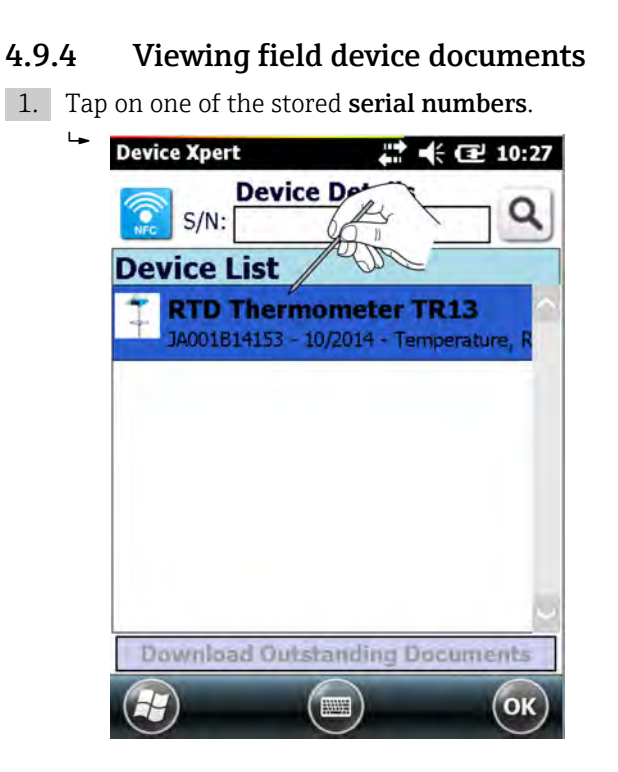

A selection of documents appears.

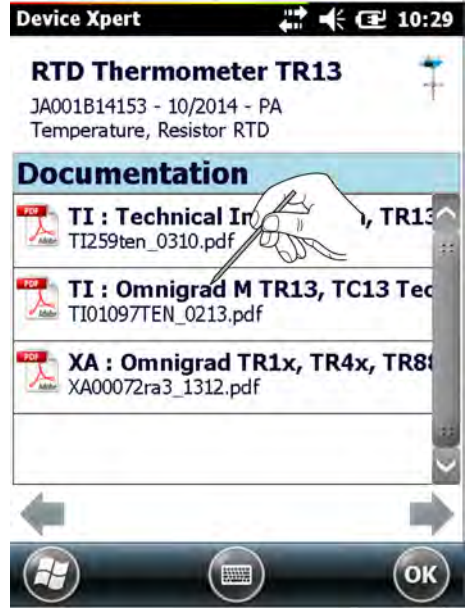

#### Endress+Hauser 77

- 2. Tap on the desired document.
	- $ightharpoonup$  The document opens.

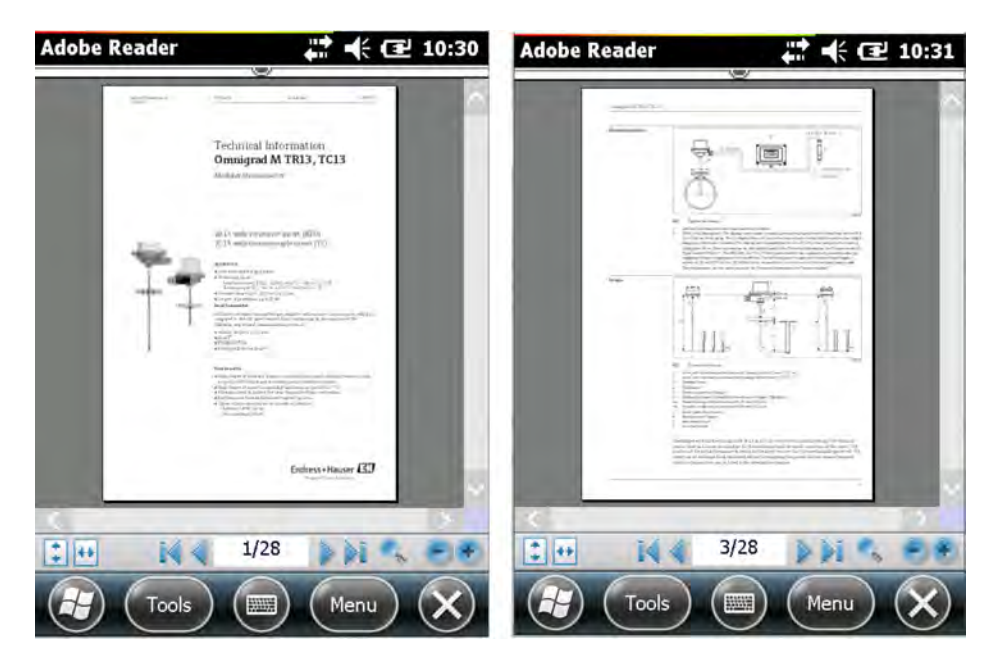

## 4.9.5 Viewing product details, the product status and RFID data

The RFID data are only displayed if the serial number was scanned using the RFID TAG.

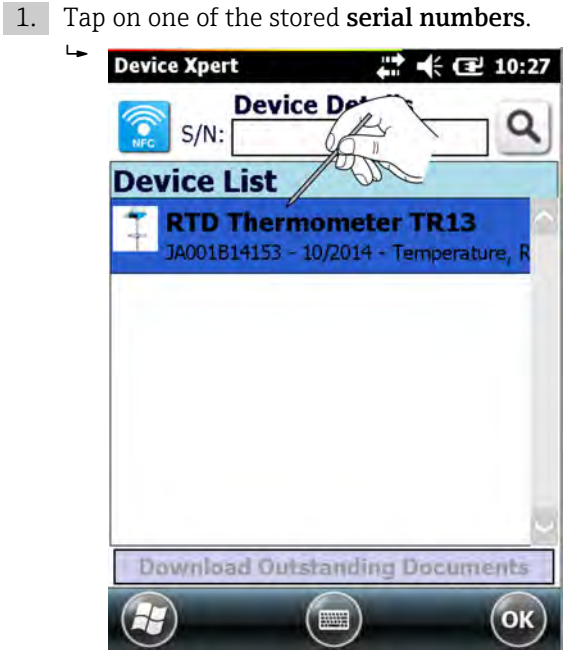

 $\mathbf{L}$ 

A selection of documents appears.

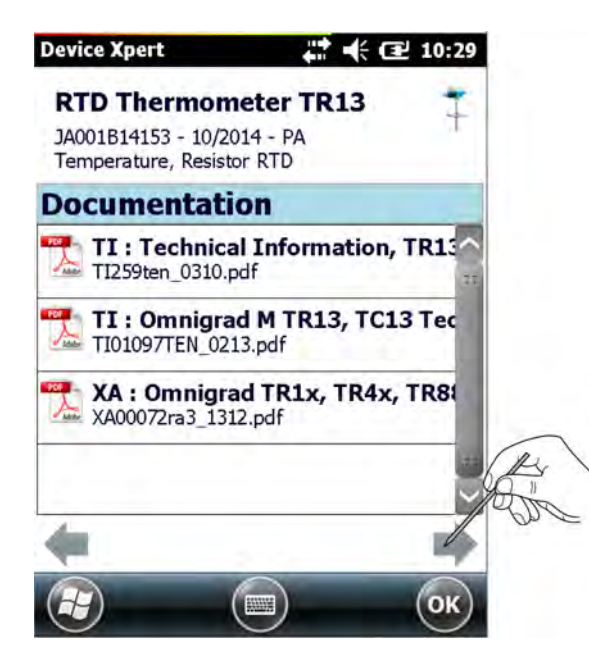

- 2. Tap on the arrow on the right.
	- The product details are displayed.

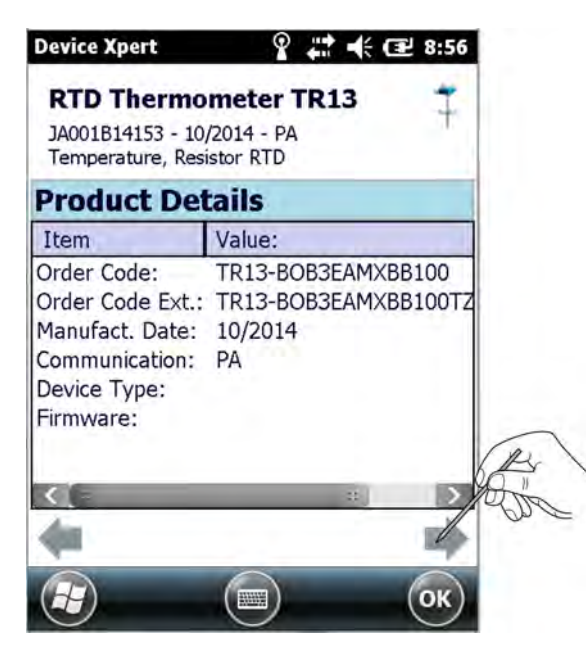

3. Tap on the arrow on the right.

 $\rightarrow$  The product status is displayed.

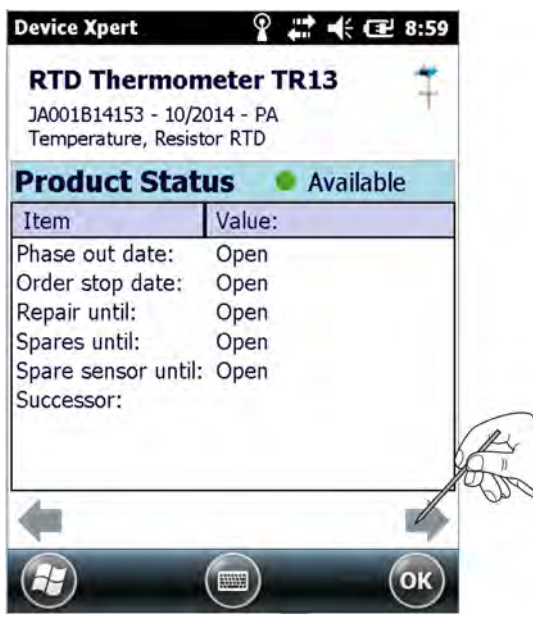

- <span id="page-80-0"></span>4. Tap on the arrow on the right.
	- $\rightarrow$  The RFID data are displayed.

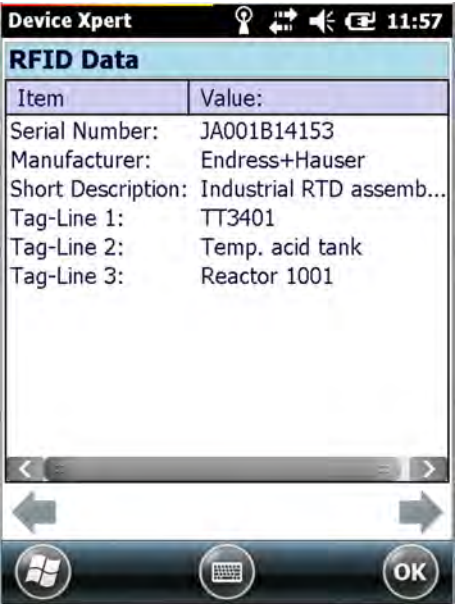

## 4.9.6 Managing the list of stored devices

#### Downloading documents

- 1. Tap on the **serial number** and hold.
	- $\rightarrow$  The context menu is opened.

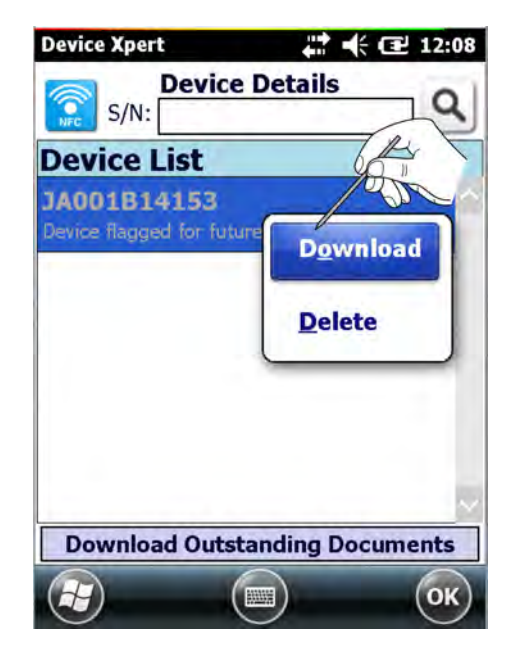

2. Select Download.

The documents are downloaded.

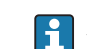

Available documents are downloaded if an Internet connection can be established.

#### Updating documents

- 1. Tap on the **serial number** and hold.
	- $\rightarrow$  The context menu is opened.

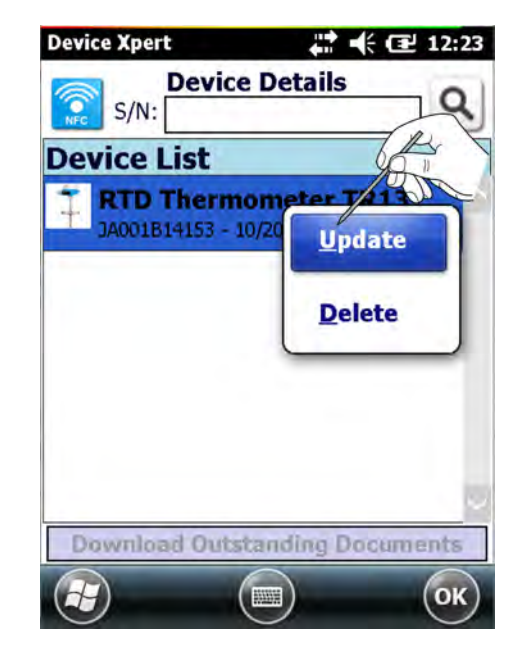

2. Select **Update**.

The documents are updated.

Available documents are downloaded if an Internet connection can be established. H

#### Deleting documents

1. Tap on the **serial number** and hold.

 $\rightarrow$  The context menu is opened.

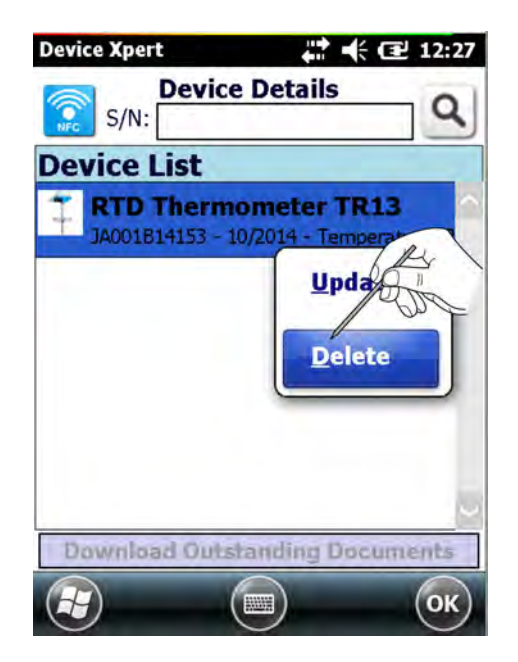

- 2. Select Delete.
	- $\rightarrow$  A question appears.

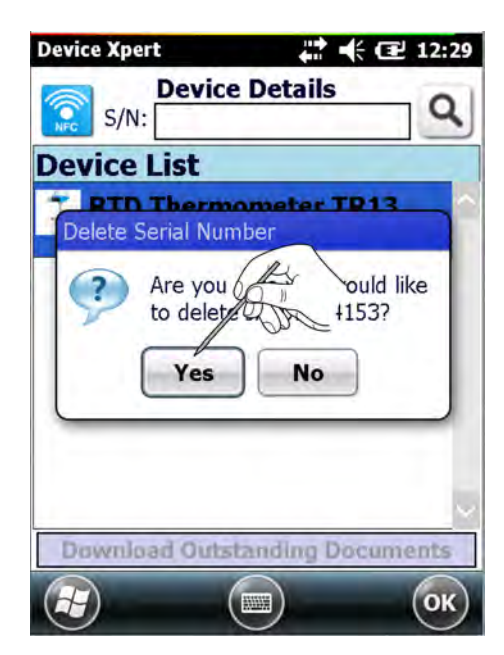

3. Tap on Yes.

The documents are deleted.

#### Downloading all outstanding documents

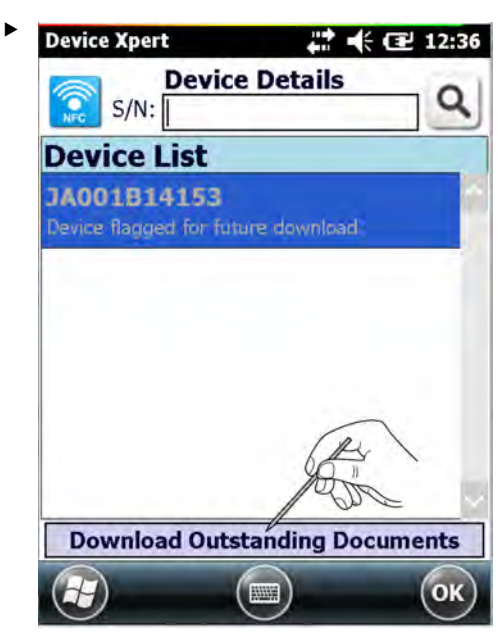

Tap on Download All Outstanding Documents.

All the documents that have not previously been downloaded are retrieved.

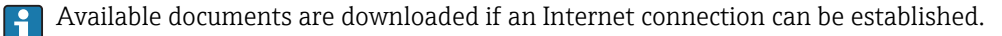

## <span id="page-83-0"></span>4.10 Additional functions

### 4.10.1 Search function

If the position of a specific parameter or special function in the device description is unknown, it can be found by using the integrated search function.

1. Tap on the **magnifying glass icon** in the lower menu bar.

 $\rightarrow$  The window with the search function opens.

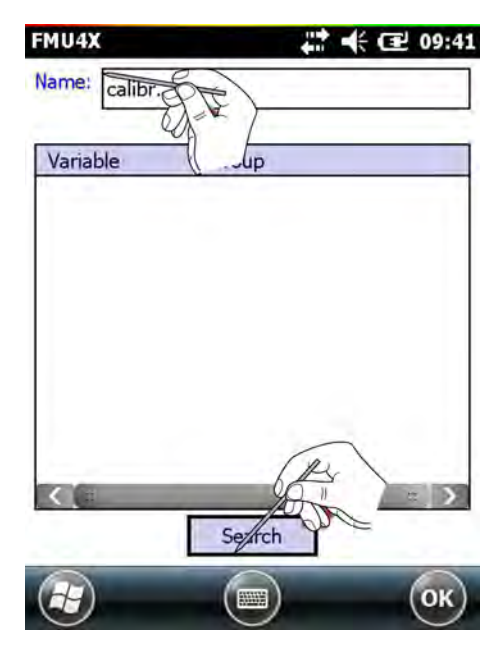

2. Enter the name of the parameter you are searching for (whole or in part) in the search field and tap on Search.

A list of all the parameters containing the search string is displayed.

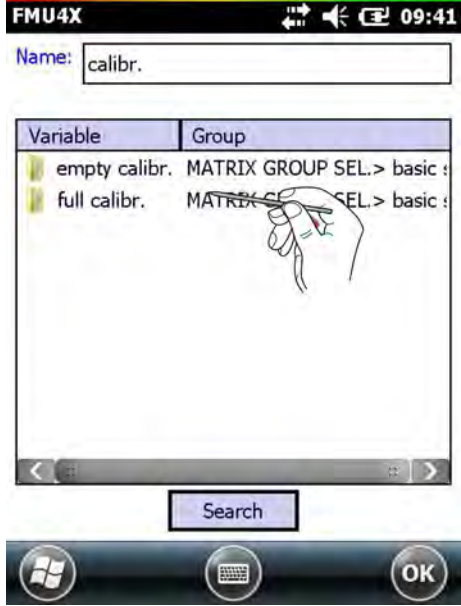

- 3. Tap on the parameter.
	- $\rightarrow$  The parameter folder opens.

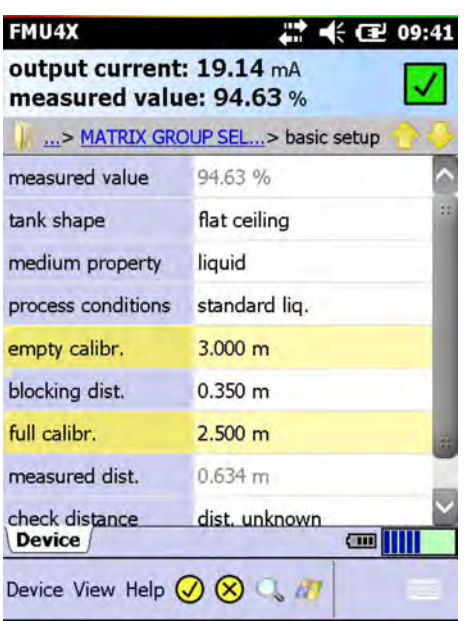

The parameters you are searching for are highlighted in yellow.

- 4. Tap on the parameter and hold.
	- $\rightarrow$  The context menu appears.

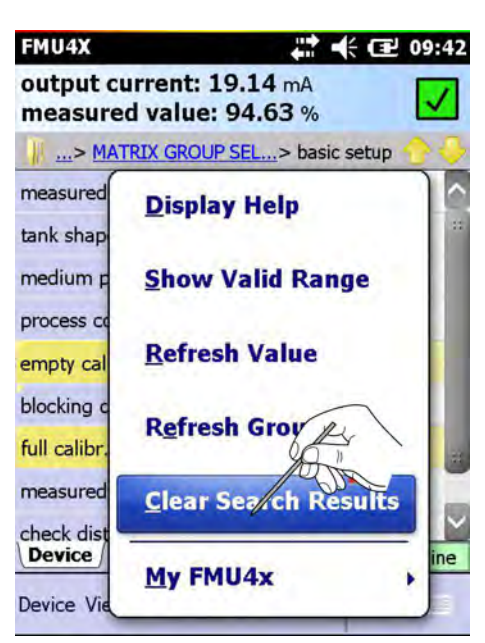

- 5. Tap on Delete Search Results.
	- $\rightarrow$  The search results are deleted and the parameters are displayed again as normal.

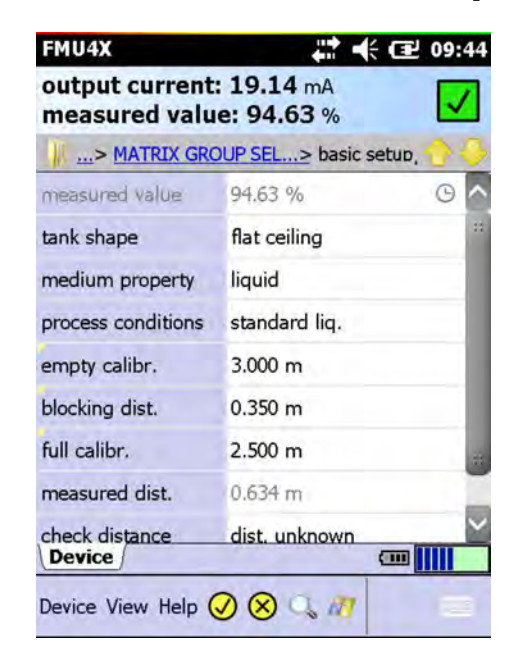

### 4.10.2 Use cases

Device Xpert possesses an application help in which detailed information is available.

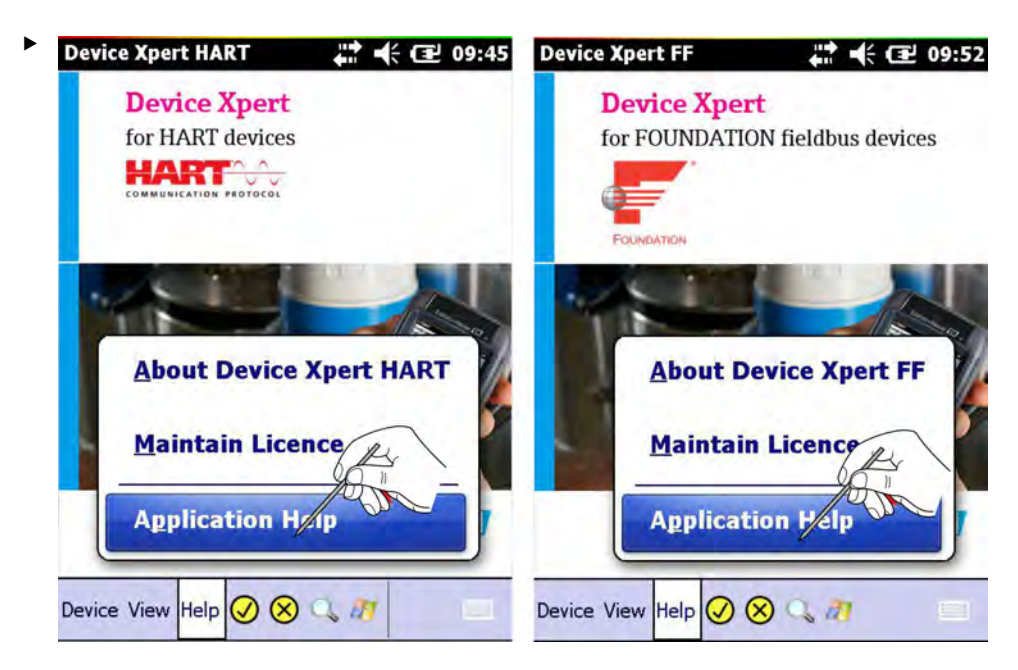

Tap on  $\text{Help} \rightarrow \text{Application Help}.$ 

The **Application Help** opens and a list of the available topics appears.

<span id="page-86-0"></span>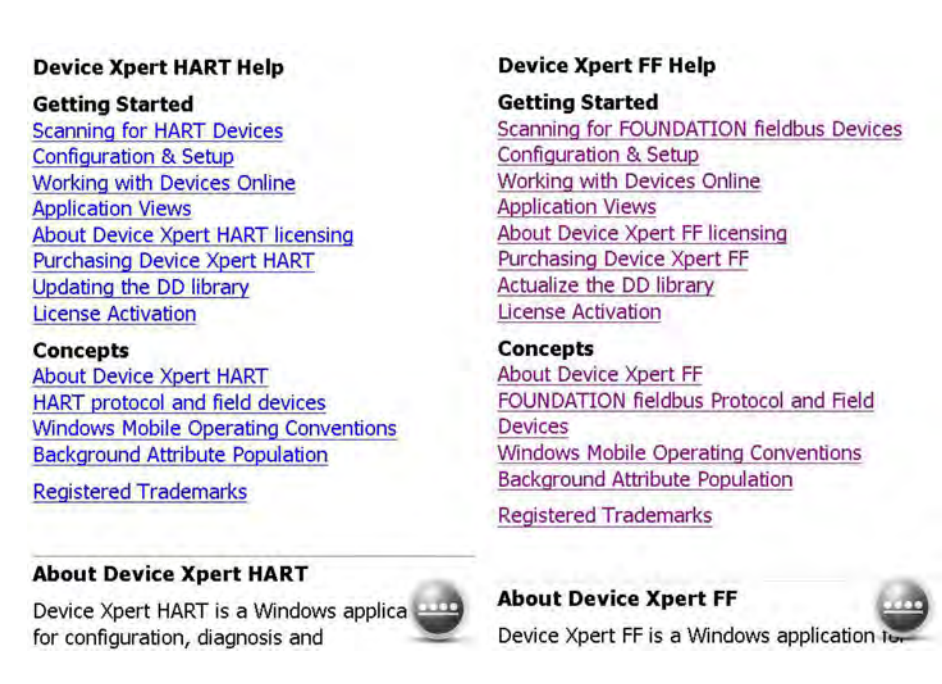

Select a topic you require.

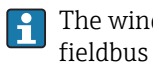

The window for HART is displayed on the left, and the window for FOUNDATION fieldbus on the right.

## 4.10.3 Device information (HART)

Device Xpert HART offers an overview of the device information.

<span id="page-87-0"></span>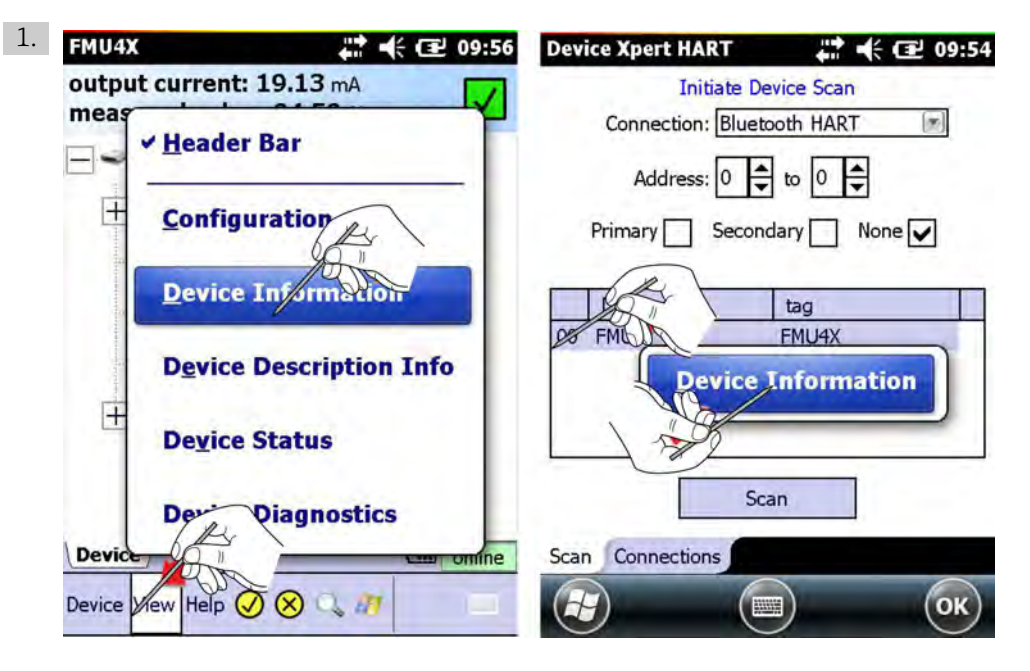

Tap on View  $\rightarrow$  Device Information or tap on the row with the device and hold.

 $\rightarrow$  The device information is displayed.

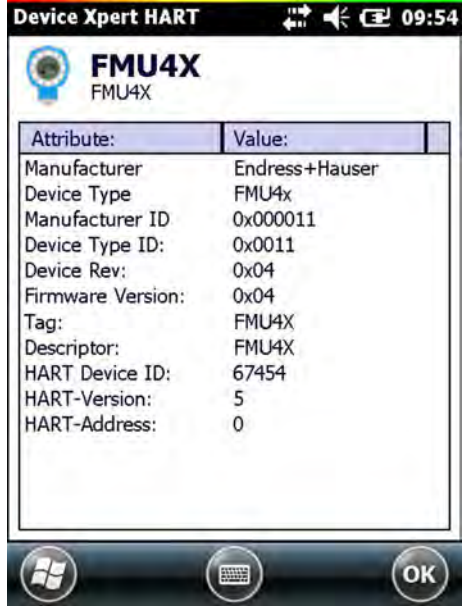

2. Tap on **OK** to close the device information window again.

### 4.10.4 Device information and block properties (FF)

Device Xpert FOUNDATION fieldbus offers an overview of the device information and block properties.

#### Device information

- 1. Tap on the row with the device and hold.
	- $ightharpoonup$  The context menu appears.

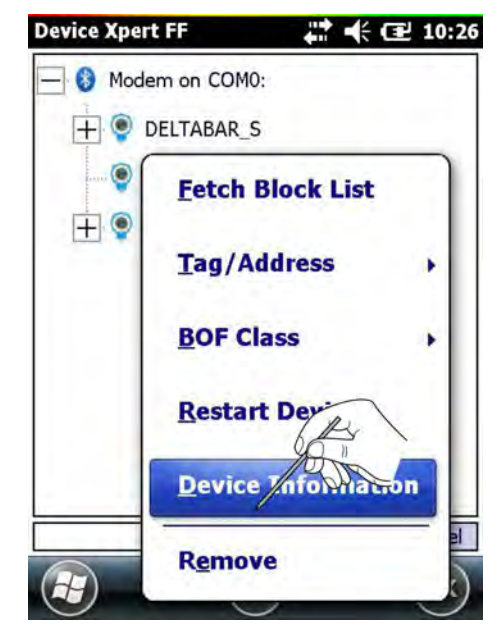

2. Select Device Information.

 $\rightarrow$  The device information is displayed.

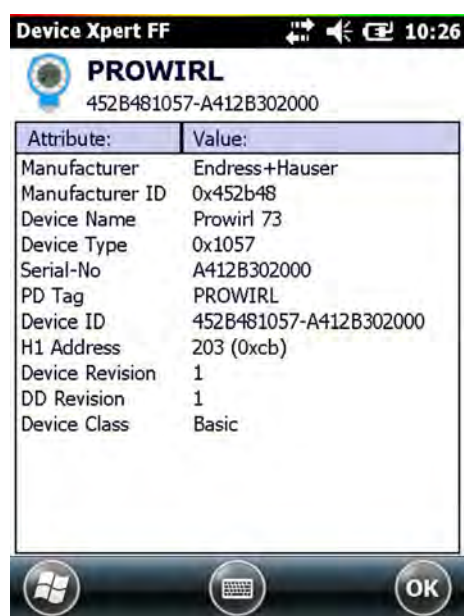

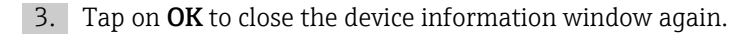

#### Block properties

- 1. Tap on the row with the device and hold.
	- $\rightarrow$  The context menu appears.

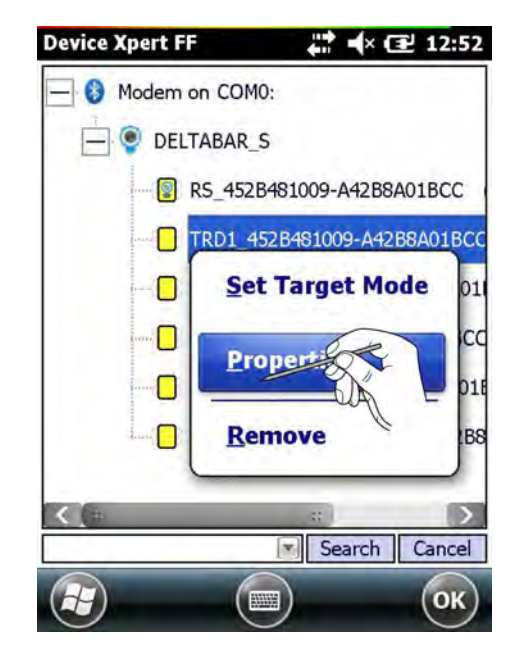

2. Select Properties.

 $\rightarrow$  The device information is displayed.

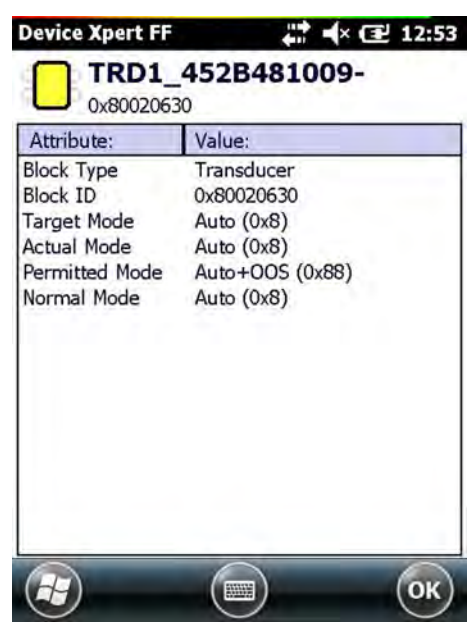

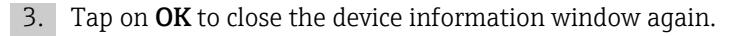

## 4.10.5 Device description information

Information about the loaded device description

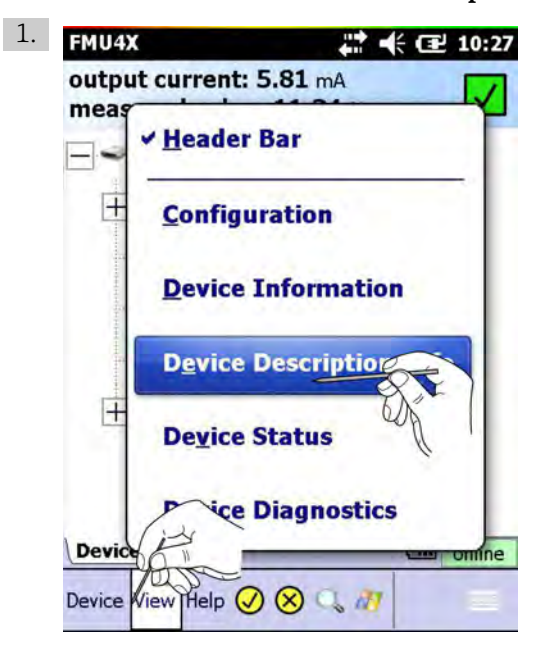

Information about loaded device description

Tap on View → Device Description Info.

 $\rightarrow$  The device description information appears.

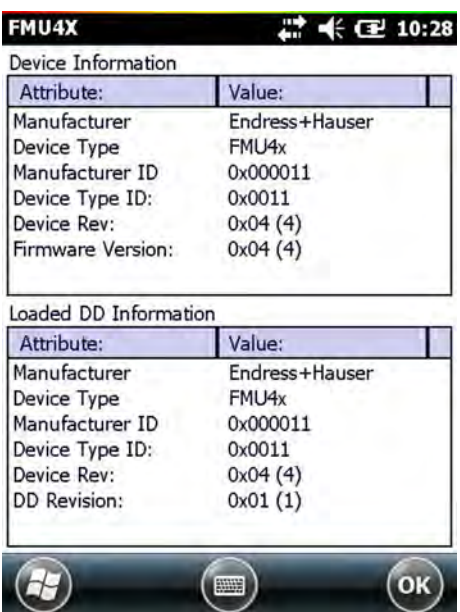

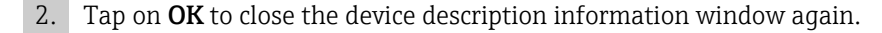

#### 4.10.6 Generic DD

Device Xpert HART supports the HART Generic DD. This feature ensures that Field Xpert user can perform a basic configuration of a HART Device, even when the specific Device Description is not available in Field Xpert.

1. Tap on **Device**  $\rightarrow$  **Scan.** 

 $ightharpoonup$  The scan window opens.

2. Tap on Scan.

 $\rightarrow$  Field Xpert searches for the device.

<span id="page-91-0"></span>3. Tap on name of the device.

 $\rightarrow$  Field Xpert searches for the registered DDs and a message appears.

4. Tap on Yes or OK.

If Field Xpert is unable to find a registered DD, it will automatically load the Generic I÷ DD.

## 4.11 Configuration menu

Device Xpert HART and Device Xpert FOUNDATION fieldbus have a configuration menu, under which all configuration dialogs are grouped. Some are called during commissioning and some offer additional options or device information. The menu is called by selecting View  $\rightarrow$  Configuration.

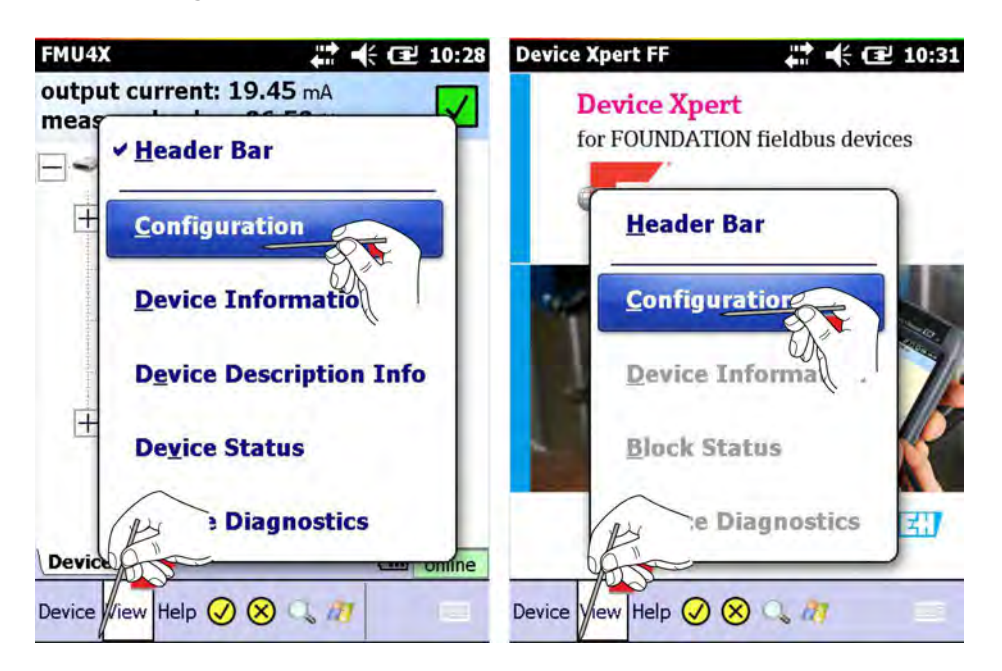

The **Configuration** dialog has a number of tabs. Navigate using the two arrows on the bottom right and tap on the desired tab.

#### 4.11.1 Connections

The **Connections** dialog shows the connections that are available for Device Xpert (HART left, FOUNDATION fieldbus right).

‣

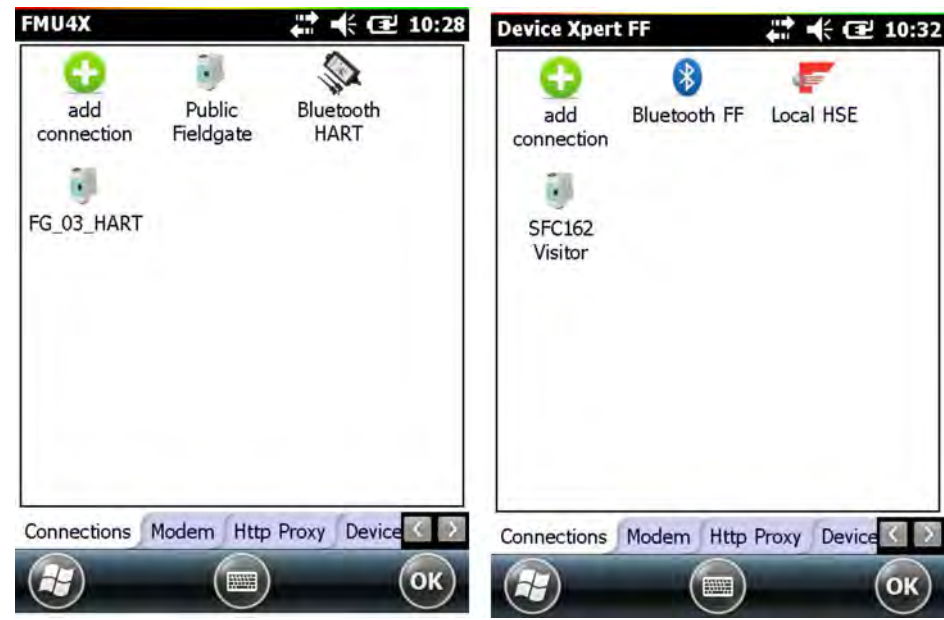

Tap on Add Connection. For HART devices, tap and hold Add Connection.

It is now possible to configure a new connection, see Field Xpert BA01202S/04/en.

In the case of HART devices, a context menu with the following options appears:

- Default Master Operation mode
- Default Address Range
- Automatic scan option, see Chapter 4.11.2

#### 4.11.2 Automatic HART scan

For Device Xpert HART, automatic scanning can be selected in the Connection menu as follows:

- 1. Tap on the Bluetooth or Fieldgate FXA520 connection and hold.
	- $ightharpoonup$  The context menu appears.
- 2. Tap on **Properties**.
	- $\rightarrow$  The Connection Configuration menu opens.

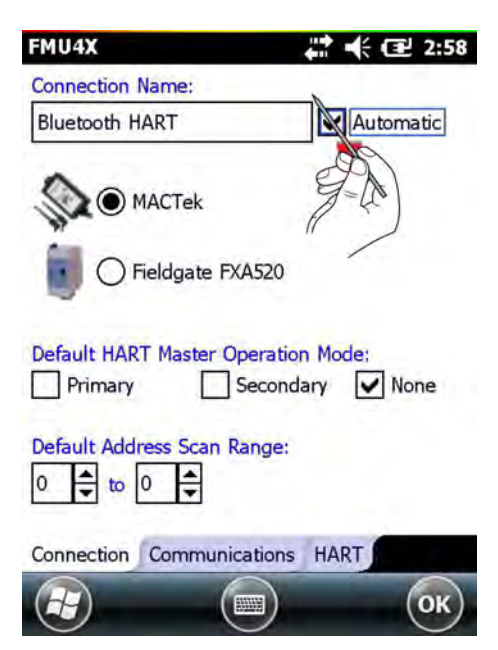

3. Tick the **Automatic** check box and then tap on OK. If necessary, set the scan range, see Chapter 4.2.  $\rightarrow$   $\blacksquare$  24

4. Tap on OK.

The changes are saved and the scan page opens.

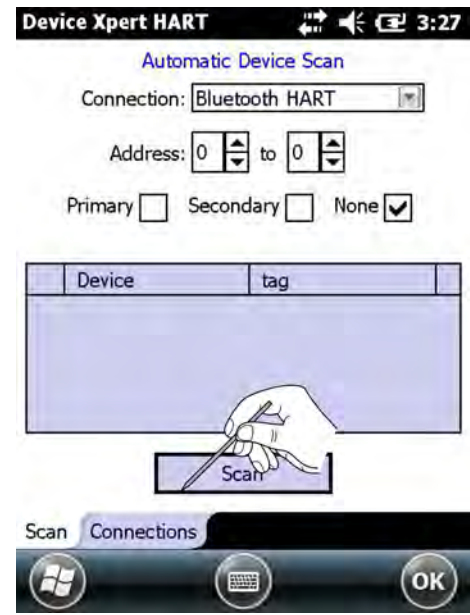

5. Tap on Scan.

Scanning starts.

The parameters can still be changed during the scan.

Changing the parameters during the scan

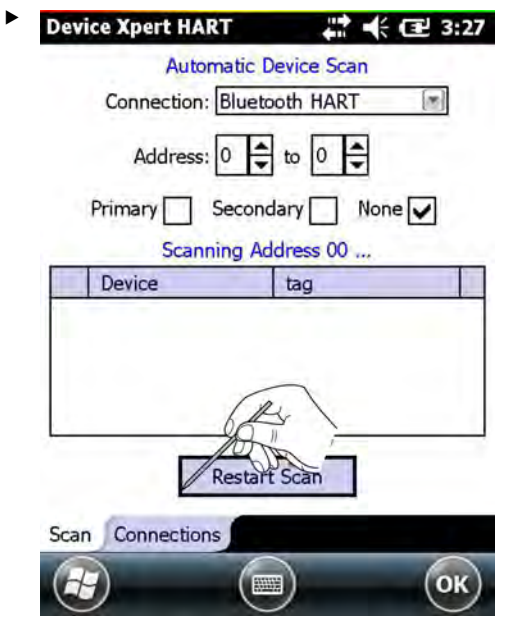

Change the parameters and tap on Restart Scan. Scanning starts with the new parameters.

## 4.11.3 HTTP Proxy

The HTTP Proxy dialog is required if Field Xpert is to access Internet via a proxy server.

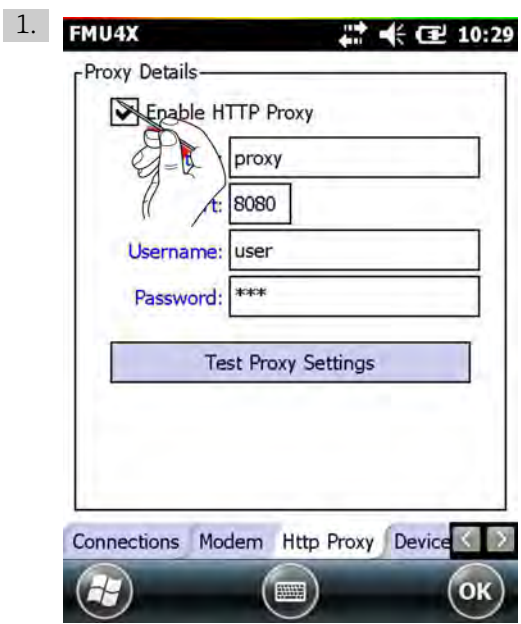

Tick the Activate HTTP Proxy check box in the HTTP Proxy window.

 $\rightarrow$  The proxy is activated.

2. Enter the proxy data and tap on Test the Proxy Settings.

The Internet connection is tested.

### 4.11.4 Device library

The Device library dialog shows a list of all the DDs (HART or FOUNDATION fieldbus) supported by Device Xpert. The tree can be opened out to reveal the device names and DD versions.

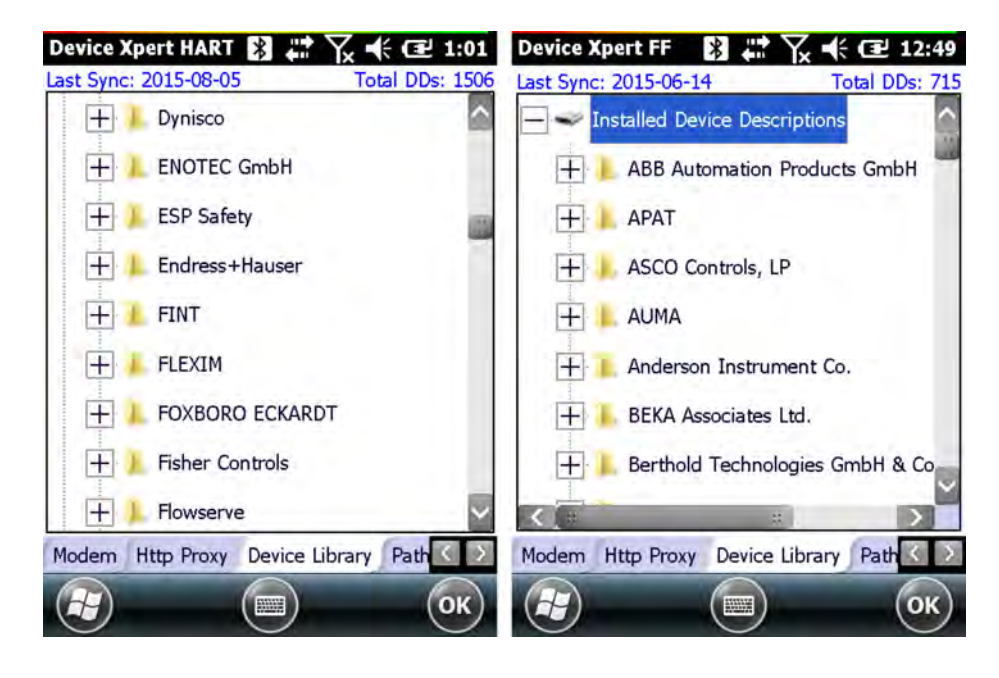

Tap on a folder and hold to get additional information.

### <span id="page-95-0"></span>4.11.5 Paths

The Paths dialog displays the paths where the Device Xpert programs and DDs are stored. It also controls the logging function for Field Xpert. When activated, the logs are to be found in \Programs\DeviceXert\log\_hart.txt or log\_ff.txt.

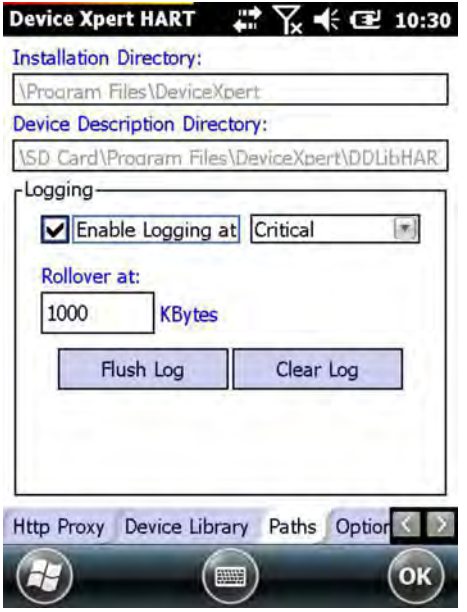

## 4.11.6 Options

The Options dialog controls the various Device Xpert functions, e.g. whether My Device/My Block appears in the device or block list of a HART or FOUNDATION fieldbus device.

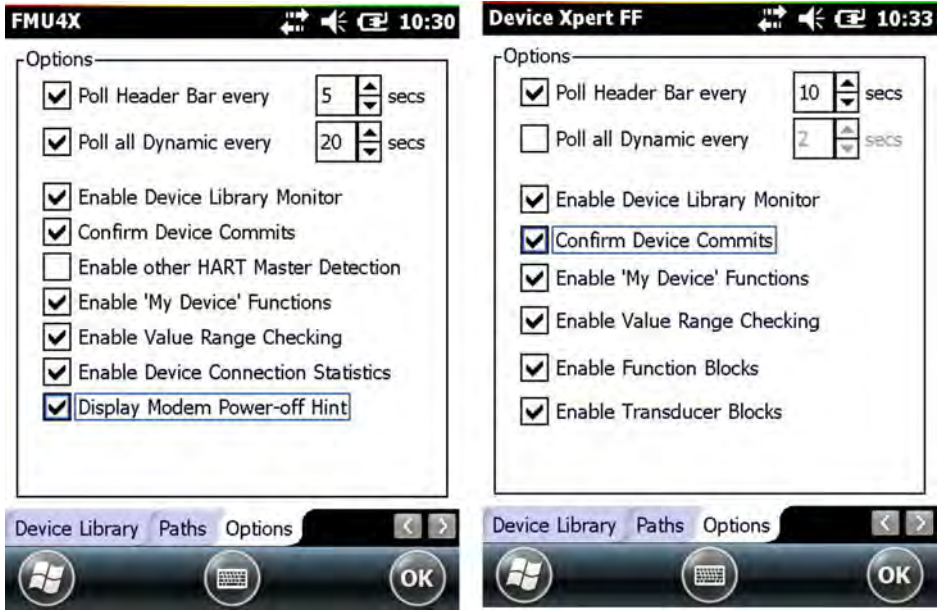

## 4.11.7 Modem

The Modem dialog lists the Bluetooth modems that are currently paired with Field Xpert and allows the default modem for the current application to be selected.

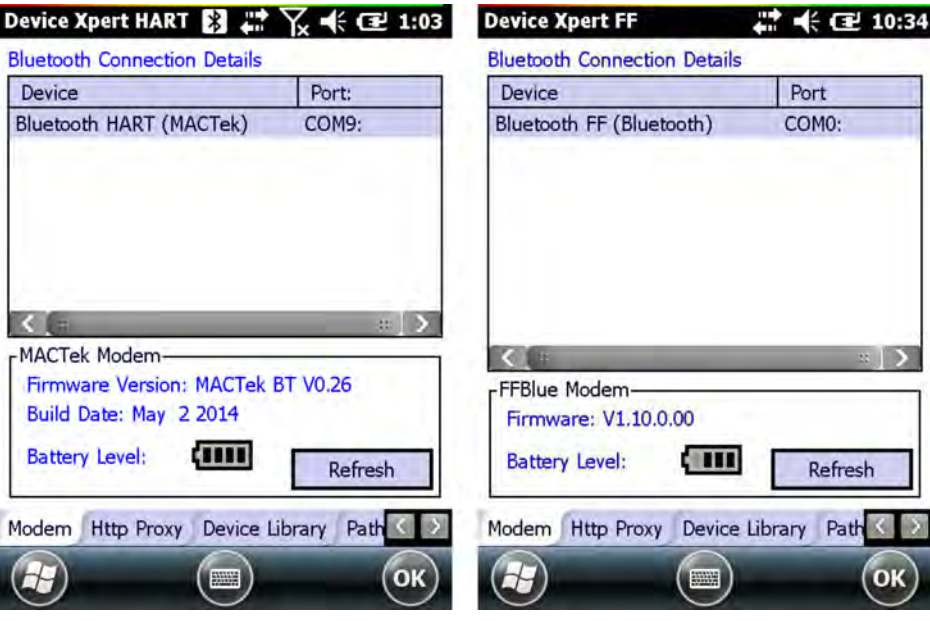

The screen also contains information about the connected modem, including the firmware version and battery level of the used modem.

# 5 Troubleshooting

We expect our hardware and software products to function without any problems. Nevertheless, we are unable to provide a 100% guarantee that this will be the case. For this reason, here are some tips and solutions for dealing with possible faults.

## 5.1 Reinstalling Device Xpert

- For reinstallation, the laptop/PC must be linked to the Internet via Windows Mobile Device Center or ActiveSync. One of these applications must be installed and connected before you can proceed.
	- Device Xpert installation files are on the SD card of Field Xpert. After a clean reset, they must be reinstalled in Field Xpert's device memory and licensed again.
- 1. Perform a clean reset, see BA01202S/04/en.
	- $\rightarrow$  The installation routine starts automatically.

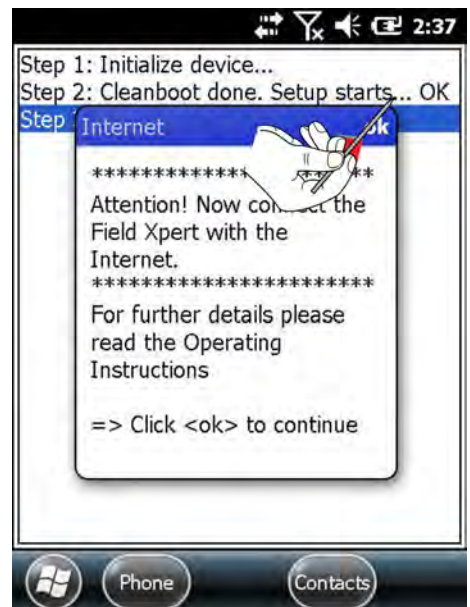

- 2. Connect to the Internet.
	- A connection is established with the Windows Mobile Device Center or ActiveSync.

If it is not possible to establish an internet connection, the DD library will not be updated and license will not be reactivated automatically during the installation routine. These actions must be performed manually afterwards, see Chapter  $4.1.3 \rightarrow \Box$  21 and Chapter  $4.1.4 \rightarrow \Box$  22.

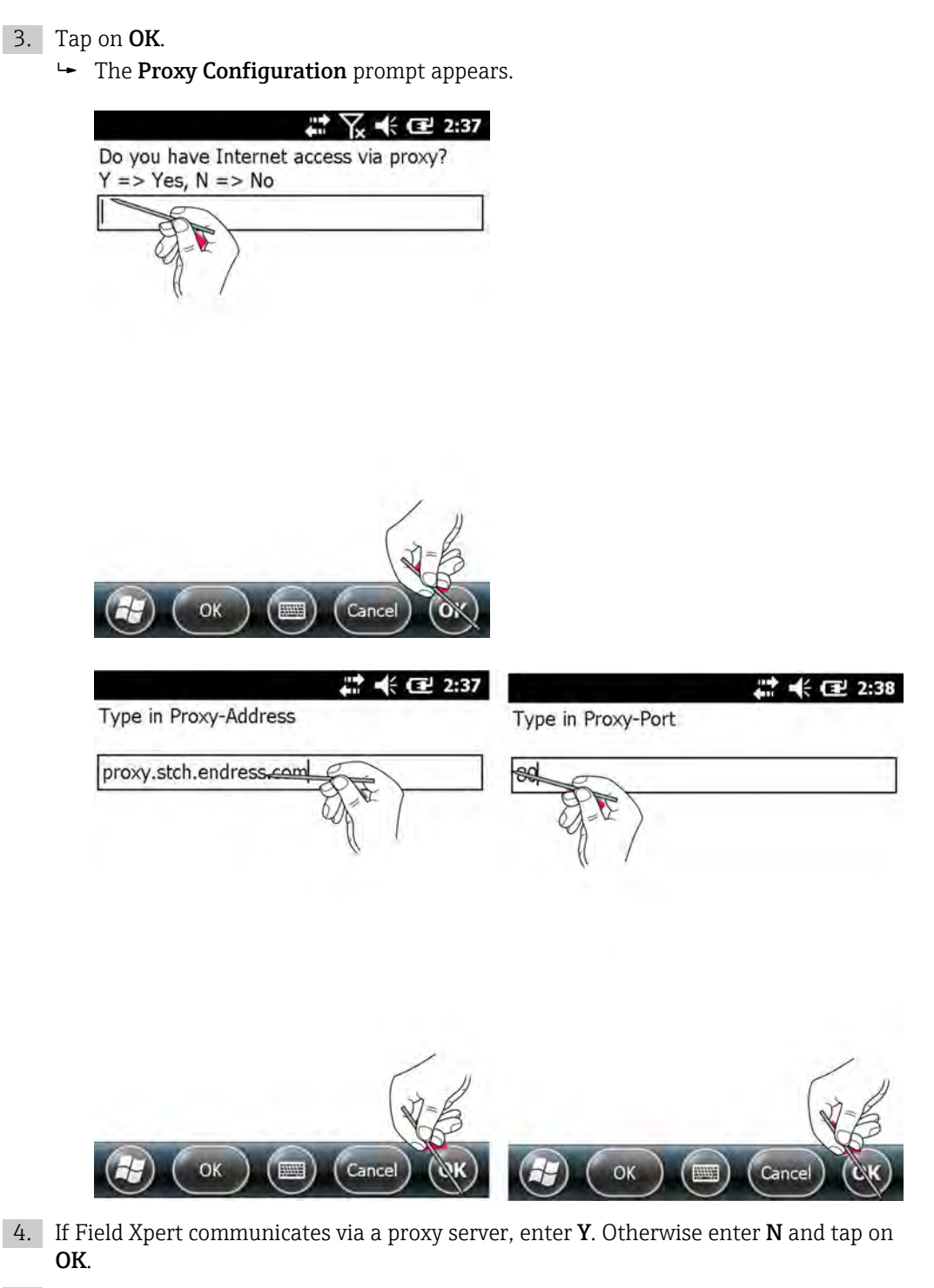

- 5. Enter the proxy address and the proxy port and tap on OK.
	- If there is an Internet connection, **DD library synchronization** and **license** activation are performed automatically. If there is no Internet connection, these actions must be performed manually afterwards, see **Chapter 4.1.3**  $\rightarrow$   $\blacksquare$  21 and Chapter  $4.1.4 \rightarrow \blacksquare$  22.

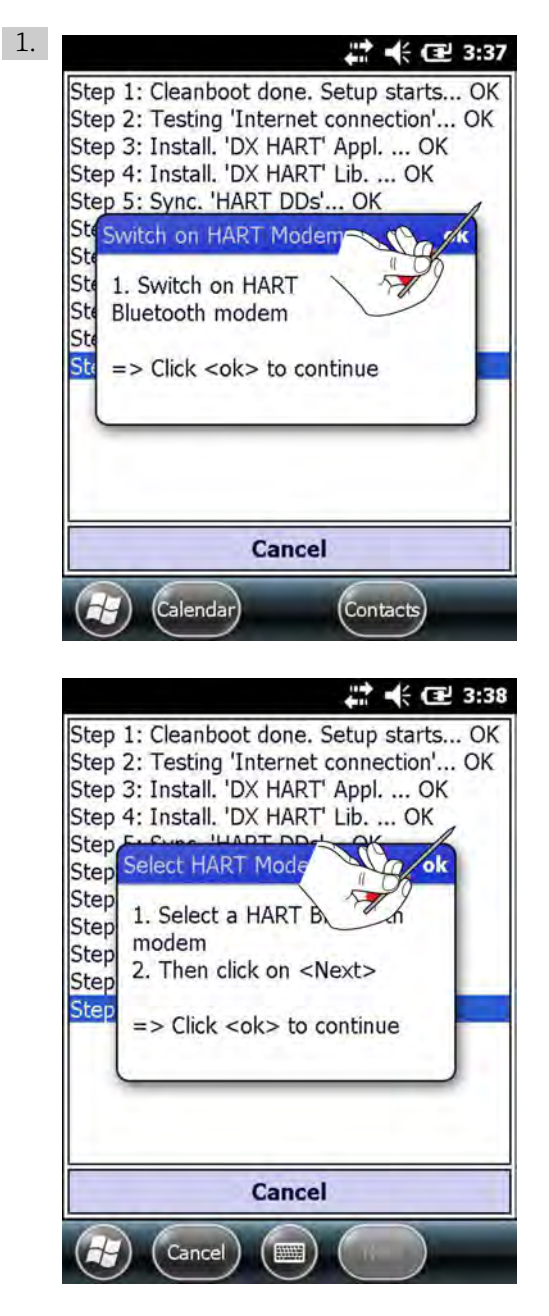

Switch on the HART Bluetooth modem and tap on OK. A selection of modems appears.

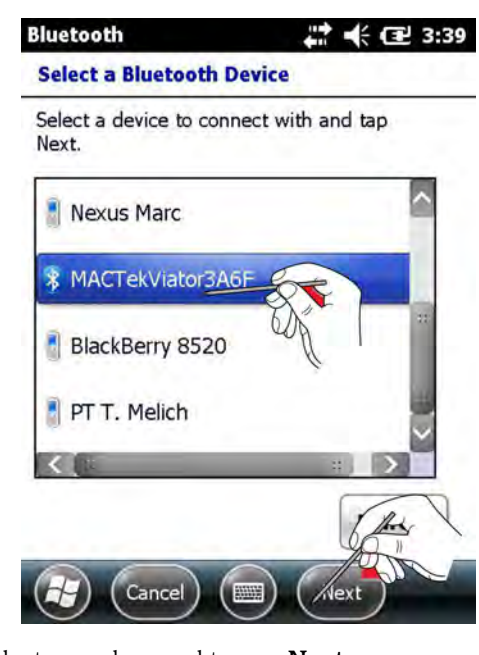

2. Select a modem and tap on Next.

The modem is connected.

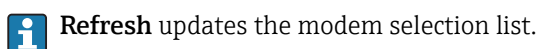

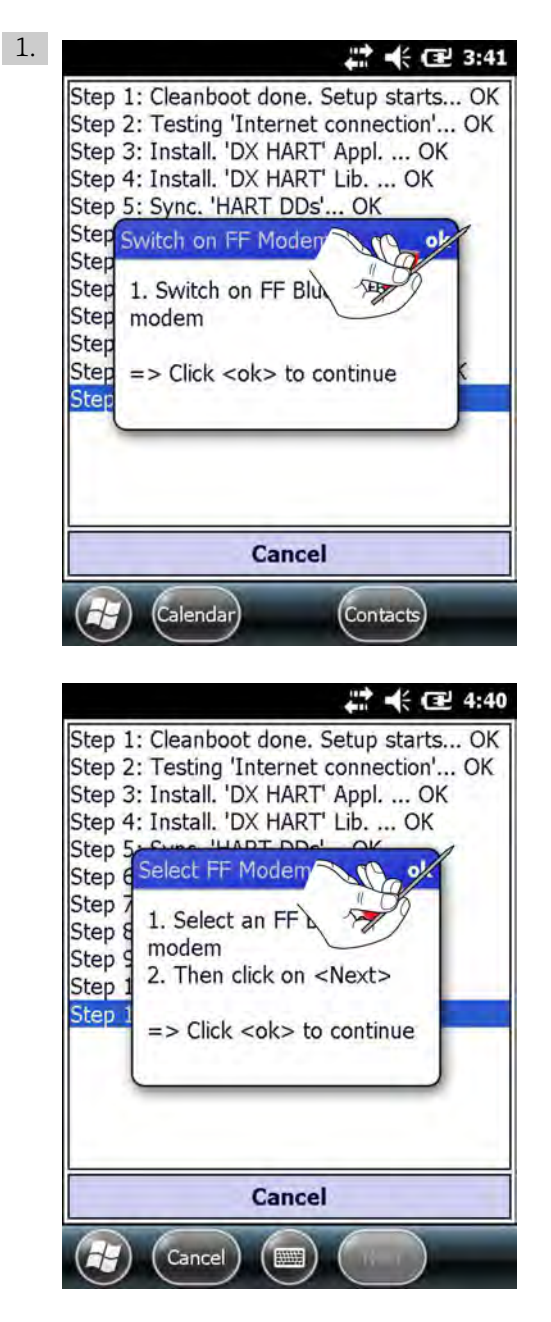

Switch on the FFblue modem and tap on OK.  $\rightarrow$  A selection of modems appears.

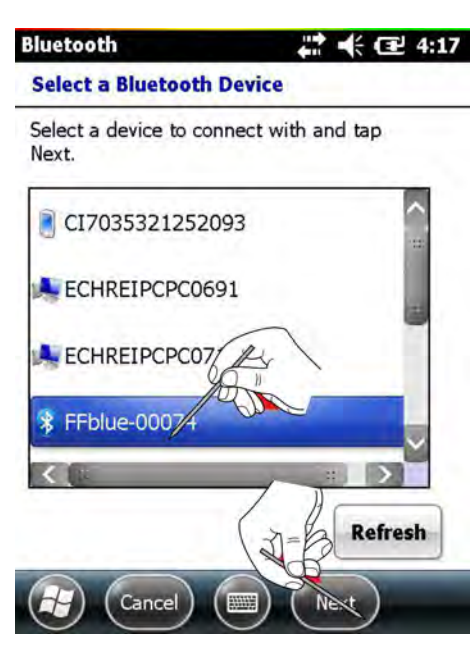

2. Select a modem and tap on Next.

The modem is connected.

Refresh updates the modem selection list.  $\vert$  -  $\vert$ 

Field Xpert completes the installation

- The Reboot pop-up appears for 15 seconds and indicates that the setup procedure is finished. Field Xpert is restarted.
- The home screen appears after rebooting.

## 5.2 Connection problems

All types of connection (Bluetooth modem, FXA520 and SFC162) should function without any fa

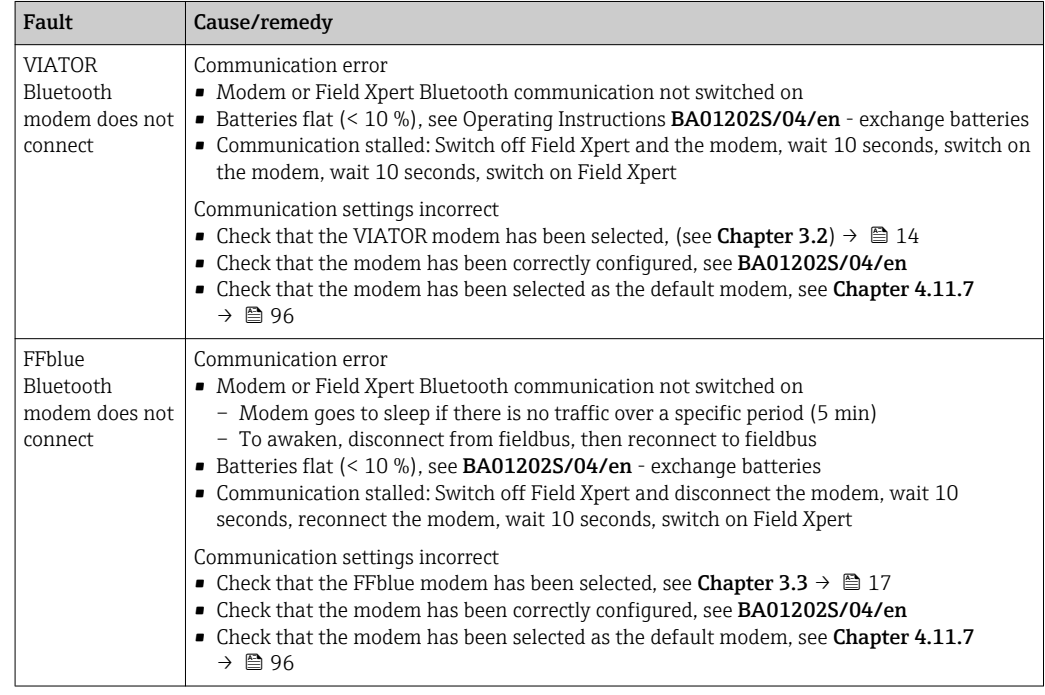

<span id="page-103-0"></span>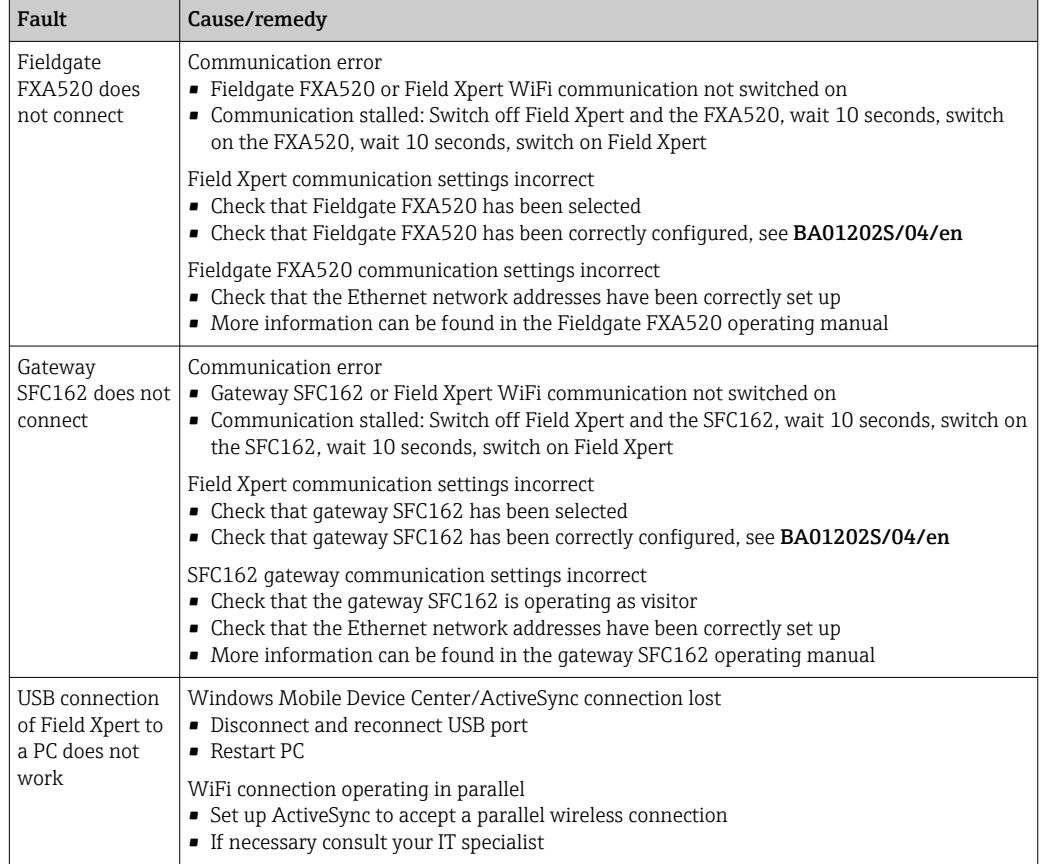

## 5.3 Software problems

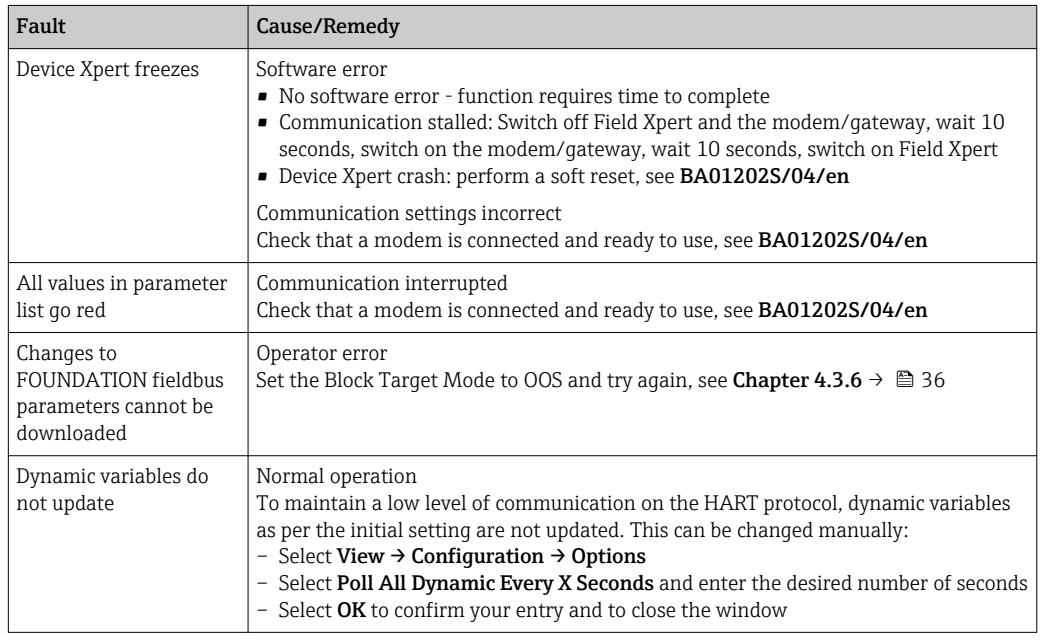

## 5.4 DD updates

If it becomes necessary to synchronize the DD library, e.g. if there are new devices on the market, this be can done by using the DD update service (Software Update Service) with the order number SFX301 provided by the local Endress+Hauser Sales Center. You will be requested to give the Endress+Hauser serial number of the Field Xpert.

The DD Update Service will be enabled for your specific Field Xpert, so that the user can synchronize the library.

Detailed information on the ordering structure is available:

- In the Product Configurator on the web site: www.endress.com → Corporate → Products → System Components and Data Manager → Product Search → Search for Field Xpert SFX100/Field Xpert SFX350/Field Xpert SFX370
- Endress+Hauser Sales Center: www.addresses.endress.com

# Index

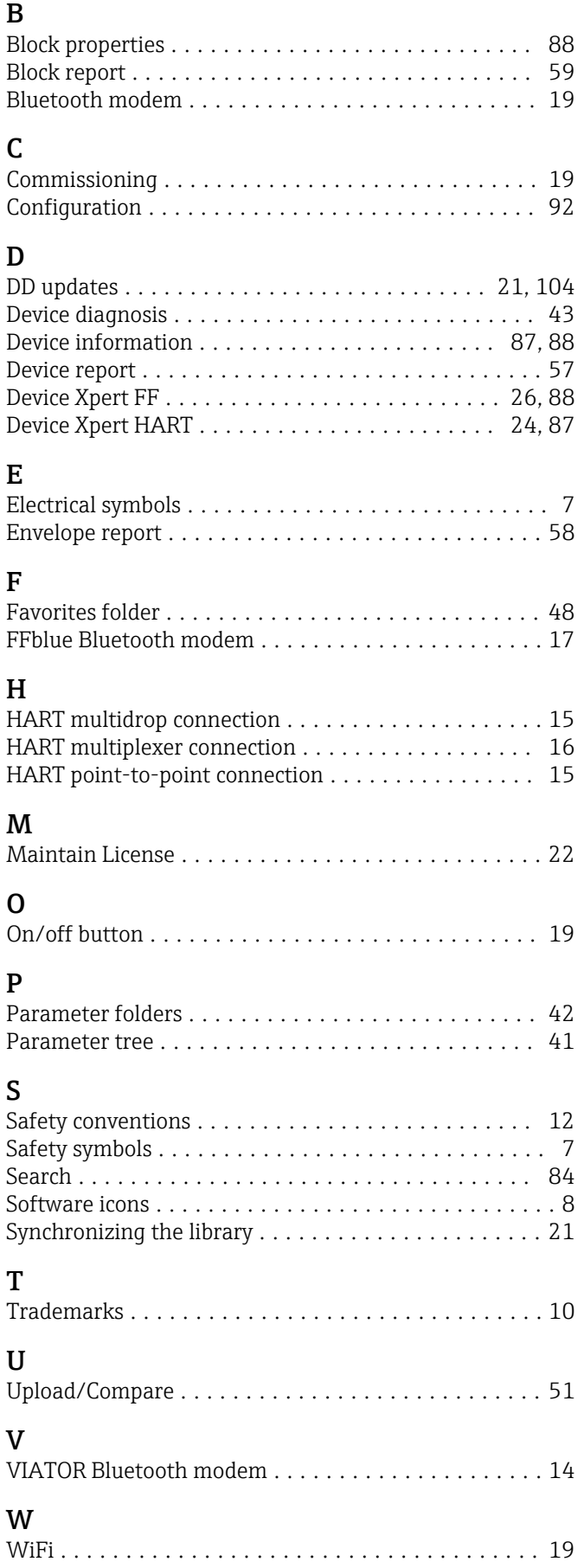

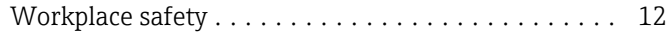

www.addresses.endress.com

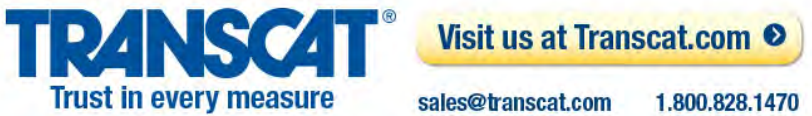

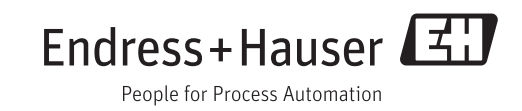